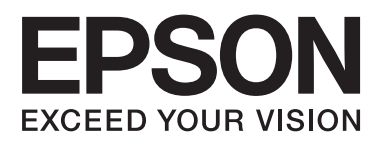

# **Przewodnik użytkownika**

NPD4680-00 PL

### <span id="page-1-0"></span>**Prawa autorskie i znaki towarowe**

### **Prawa autorskie i znaki towarowe**

Żadna część niniejszej publikacji nie może być powielana, przechowywana w jakimkolwiek systemie wyszukiwania informacji ani przesyłana w żadnej formie za pomocą jakichkolwiek środków (elektronicznych, mechanicznych, fotokopii, nagrywania i innych) bez pisemnej zgody firmy Seiko Epson Corporation. Nie przewiduje się odpowiedzialności za naruszenie praw patentowych w związku z użyciem informacji zawartych w tej instrukcji obsługi. Nie przewiduje się również odpowiedzialności za szkody powstałe w wyniku skorzystania z informacji zawartych w tej instrukcji obsługi. Informacje zawarte w niniejszej dokumentacji przeznaczone są do użytku tylko z tym produktem firmy Epson. Firma Epson nie odpowiada za skutki stosowania tych informacji w odniesieniu do innych produktów.

Ani firma Seiko Epson Corporation, ani firmy od niej zależne nie ponoszą odpowiedzialności przed nabywcą tego produktu ani osobami trzecimi za uszkodzenia, straty, koszty lub wydatki wynikające z wypadku, niewłaściwego użycia lub użycia produktu niezgodnie z przeznaczeniem albo niedozwolonej modyfikacji, naprawy lub zmian produktu, bądź (oprócz Stanów Zjednoczonych) nieprzestrzegania instrukcji firmy Seiko Epson Corporation, dotyczących obsługi i konserwacji.

Firma Seiko Epson Corporation oraz jej partnerzy nie ponoszą odpowiedzialności za ewentualne uszkodzenia ani problemy, które wynikają z zastosowania urządzeń opcjonalnych lub materiałów eksploatacyjnych innych niż oznaczone przez firmę Seiko Epson Corporation jako Original Epson Products lub Epson Approved Products.

Firma Seiko Epson Corporation nie ponosi odpowiedzialności za ewentualne uszkodzenia wynikające z zakłóceń elektromagnetycznych spowodowanych użyciem jakichkolwiek innych kabli interfejsu niż kable oznaczone przez firmę Seiko Epson Corporation jako Epson Approved Products.

EPSON® jest zarejestrowanym znakiem towarowym, a EPSON EXCEED YOUR VISION lub EXCEED YOUR VISION są znakami towarowymi firmy Seiko Epson Corporation.

PRINT Image Matching™ i znak PRINT Image Matching są znakami towarowymi firmy Seiko Epson Corporation. Copyright © 2001 Seiko Epson Corporation. All rights reserved.

Intel® jest zastrzeżonym znakiem towarowym firmy Intel Corporation.

PowerPC® jest zastrzeżonym znakiem towarowym firmy International Business Machines Corporation.

Microsoft®, Windows®, and Windows Vista® are registered trademarks of Microsoft Corporation.

Apple®, Macintosh®, Mac OS®, and OS  $X^{\circledast}$  are registered trademarks of Apple Inc.

Adobe, Adobe Reader, Acrobat, and Photoshop are trademarks of Adobe systems Incorporated, which may be registered in certain jurisdictions.

*Uwaga ogólna: Inne nazwy produktów użyte w niniejszym dokumencie służą wyłącznie celom identyfikacyjnym i mogą być znakami towarowymi należącymi do ich właścicieli. Firma Epson nie rości sobie żadnych praw do tych znaków.*

Copyright © 2012 Seiko Epson Corporation. All rights reserved.

### **Spis treści**

### **[Prawa autorskie i znaki towarowe](#page-1-0)**

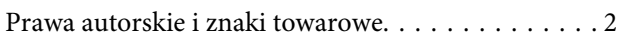

### **[Wprowadzenie](#page-4-0)**

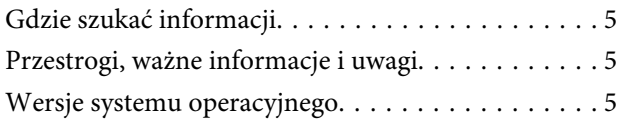

### **[Ważne instrukcje](#page-6-0)**

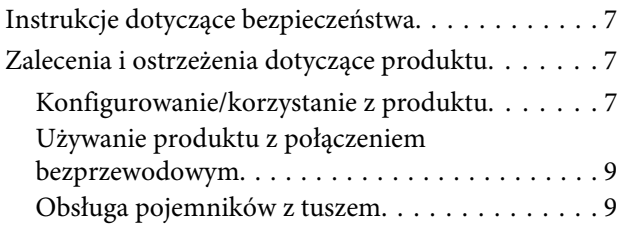

### **[Zapoznanie się z produktem](#page-9-0)**

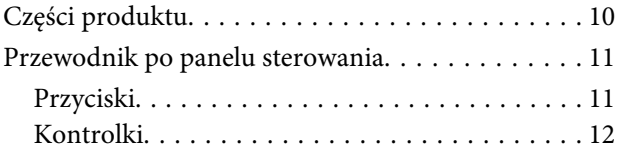

### **[Postępowanie z papierem i nośnikami](#page-12-0)**

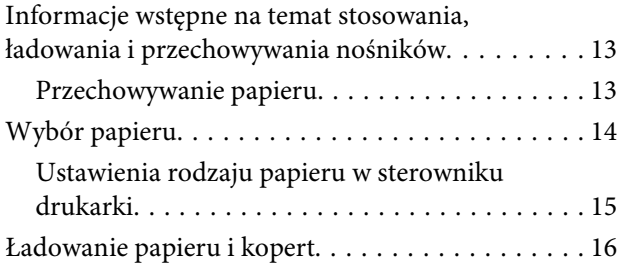

### **[Drukowanie](#page-17-0)**

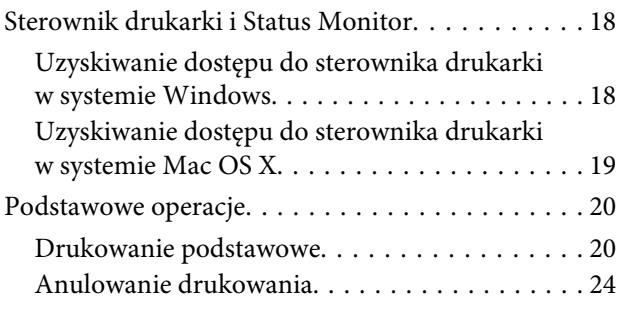

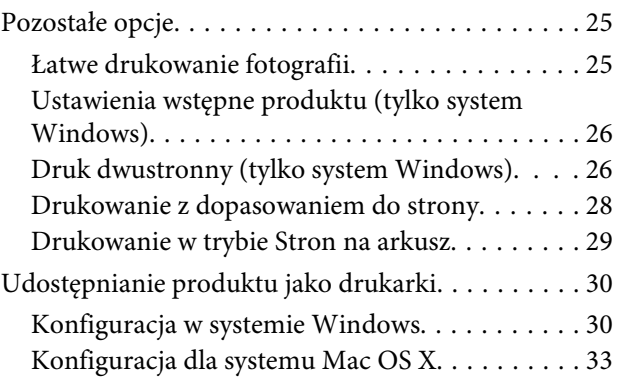

### **[Wymiana pojemników z tuszem](#page-33-0)**

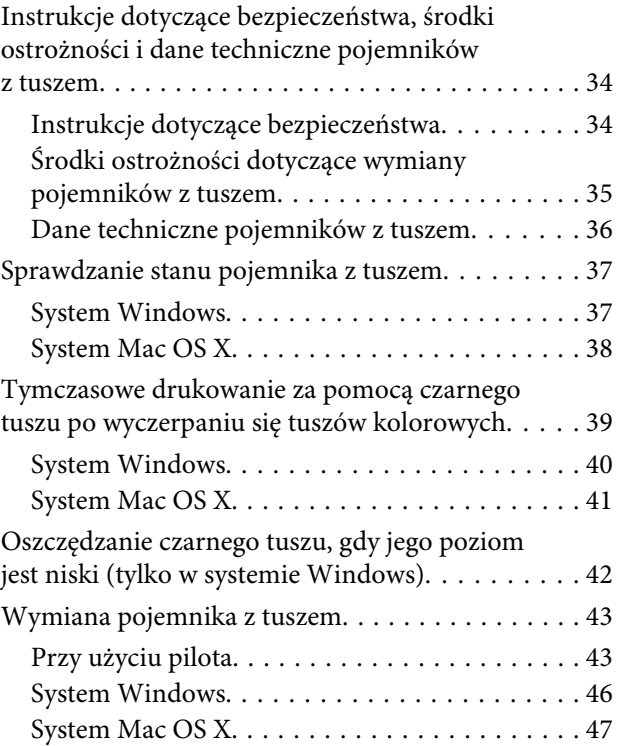

### **[Konserwacja produktu](#page-48-0)  [i oprogramowania](#page-48-0)**

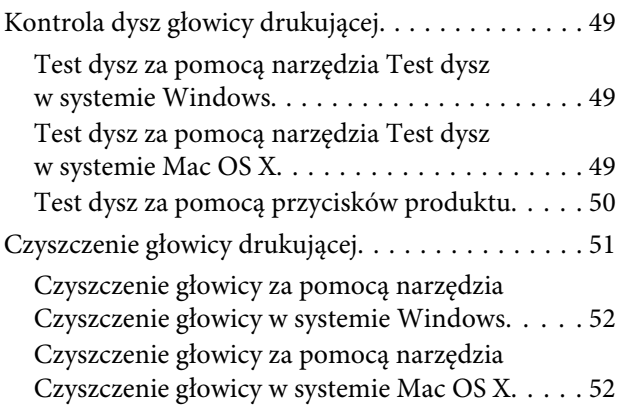

#### **Spis treści**

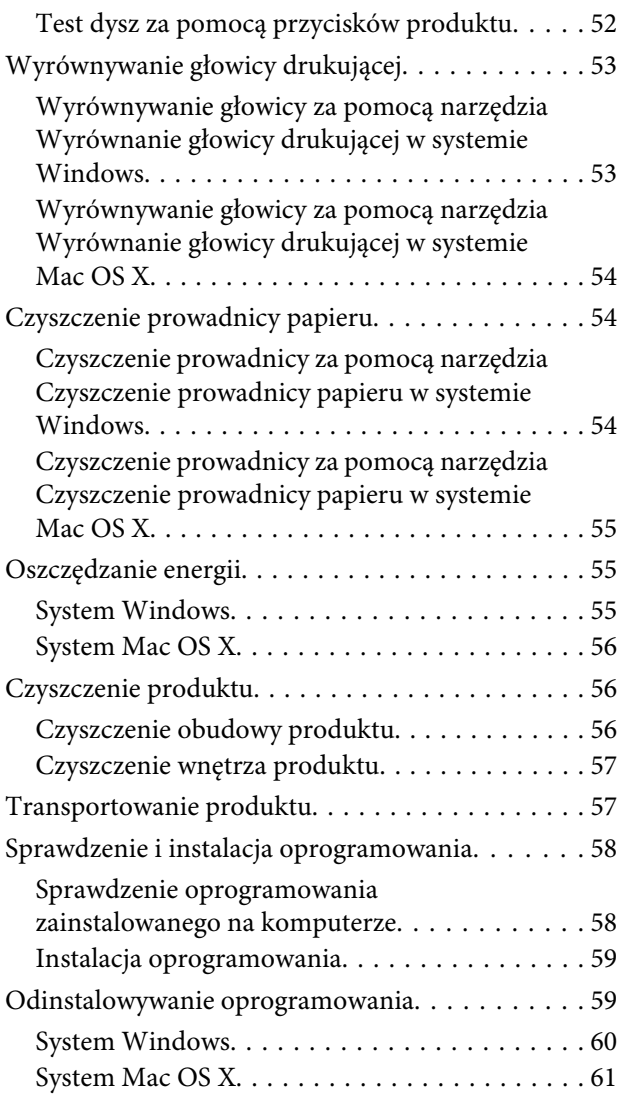

### **[Rozwiązywanie problemów](#page-61-0)  [z drukowaniem](#page-61-0)**

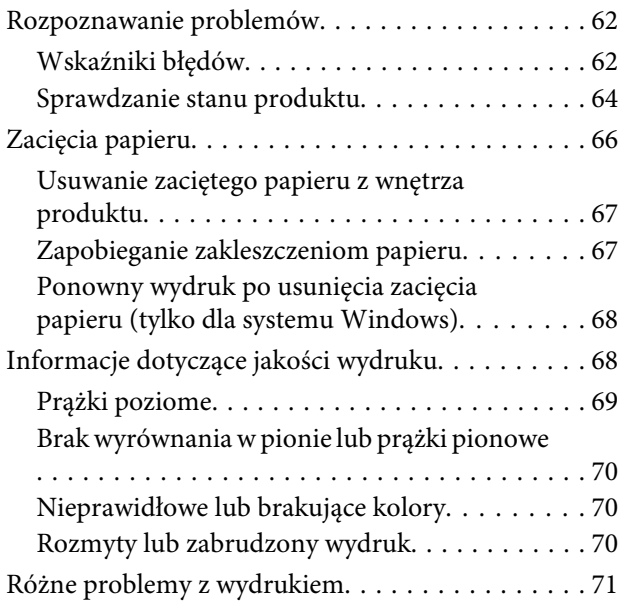

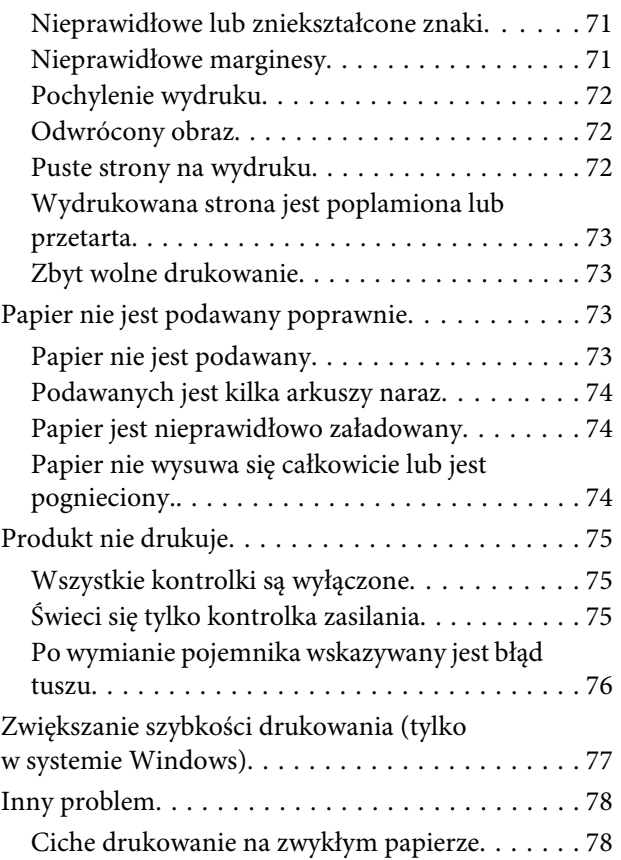

### **[Informacje o urządzeniu](#page-78-0)**

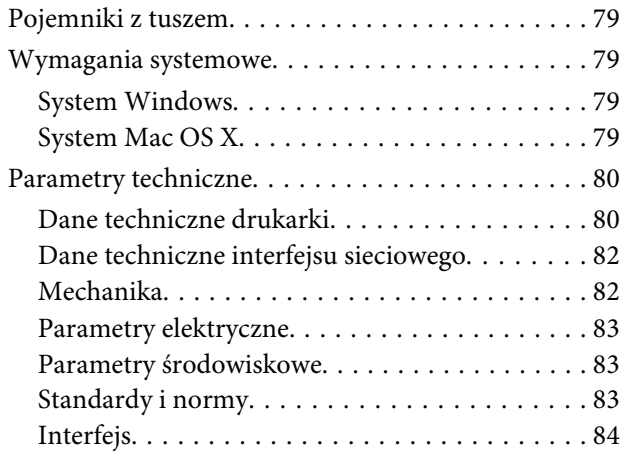

### **[Gdzie uzyskać pomoc](#page-84-0)**

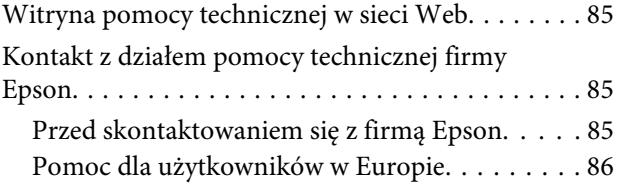

### **[Indeks](#page-86-0)**

### <span id="page-4-0"></span>**Wprowadzenie**

### **Gdzie szukać informacji**

Najnowsze wersje następujących podręczników są dostępne w witrynie pomocy technicznej firmy Epson. <http://www.epson.eu/Support> (Europa) <http://support.epson.net/> (poza Europą)

#### ❏ **Rozpocznij tutaj (wersja drukowana):**

Udostępnia informacje na temat konfigurowania produktu oraz instalowania oprogramowania.

#### ❏ **Przewodnik użytkownika (wersja PDF):**

Udostępnia szczegółowe informacje na temat obsługi, bezpieczeństwa i rozwiązywania problemów. Podręcznika należy używać podczas obsługi niniejszego produktu za pomocą komputera. Aby wyświetlić podręcznik w formacie PDF, należy zainstalować program Adobe Acrobat Reader w wersji 5.0 lub nowszej bądź program Adobe Reader.

#### ❏ **Przewodnik pracy w sieci (wersja HTML):**

Jest przeznaczony dla administratorów sieci i udostępnia informacje na temat ustawień sterownika drukarki oraz sieci.

### **Przestrogi, ważne informacje i uwagi**

Przestrogi, ważne informacje i uwagi w tym podręczniku są oznakowane w sposób przedstawiony poniżej i mają następujące znaczenie.

!*Przestroga muszą być uważnie przestrzegane, aby uniknąć uszkodzeń ciała.*

c *Ważne*

*muszą być przestrzegane, aby zapobiec uszkodzeniu sprzętu.*

#### *Uwaga*

*zawierają użyteczne wskazówki i ograniczenia dotyczące korzystania z produktu.*

### **Wersje systemu operacyjnego**

W niniejszej instrukcji używane są następujące skróty.

❏ Windows 7 oznacza system Windows 7 Home Basic, Windows 7 Home Premium, Windows 7 Professional lub Windows 7 Ultimate.

#### **Wprowadzenie**

- ❏ Nazwa Windows Vista oznacza systemy Windows Vista Home Basic Edition, Windows Vista Home Premium Edition, Windows Vista Business Edition, Windows Vista Enterprise Edition i Windows Vista Ultimate Edition.
- ❏ Nazwa Windows XP oznacza systemy Windows XP Home Edition, Windows XP Professional x64 Edition i Windows XP Professional.
- ❏ Mac OS X odnosi się do systemu Mac OS X w wersji 10.5.8, 10.6.x i 10.7.x.

### <span id="page-6-0"></span>**Ważne instrukcje**

### **Instrukcje dotyczące bezpieczeństwa**

Aby zapewnić bezpieczeństwo korzystania z tego produktu, należy zapoznać i stosować się do tych instrukcji. Przewodnik ten należy zachować do użycia w przyszłości. Ponadto należy stosować się do wszelkich ostrzeżeń i instrukcji umieszczonych na produkcie.

- ❏ Należy używać wyłącznie przewodu zasilania dostarczonego z produktem. Nie wolno używać przewodów od innych urządzeń. Korzystanie z przewodów zasilania od innych urządzeń lub podłączanie przewodu zasilania dostarczonego z produktem do innych urządzeń może spowodować pożar lub porażenie prądem elektrycznym.
- ❏ Należy używać tylko przewodu zasilania prądem zmiennym zgodnego z odpowiednią lokalną normą bezpieczeństwa.
- ❏ Nigdy nie należy rozbierać, modyfikować ani naprawiać przewodu zasilania, wtyczki, modułu drukarki, lub urządzeń opcjonalnych za wyjątkiem przypadków opisanych w przewodnikach produktu.
- ❏ W poniższych sytuacjach należy odłączyć produkt od zasilania i skontaktować się z wykwalifikowanym personelem serwisowym: Przewód zasilania lub jego wtyczka są uszkodzone, do produktu dostał się płyn, produkt została upuszczona lub jej obudowa została uszkodzona, produkt nie działa prawidłowo lub zaobserwowano wyraźne zmiany w jej wydajności. Nie należy regulować elementów sterowania, które nie zostały opisane w instrukcji obsługi.
- ❏ Produkt należy umieścić blisko ściennego gniazda zasilania, z którego można łatwo wyjąć wtyczkę.
- ❏ Nie należy umieszczać lub przechowywać produktu poza pomieszczeniami, w miejscu o dużym zapyleniu, w pobliżu wody, źródeł ciepła lub w miejscach, w których występują drgania, wibracje, wysoka temperatura i wilgotność.
- ❏ Nie należy wylewać płynów na produkt ani obsługiwać go mokrymi dłońmi.
- ❏ Produkt należy trzymać w odległości przynajmniej 22 cm od rozruszników serca. Fale radiowe generowane przez produkt mogą negatywnie wpłynąć na pracę rozruszników serca.

#### *Uwaga:*

```
Instrukcje dotyczące bezpieczeństwa pojemników z tuszem można znaleźć w poniższym rozdziale.
& "Wymiana pojemników z tuszem" na stronie 34
```
### **Zalecenia i ostrzeżenia dotyczące produktu**

Aby zapobiec uszkodzeniom produktu i mienia, należy zapoznać i stosować się do tych instrukcji. Przewodnik ten należy zachować do użycia w przyszłości.

### **Konfigurowanie/korzystanie z produktu**

❏ Nie należy blokować ani zakrywać wlotów i otworów produktu.

- ❏ Należy używać wyłącznie źródła zasilania wskazanego na etykiecie produktu.
- ❏ Należy unikać stosowania gniazd znajdujących się w obwodach, do których podłączone są fotokopiarki lub regularnie włączające i wyłączające się systemy wentylacyjne.
- ❏ Należy unikać gniazd elektrycznych kontrolowanych za pomocą wyłączników ściennych lub automatycznych wyłączników czasowych.
- ❏ Cały system komputerowy należy umieścić z dala od potencjalnych źródeł zakłóceń elektromagnetycznych, takich jak głośniki lub urządzenia bazowe telefonów bezprzewodowych.
- ❏ Kable zasilania powinny być umieszczone w takim miejscu, aby nie były wystawione na działanie ścierania, nie były nacinane, szarpane i skręcane. Nie należy umieszczać przedmiotów na przewodach zasilania oraz nie należy umieszczać przewodów zasilania w miejscach, gdzie ludzie będą po nich chodzić lub biegać. Należy zwrócić szczególną uwagę na to, aby przewody zasilania nie były zagięte w punktach ich połączeń z transformatorem.
- ❏ W przypadku gdy do zasilania produktu stosowany jest przedłużacz, należy się upewnić, że łączny pobór prądu wszystkich podłączonych do niego urządzeń nie przekracza limitu dopuszczalnego dla przedłużacza. Ponadto należy się upewnić, że całkowite natężenie prądu pobieranego przez podłączone urządzenia nie przekracza wartości nominalnej natężenia dla ściennego gniazda zasilania.
- ❏ Jeśli produkt ma być używany na terenie Niemiec, instalacja elektryczna w budynku musi być chroniona bezpiecznikiem 10- lub 16-amperowym w celu zapewnienia produktowi wystarczającej ochrony przed zwarciami i przepięciami.
- ❏ Podczas podłączania produktu do komputera lub innego urządzenia za pomocą kabla należy sprawdzić, czy położenie złączy jest prawidłowe. Każde złącze ma tylko jedno właściwe położenie. Podłączenie złącza w nieprawidłowy sposób może spowodować uszkodzenie obu urządzeń połączonych kablem.
- ❏ Produkt należy ustawić na płaskiej i stabilnej powierzchni, która ze wszystkich stron wykracza poza krawędzie obudowy produktu. W przypadku umieszczenia produktu przy ścianie odległość między produktem a ścianą powinna być większa niż 10 cm. Produkt nie będzie działać poprawnie, jeśli zostanie ustawiony pod kątem.
- ❏ Podczas przechowywania lub transportowania produktu należy unikać jego przechylania, pionowego ustawiania lub odwracania, ponieważ może to spowodować wyciek tuszu.
- ❏ Należy pozostawić wystarczającą ilość miejsca z przodu drukarki, aby papier mógł być całkowicie wysuwany.
- ❏ Należy unikać miejsc, w których występują gwałtowne zmiany temperatury i wilgotności. Produkt należy ustawić z dala od bezpośredniego światła słonecznego, silnego oświetlenia sztucznego i źródeł ciepła.
- ❏ Nie należy wkładać przedmiotów przez otwory produktu.
- ❏ Nie należy wkładać rąk do wnętrza produktu ani dotykać pojemników z tuszem w trakcie pracy.
- ❏ Nie należy dotykać białego płaskiego kabla wewnątrz produktu.
- ❏ Nie należy używać produktów w aerozolu, zawierających łatwopalne składniki wewnątrz lub w pobliżu produktu. Grozi to pożarem.
- ❏ Nie należy przesuwać uchwytu pojemników z tuszem ręką, bo może to spowodować uszkodzenie produktu.
- ❏ Zawsze należy wyłączać produkt, naciskając przycisk P. Nie należy odłączać produktu od gniazda ani go wyłączać do momentu zatrzymania migania lampki  $\mathcal{O}$ .
- <span id="page-8-0"></span>❏ Przed transportowaniem produktu należy upewnić się, że głowica drukująca znajduje się w pozycji początkowej (z prawej strony urządzenia), a pojemniki z tuszem znajdują się na swoim miejscu.
- ❏ Jeśli produkt nie będzie używany przez dłuższy okres czasu, należy odłączyć kabel zasilania z gniazdka elektrycznego.
- ❏ Podczas eksploatacji produktu może być konieczna wymiana poduszki na tusz, jeśli została zapełniona. Konieczność wymiany i jej częstość zależy od liczby drukowanych stron, rodzaju drukowanych materiałów i liczby cykli czyszczenia przeprowadzanych przez urządzenie. Informacja o konieczności wymiany tej części jest wyświetlana w programie Epson Status Monitor, lub przy użyciu lampek na panelu sterowania. Konieczność wymiany poduszki na tusz nie oznacza, że produkt działa niezgodnie ze swoimi danymi technicznymi. Jest to jedna z okresowych czynności konserwacyjnych produktów ujętych w ramach danych technicznych produktu i nie stanowi problemu, który wymaga naprawy. Gwarancja firmy Epson nie obejmuje kosztów tej wymiany. Poduszka powinna być wymieniana przez autoryzowanego pracownika serwisu firmy Epson. Nie może być wymieniana przez użytkownika.

### **Używanie produktu z połączeniem bezprzewodowym**

- ❏ Nie należy używać niniejszego produktu w szpitalach lub w pobliżu sprzętu medycznego. Fale radiowe generowane przez produkt mogą negatywnie wpłynąć na pracę medycznego sprzętu elektrycznego.
- ❏ Nie należy używać tego produktu w pobliżu automatycznie sterowanych urządzeń, takich jak drzwi automatyczne lub alarmy przeciwpożarowe. Fale radiowe generowane przez produkt mogą negatywnie wpłynąć na pracę tych urządzeń i mogą prowadzić do wypadków lub awarii.

### **Obsługa pojemników z tuszem**

Instrukcje dotyczące bezpieczeństwa tuszu oraz porady i ostrzeżenia dotyczące produktu można znaleźć w poniższym rozdziale (przed rozdziałem "Wymiana pojemników z tuszem").

 $\rightarrow$  ["Wymiana pojemników z tuszem" na stronie 34](#page-33-0)

# <span id="page-9-0"></span>**Zapoznanie się z produktem**

## **Części produktu**

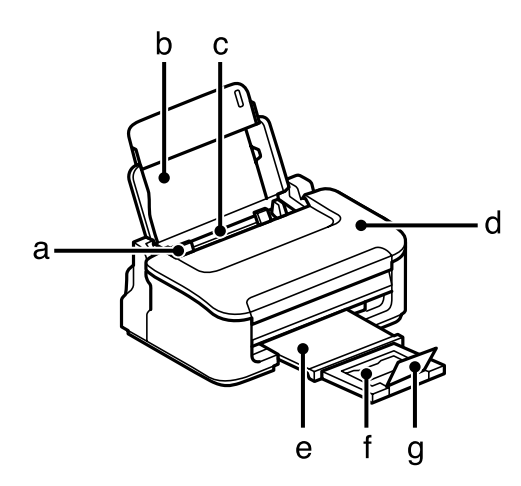

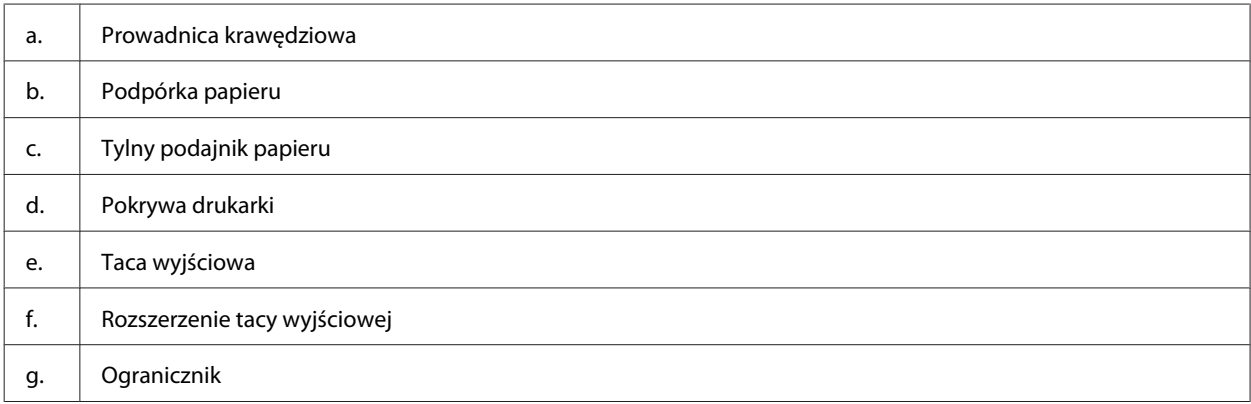

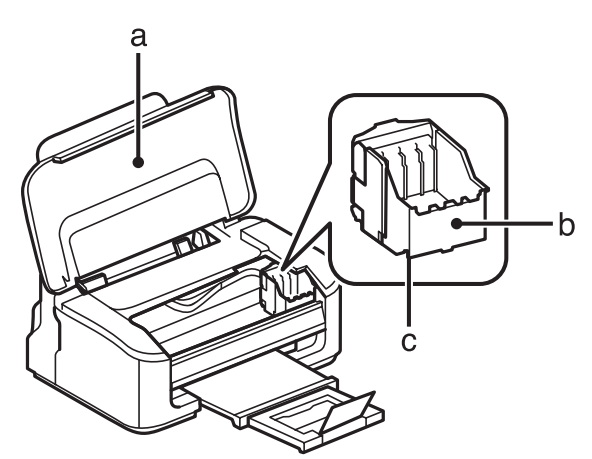

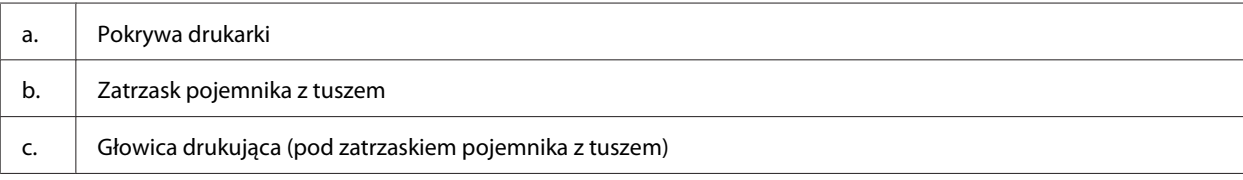

<span id="page-10-0"></span>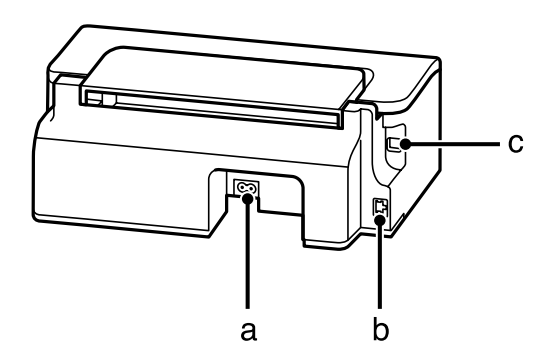

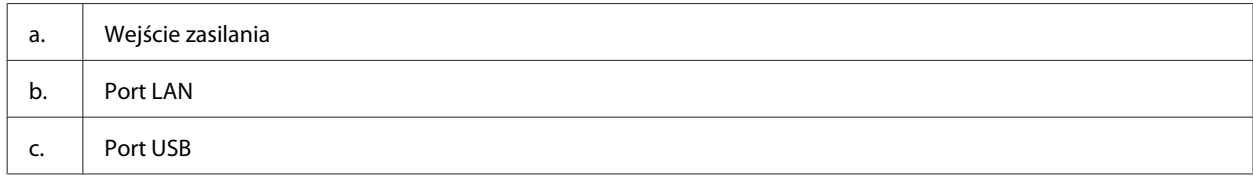

### **Przewodnik po panelu sterowania**

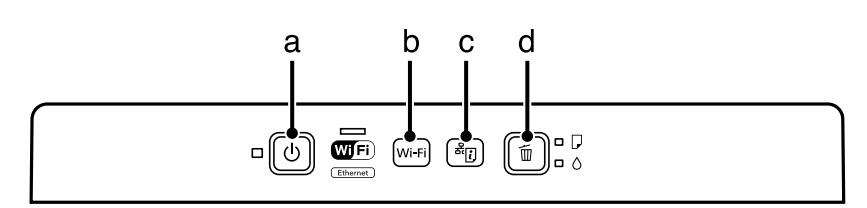

### **Przyciski**

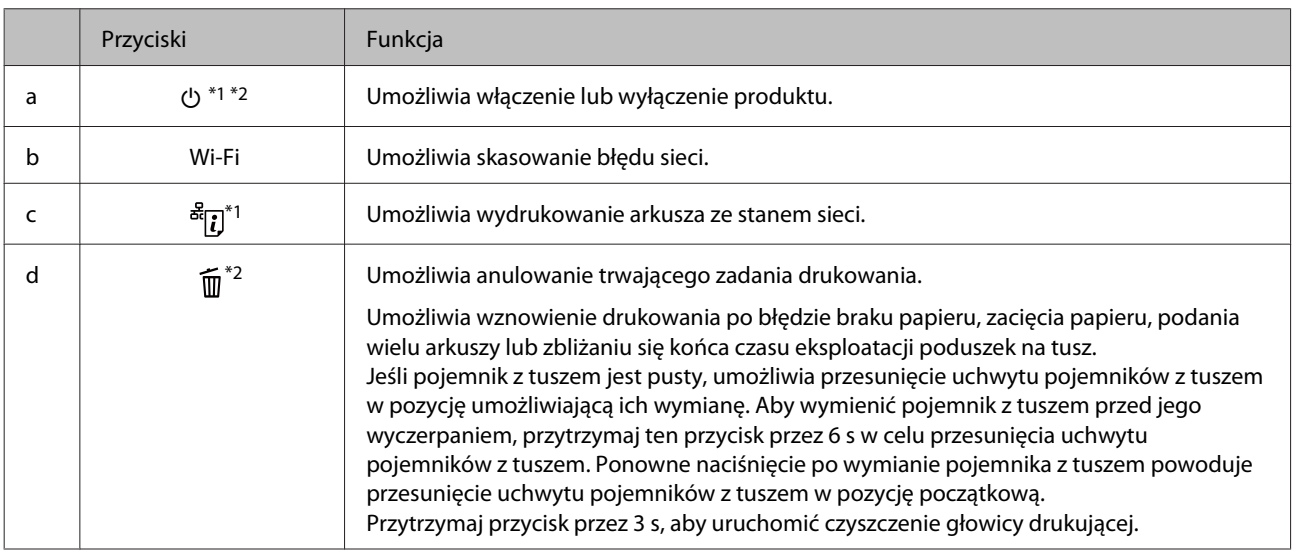

\*1 Aby przywrócić domyślne ustawienia sieci, przytrzymaj przycisk  $\frac{d}{d}$ j podczas włączania produktu.

\*2 Aby wykonać test dysz, przytrzymaj przycisk  $\widehat{\mathbb{I}\mathbb{I}}$  podczas włączania produktu.  $\blacktriangleright$  ["Kontrola dysz głowicy drukującej" na](#page-48-0) [stronie 49.](#page-48-0)

### <span id="page-11-0"></span>**Kontrolki**

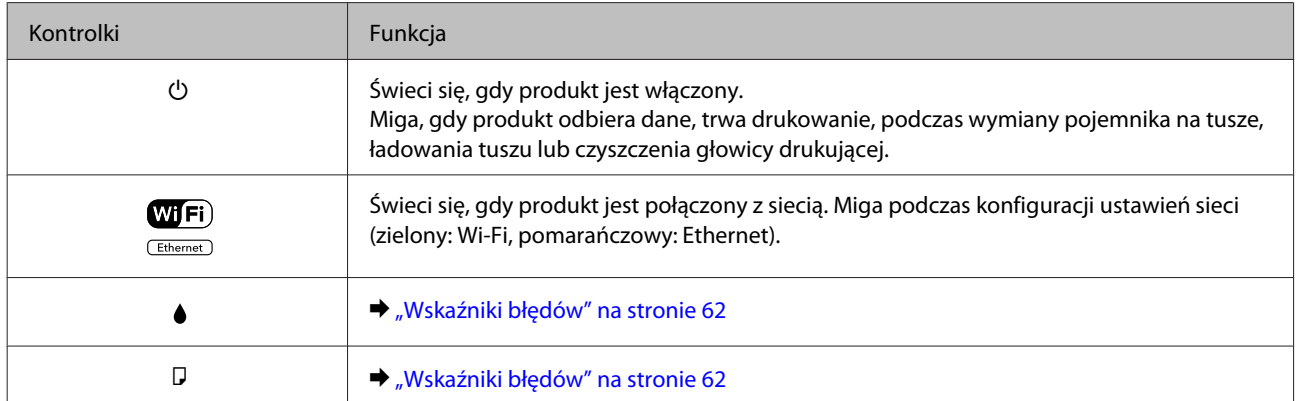

# <span id="page-12-0"></span>**Postępowanie z papierem i nośnikami**

### **Informacje wstępne na temat stosowania, ładowania i przechowywania nośników**

Większość typów zwykłego papieru umożliwia uzyskanie dobrych wyników. Jednak najlepsze wydruki zapewnia papier powlekany, ponieważ wchłania mniej tuszu.

Firma Epson dostarcza specjalny papier, który jest dostosowany do tuszu używanego w drukarkach atramentowych firmy Epson i umożliwia wykonywanie wydruków wysokiej jakości.

Przed załadowaniem papieru specjalnego sprzedawanego przez firmę Epson, należy zapoznać się z informacjami zamieszczonymi na arkuszach dostarczonych z papierem i stosować się do poniższych zaleceń.

#### *Uwaga:*

- ❏ *Do tylnego podajnika papieru należy wkładać papier stroną do drukowania w górę. Strona przeznaczona do drukowania jest zazwyczaj bielsza lub bardziej błyszcząca. Aby uzyskać więcej informacji, należy zapoznać się z instrukcjami zamieszczonymi na arkuszach dostarczonych z papierem. Niektóre rodzaje papieru mają ścięte narożniki, co pomaga rozpoznać poprawny kierunek ładowania.*
- ❏ *Jeżeli papier jest zawinięty, przed załadowaniem należy wyprostować go lub lekko wywinąć w drugą stronę. Drukowanie na zawiniętym papierze może spowodować rozmazanie tuszu na wydruku. Nie wolno używać papieru pofałdowanego, zmiętego ani porwanego.*

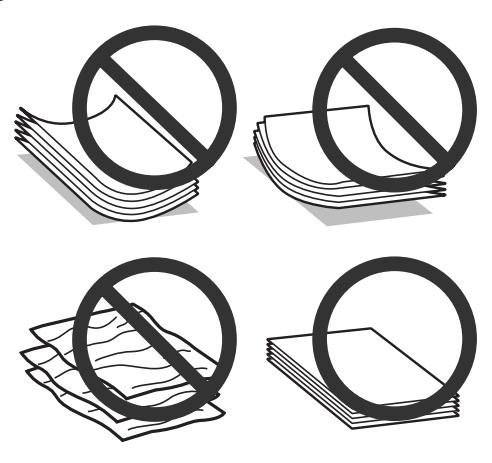

### **Przechowywanie papieru**

Po zakończeniu drukowania należy natychmiast umieścić pozostały papier w oryginalnym opakowaniu. W przypadku specjalnego nośnika firma Epson zaleca przechowywanie wydruków w zamykanej plastikowej torebce. Nieużywany papier i wydruki należy przechowywać w miejscu, które nie jest narażone na działanie wysokich temperatur, wilgotności i bezpośredniego światła słonecznego.

## <span id="page-13-0"></span>**Wybór papieru**

Lista obsługiwanych rodzajów papieru została przedstawiona w poniższej tabeli. Maksymalna liczba arkuszy i możliwość drukowania bez obramowania różni się w zależności od rodzaju papieru.

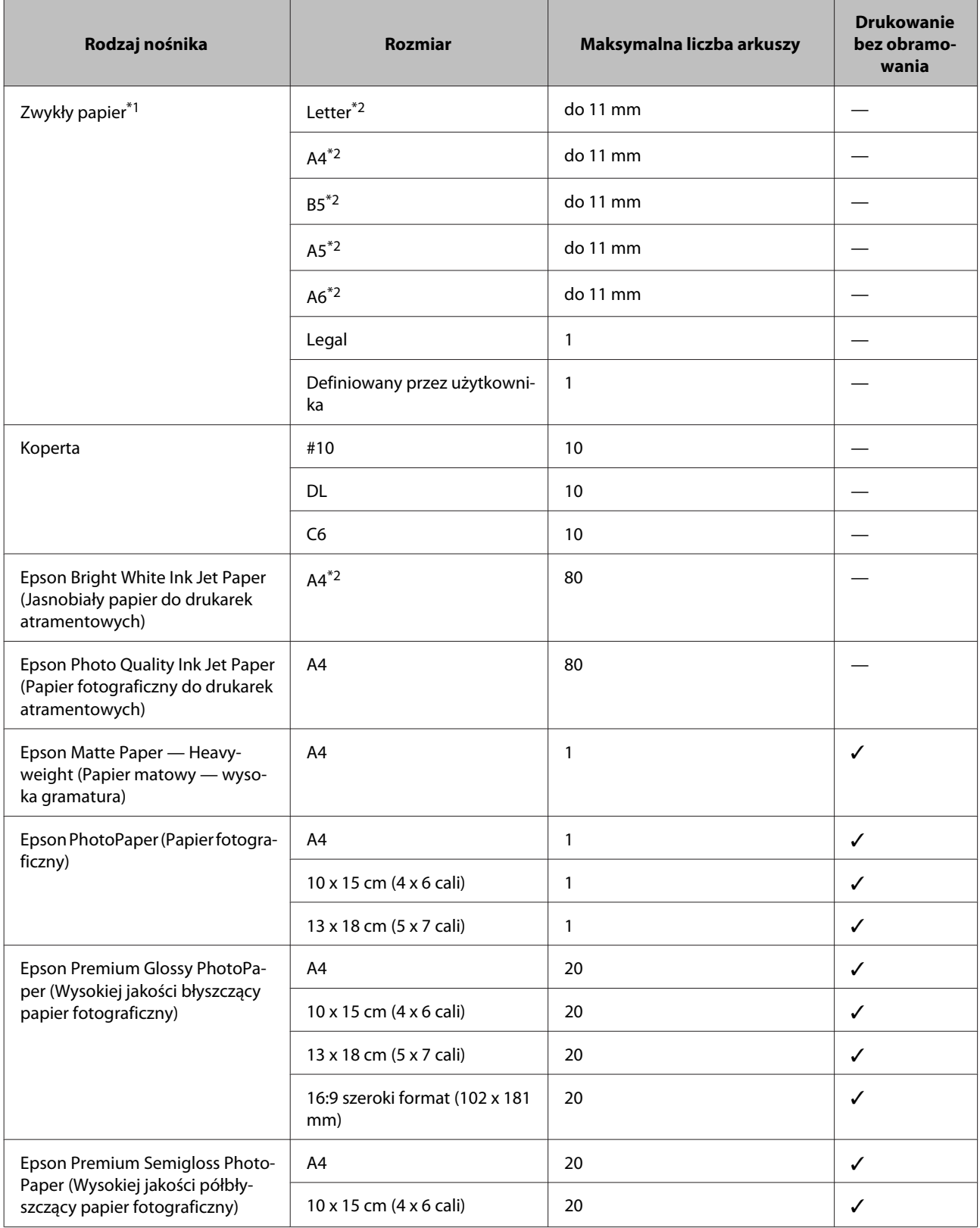

#### **Postępowanie z papierem i nośnikami**

<span id="page-14-0"></span>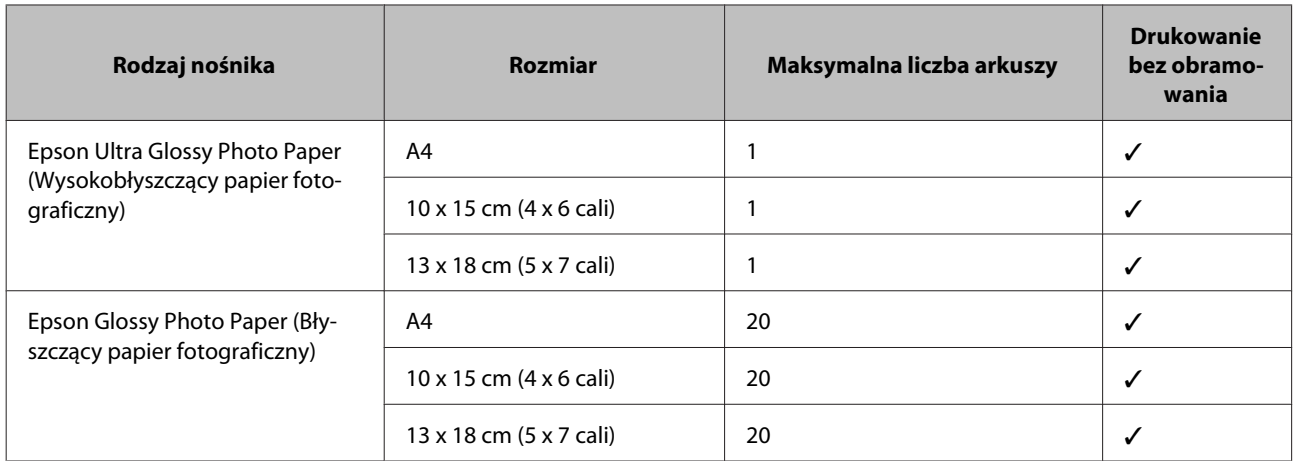

 $*1$  Papier o gramaturze od 64 g/m<sup>2</sup> (17 funtów) do 90 g/m<sup>2</sup> (24 funtów).

\*2 Maksymalna ilość nośnika dla ręcznego druku 2-stronnego wynosi 30 arkuszy.

*Uwaga:*

*Dostępność papieru różni się w zależności od lokalizacji.*

### **Ustawienia rodzaju papieru w sterowniku drukarki**

Produkt automatycznie dostosowuje parametry drukowania do rodzaju papieru wybranego w ustawieniach drukowania. Dlatego ustawienie typu papieru jest takie ważne. Ustawienia te stanowią informację dla produktu dotyczącą rodzaju używanego papieru i umożliwiają dostosowanie pokrycia tuszem. Poniższa tabela zawiera ustawienia, które należy wybrać dla używanego papieru.

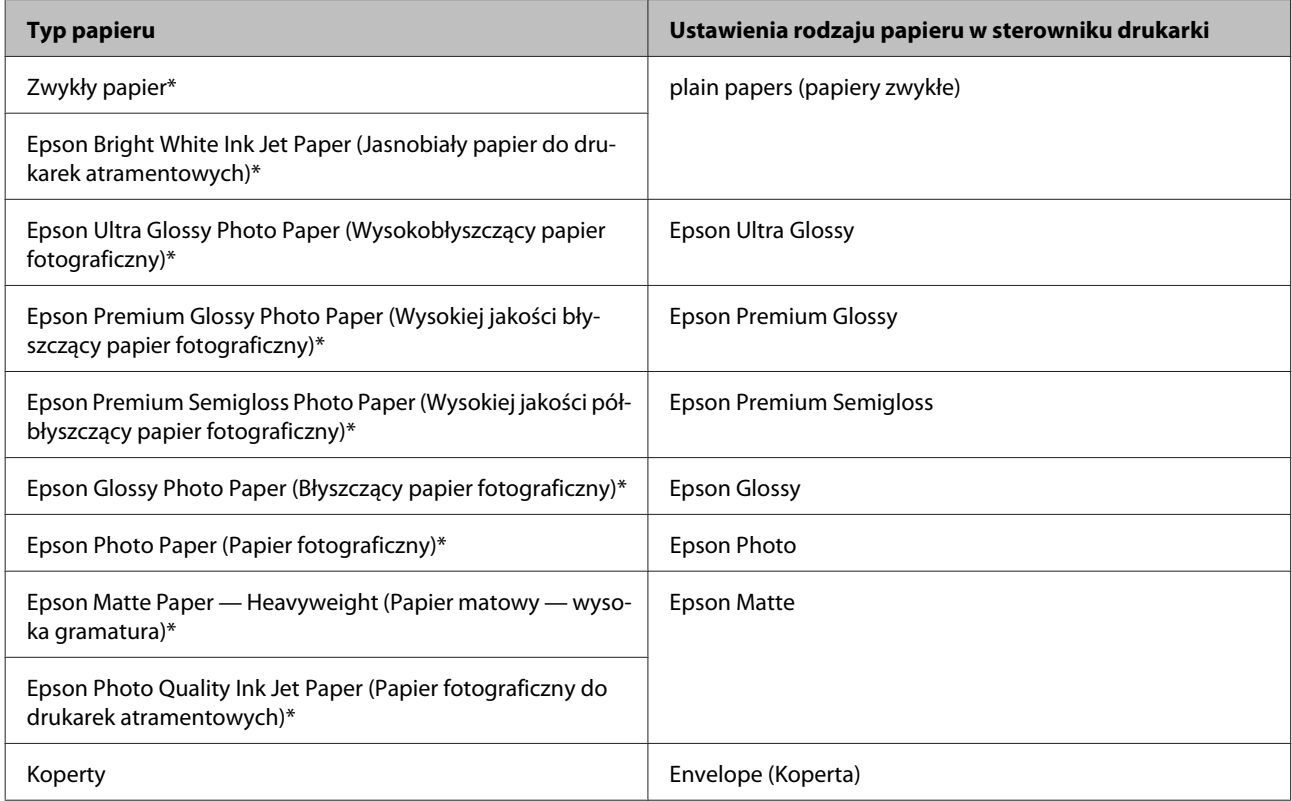

\* Rodzaj papieru kompatybilny z Exif Print i PRINT Image Matching. Więcej informacji znajduje się w dokumentacji dołączonej do aparatów cyfrowych kompatybilnych z Exif Print lub PRINT Image Matching.

#### <span id="page-15-0"></span>*Uwaga:*

*Dostępność nośników specjalnych różni się w zależności od lokalizacji. Aby uzyskać najnowsze informacje na temat nośników dostępnych w miejscu zamieszkania, należy skontaktować się z obsługą klienta firmy Epson.* & *["Witryna pomocy technicznej w sieci Web" na stronie 85](#page-84-0)*

### **Ładowanie papieru i kopert**

Wykonaj poniższe kroki, aby załadować papier:

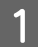

A Wysuń podpórkę papieru i tacę wyjściową, a następnie podnieś ogranicznik.

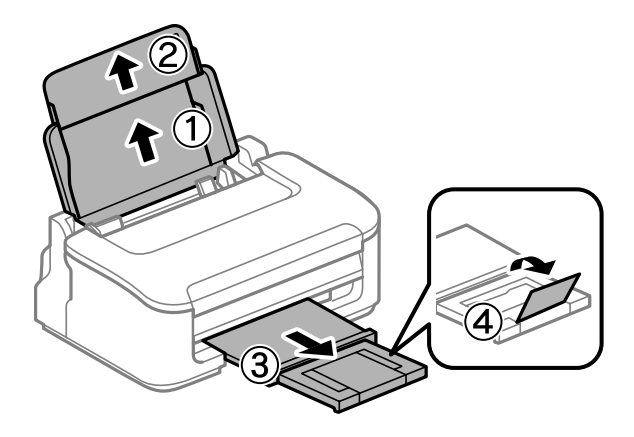

#### *Uwaga:*

*Należy pozostawić wystarczającą ilość miejsca z przodu drukarki, aby papier mógł być całkowicie wysuwany.*

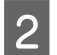

Przesuń prowadnicę krawędziową w lewo.

C Załaduj papier stroną do drukowania w górę, wyrównując do prawej strony tylnego podajnika papieru.

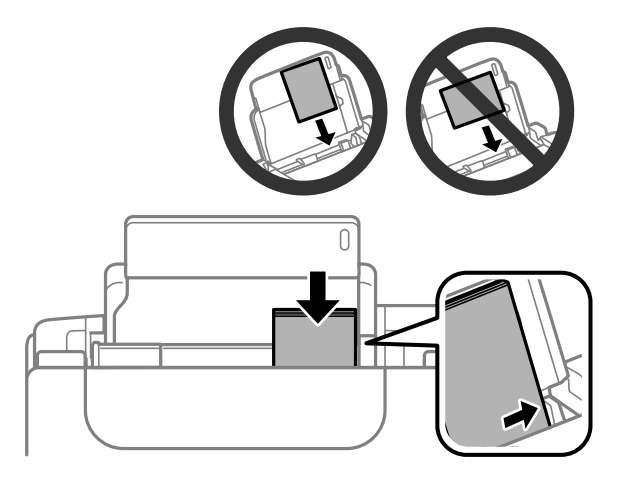

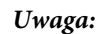

- ❏ *Przed załadowaniem rozdziel poszczególne arkusze i wyrównaj krawędzie papieru.*
- ❏ *Strona przeznaczona do drukowania jest zwykle bielsza lub bardziej błyszcząca od drugiej strony.*
- ❏ *Zawsze należy ładować papier do tylnego podajnika papieru krótką krawędzią, nawet jeśli drukowane mają być obrazy w orientacji poziomej.*
- ❏ *Możliwe jest ładowanie następujących rozmiarów papieru z otworami na oprawę: A4, A5, A6, Legal i Letter. Tylko 1 arkusz papieru może być ładowany jednocześnie.*
- ❏ *Koperty należy ładować krótką krawędzią i klapką skierowaną w dół.*

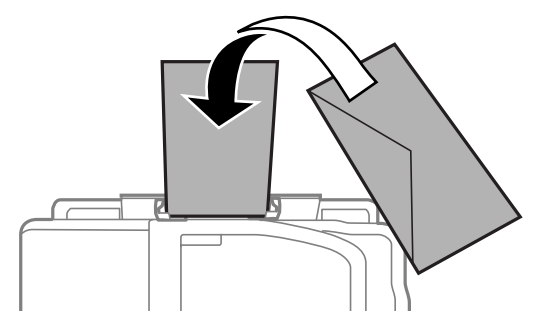

- ❏ *Nie należy używać kopert zawiniętych, pofałdowanych, zaklejonych lub z okienkiem z tworzywa sztucznego.*
- ❏ *Przed załadowaniem kopert należy spłaszczyć ich klapki.*

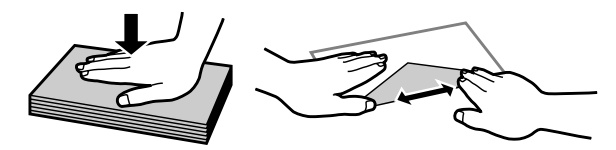

- ❏ *Przed załadowaniem kopert należy spłaszczyć brzegi od strony ładowanej.*
- ❏ *Należy unikać zbyt cienkich kopert, ponieważ mogą się zawinąć podczas drukowania.*
- Przesuń prowadnicę krawędziową do lewej krawędzi papieru, nie dociskając zbyt mocno.

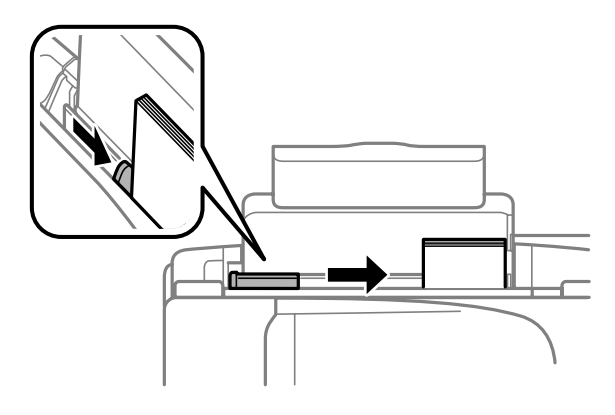

#### *Uwaga:*

*Wysokość ryzy zwykłego papieru nie powinna przekraczać symbolu* H *umieszczonego po wewnętrznej stronie prowadnicy krawędziowej.*

*W przypadku specjalnych nośników firmy Epson upewnij się, że liczba arkuszy nie przekracza limitu określonego dla danego typu nośnika.*

& *["Wybór papieru" na stronie 14](#page-13-0)*

## <span id="page-17-0"></span>**Drukowanie**

### **Sterownik drukarki i Status Monitor**

Sterownik drukarki pozwala na wybór wielu ustawień, umożliwiając uzyskanie najlepszych wyników drukowania. Program Status Monitor i programy narzędziowe drukarki pozwalają na sprawdzanie produktu i utrzymanie go w jak najlepszym stanie.

#### *Uwaga dla użytkowników systemu Windows:*

- ❏ *Najnowsza wersja sterownika drukarki jest automatycznie pobierana ze strony internetowej firmy Epson i instalowana przez sterownik drukarki. Kliknij przycisk Software Update (Aktualizacja oprogramowania) w oknie sterownika drukarki Maintenance (Konserwacja) i postępuj zgodnie z instrukcjami wyświetlanymi na ekranie. Jeśli w oknie Maintenance (Konserwacja) nie widać tego przycisku, otwórz menu Start systemu Windows, a następnie folder All Programs (Wszystkie programy) lub Programs (Programy) i sprawdź w folderze EPSON.*
- ❏ *Aby zmienić język sterownika, wybierz żądany język w opcji Language (Język) w oknie sterownika drukarki Maintenance (Konserwacja). W zależności od kraju ta funkcja może być niedostępna.*

### **Uzyskiwanie dostępu do sterownika drukarki w systemie Windows**

Dostęp do sterownika drukarki można uzyskać z poziomu większości aplikacji w systemie Windows, z menu Windows Start (Rozpocznij) oraz z taskbar (pasek zadań).

Aby określić ustawienia, które będą miały zastosowanie tylko do używanej aplikacji, należy uzyskać dostęp do sterownika drukarki z poziomu danej aplikacji.

Aby określić ustawienia, które będą miały zastosowanie do wszystkich aplikacji w systemie Windows, należy uzyskać dostęp do sterownika drukarki z poziomu menu Start (Rozpocznij) lub taskbar (pasek zadań).

Informacje dotyczące uzyskiwania dostępu do sterownika drukarki można znaleźć w następujących sekcjach.

#### *Uwaga:*

*Zrzuty ekranowe okien sterownika drukarki w niniejszym Przewodnik użytkownika pochodzą z systemu Windows 7.*

### **Z aplikacji systemu Windows**

A Z menu File (Plik) wybierz polecenie **Print (Drukuj)** lub **Print Setup (Ustawienia wydruku)**.

B Gdy zostanie wyświetlone okno dialogowe, kliknij przycisk **Printer (Drukarka)**, **Setup (Instalacja)**, **Options (Opcje)**, **Preferences (Preferencje)** lub **Properties (Właściwości)**. W przypadku niektórych programów konieczne może być kliknięcie jednego przycisku lub kombinacji przycisków.

### <span id="page-18-0"></span>**Z menu Rozpocznij**

❏ **Windows 7:**

Kliknij przycisk Start i wybierz polecenie **Devices and Printers (Urządzenia i drukarki)**. Następnie prawym przyciskiem myszy kliknij ikonę produktu i wybierz polecenie **Printing preferences (Preferencje drukowania)**.

#### ❏ **Windows Vista:**

Kliknij przycisk Start i wybierz polecenie **Control Panel (Panel sterowania)**, a następnie opcję **Printer (Drukarka)** z kategorii **Hardware and Sound (Sprzęt i dźwięk)**. Następnie zaznacz produkt i wybierz polecenie **Select printing preferences (Wybierz preferencje drukowania)**.

#### ❏ **Windows XP:**

Kliknij przycisk **Start (Rozpocznij)** i wybierz polecenie **Control Panel (Panel sterowania)** (**Printers and Other Hardware (Drukarki i inny sprzęt)**), a następnie kliknij ikonę **Printers and Faxes (Drukarki i faksy)**. Zaznacz produkt, a następnie z menu File (Plik) wybierz polecenie **Printing Preferences (Preferencje drukowania)**.

### **Za pomocą ikony skrótu na pasek zadań**

Kliknij prawym przyciskiem ikonę produktu na taskbar (pasek zadań), a następnie wybierz polecenie **Printer Settings (Ustawienia drukarki)**.

Aby umieścić ikonę skrótu na taskbar (pasek zadań) w systemie Windows, należy najpierw uruchomić sterownik drukarki za pomocą menu Start (Rozpocznij), w sposób opisany powyżej. Następnie kliknij kartę **Maintenance (Konserwacja)**, a następnie przycisk **Monitoring Preferences (Preferencje monitorowania)**. W oknie Monitoring Preferences (Preferencje monitorowania) zaznacz pole wyboru **Shortcut Icon (Ikona skrótu)**.

### **Uzyskiwanie informacji za pośrednictwem pomocy online**

W oknie sterownika drukarki spróbuj wykonać jedną z poniższych procedur.

- ❏ Kliknij element prawym przyciskiem myszy, a następnie wybierz polecenie **Help (Pomoc)**.
- $\Box$  Kliknij przycisk ? znajdujący się w prawym górnym rogu okna dialogowego, a następnie kliknij element (tylko w systemie Windows XP).

### **Uzyskiwanie dostępu do sterownika drukarki w systemie Mac OS X**

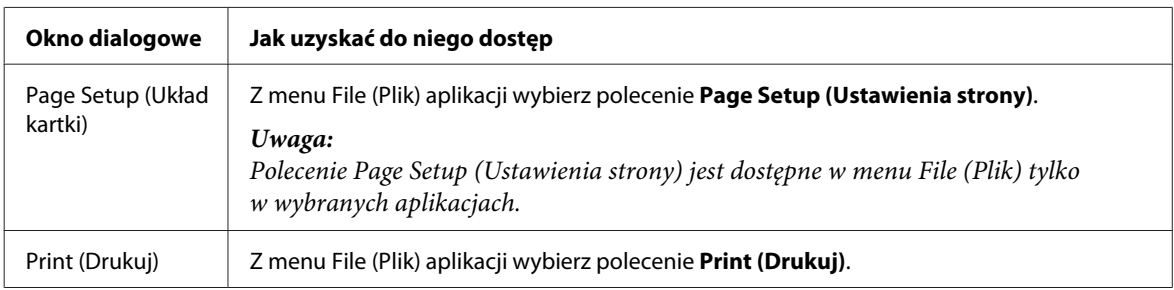

W poniższej tabeli opisano sposób uzyskiwania dostępu do oka dialogowego sterownika drukarki.

<span id="page-19-0"></span>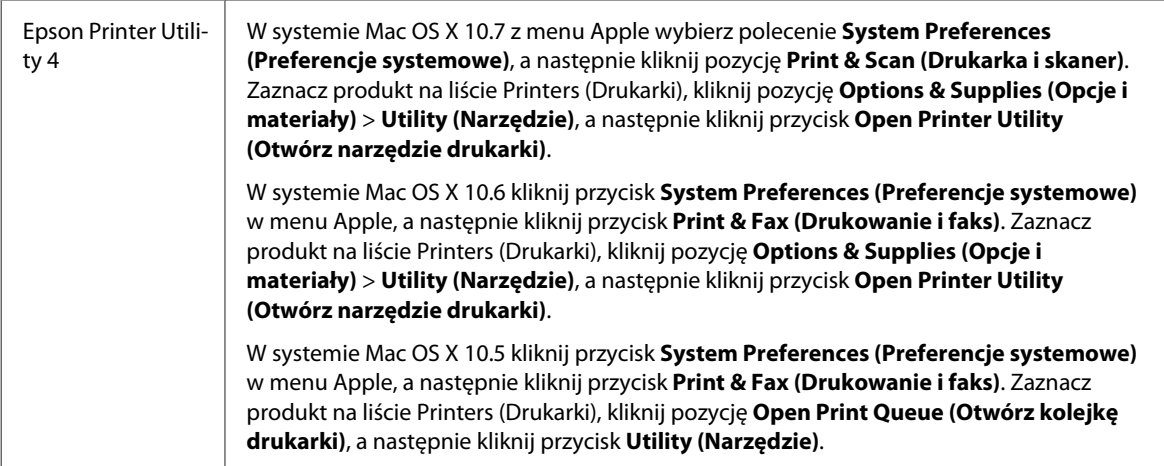

### **Uzyskiwanie informacji za pośrednictwem pomocy online**

Kliknij przycisk **Help (Pomoc)** w oknie Print (Drukuj).

## **Podstawowe operacje**

### **Drukowanie podstawowe**

#### *Uwaga:*

- ❏ *Zrzuty ekranów prezentowane w tym rozdziale mogą się różnić w zależności od modelu.*
- ❏ *Przed drukowaniem należy prawidłowo załadować papier.* & *["Ładowanie papieru i kopert" na stronie 16](#page-15-0)*
- ❏ *Więcej informacji na temat obszaru drukowania zawiera poniższa sekcja.* & *["Obszar przeznaczony do drukowania" na stronie 81](#page-80-0)*
- ❏ *Po wprowadzeniu ustawień należy przed wydrukowaniem całego zadania wydrukować jedną kopię testową i sprawdzić wyniki.*

### **Podstawowe ustawienia produktu w systemie Windows**

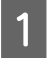

Otwórz plik, który chcesz wydrukować.

2 Uzyskaj dostęp do ustawień drukarki.  $\rightarrow$  ["Uzyskiwanie dostępu do sterownika drukarki w systemie Windows" na stronie 18](#page-17-0)

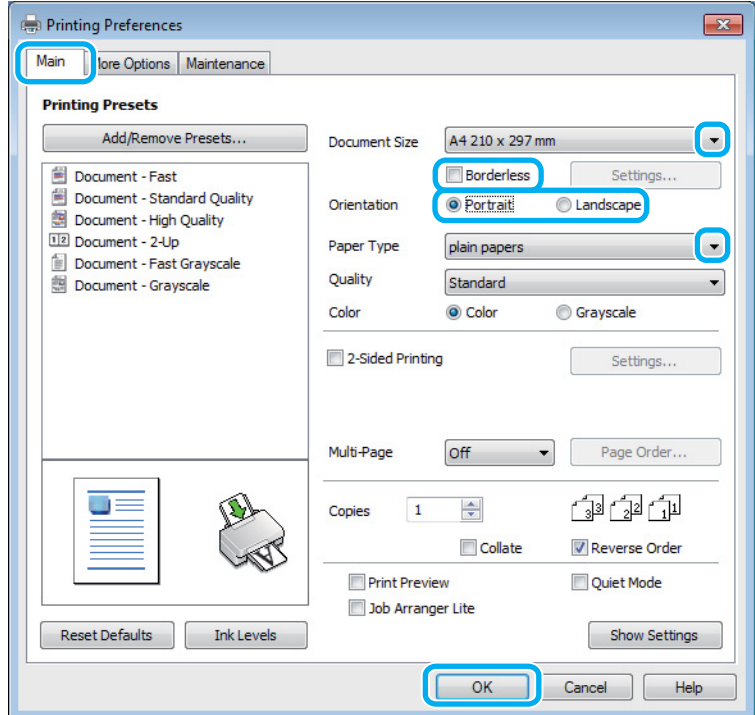

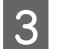

C Kliknij kartę **Main (Główne)**.

D Wybierz odpowiednie ustawienie opcji Document Size (Rozmiar papieru). Można również zdefiniować niestandardowy rozmiar papieru. Szczegółowe informacje zawiera pomoc online.

E Zaznacz opcję **Borderless (Bez obramowania)**, aby drukować fotografie bez obramowania.  $\blacktriangleright$  ["Wybór papieru" na stronie 14](#page-13-0)

Aby określić jak daleko obraz będzie wychodził poza krawędź papieru, kliknij zakładkę przycisk **Settings (Ustawienia)**, wybierz **Auto Expand (Automatyczne rozszerzanie)** jako ustawienie opcji Method of Enlargement (Metoda powiększania), a następnie ustaw suwak **Amount of Enlargement (Stopień powiększenia)**.

F Wybierz opcję **Portrait (Pionowo)** lub **Landscape (Krajobraz)**, aby zmienić orientację wydruku.

#### *Uwaga:*

*Wybierz opcję Landscape (Krajobraz) podczas drukowania na kopertach.*

G Wybierz odpowiednie ustawienie opcji Paper Type (Typ papieru).  $\rightarrow$  ["Ustawienia rodzaju papieru w sterowniku drukarki" na stronie 15](#page-14-0)

#### *Uwaga:*

*Jakość druku jest dobierana automatycznie dla wybranego ustawienia Paper Type (Typ papieru).*

#### **Drukowanie**

B Kliknij przycisk OK, aby zamknąć okno dialogowe ustawień drukarki.

#### *Uwaga:*

*Aby wprowadzać zmiany w ustawieniach zaawansowanych, zapoznaj się z odpowiednią sekcją.*

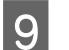

**I Wydrukuj zawartość pliku.** 

### **Podstawowe ustawienia produktu w systemie Mac OS X**

#### *Uwaga:*

*Zrzuty ekranowe okien sterownika drukarki w tym rozdziale pochodzą z systemu Mac OS X10.7.*

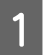

A Otwórz plik, który chcesz wydrukować.

2 Przejdź do okna dialogowego Print (Drukuj).  $\blacktriangleright$  ["Uzyskiwanie dostępu do sterownika drukarki w systemie Mac OS X" na stronie 19](#page-18-0)

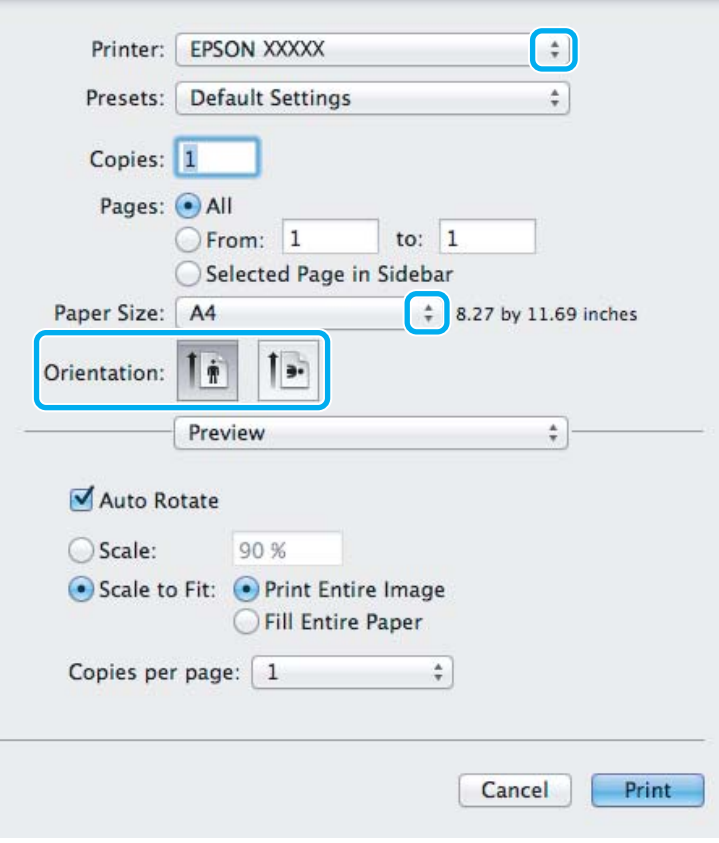

#### *Uwaga:*

*Jeśli wyświetlany jest uproszczony monitor stanu, kliknij przycisk Show Details (Pokaż szczegóły) (w systemie Mac OS X 10.7) lub przycisk* d *(w systemie Mac OS X 10.6 lub 10.5), aby rozwinąć to okno dialogowe.*

C Wybierz używany produkt w opcji Printer (Drukarka).

#### *Uwaga:*

*W zależności od programu wybór niektórych elementów z okna dialogowego może być niemożliwy. W takim przypadku wybierz polecenie Page Setup (Ustawienia strony) z menu File (Plik) aplikacji i wprowadź odpowiednie ustawienia.*

D Wybierz odpowiednie ustawienie opcji Paper Size (Rozmiar papieru).

#### *Uwaga:*

*Wybierz ustawienie XXX (Borderless (Bez obramowania)) dla opcji Paper Size (Rozmiar papieru), aby drukować fotografie bez obramowania.*

& *["Wybór papieru" na stronie 14](#page-13-0)*

E Wybierz odpowiednie ustawienie opcji Orientation (Orientacja).

#### *Uwaga:*

*Podczas drukowania na kopertach wybierz orientację poziomą.*

F Z menu podręcznego wybierz polecenie **Print Settings (Ustawienia druku)**.

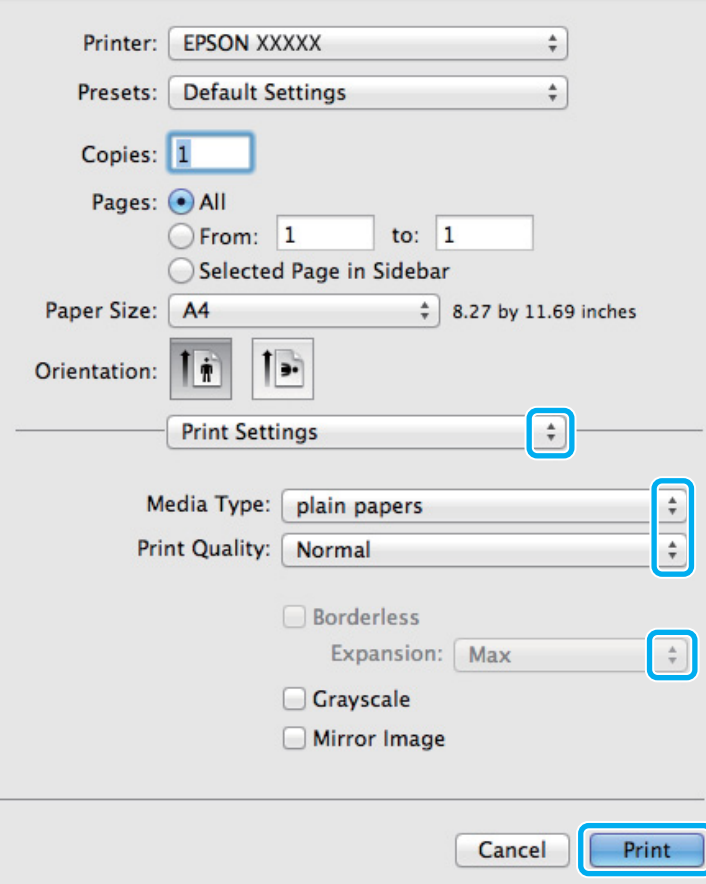

G Wybierz odpowiednie ustawienie opcji Media Type (Rodzaj nośnika).

& ["Ustawienia rodzaju papieru w sterowniku drukarki" na stronie 15](#page-14-0)

<span id="page-23-0"></span>

H Wybierz żądane ustawienie opcji Expansion (Rozszerzenie), aby podczas drukowania bez obramowania określić wielkość obszaru obrazu, który będzie wykraczać poza krawędzie papieru.

I Kliknij przycisk **Print (Drukuj)**, aby rozpocząć drukowanie.

### **Anulowanie drukowania**

Aby anulować drukowanie, postępuj według instrukcji zawartych w odpowiedniej sekcji poniżej.

### **Korzystanie z przycisków produktu**

Naciśnij przycisk  $\overline{w}$ , aby anulować bieżące zadanie drukowania.

### **System Windows**

#### *Uwaga:*

*Nie można anulować zadania drukowania, które zostało całkowicie wysłane do produktu. W takim przypadku anuluj zadanie drukowania przy użyciu przycisków i panelu sterowania produktu.*

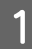

A Otwórz program EPSON Status Monitor 3.  $\blacktriangleright$  ["System Windows" na stronie 64](#page-63-0)

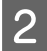

B Kliknij przycisk **Print Queue (Kolejka wydruku)**. Wyświetlone zostanie okno dialogowe Windows Spooler.

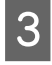

C Kliknij prawym przyciskiem myszy zadanie, które ma być anulowane, a następnie wybierz polecenie **Cancel (Anuluj)**.

### **System Mac OS X**

Aby anulować zadanie drukowania, wykonaj poniższe kroki.

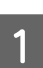

Kliknij ikonę produktu w Dock.

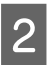

2 Z listy Document Name (Nazwa dokumentu) wybierz drukowany dokument.

<span id="page-24-0"></span>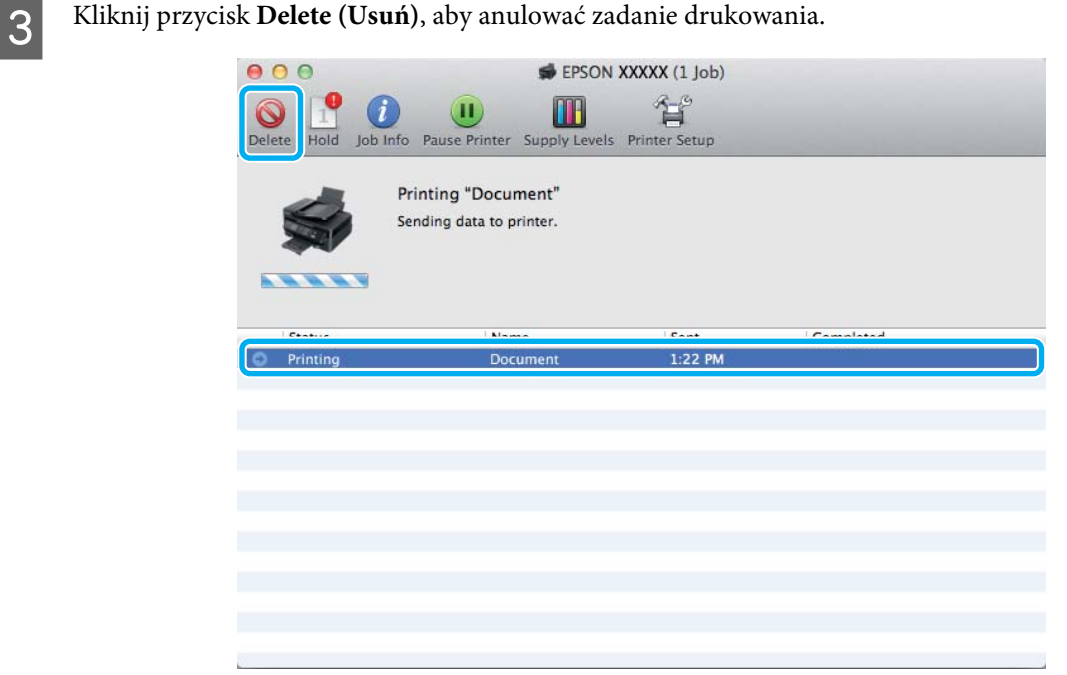

### **Pozostałe opcje**

### **Łatwe drukowanie fotografii**

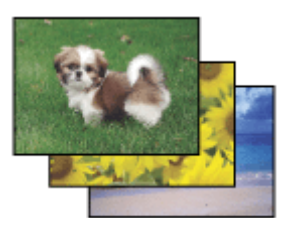

Program Epson Easy Photo Print umożliwia rozmieszczanie i drukowanie fotografii cyfrowych na różnych rodzajach papieru. Instrukcje krok po kroku w oknie programu umożliwiają wyświetlanie podglądu drukowanych fotografii oraz uzyskiwanie odpowiednich efektów bez konieczności wprowadzania skomplikowanych ustawień.

Użycie funkcji Quick Print pozwala jednym kliknięciem wydrukować obraz z wybranymi ustawieniami.

### **Uruchamianie programu Epson Easy Photo Print**

#### **System Windows**

❏ Kliknij dwukrotnie ikonę programu **Epson Easy Photo Print** znajdującą się na pulpicie.

#### ❏ **Systemy Windows 7 i Vista:**

Kliknij przycisk Start i wybierz polecenie **All Programs (Wszystkie programy)** > **Epson Software** > **Easy Photo Print**.

#### **System Windows XP:**

Kliknij przycisk **Start (Rozpocznij)** i wybierz polecenie **All Programs (Wszystkie programy)** > **Epson Software** > **Easy Photo Print**.

### <span id="page-25-0"></span>**System Mac OS X**

Kliknij dwukrotnie folder **Applications (Programy)** na dysku twardym w systemie Mac OS X, a następnie kliknij dwukrotnie foldery **Epson Software** > **Easy Photo Print**. Kliknij dwukrotnie ikonę **Easy Photo Print**.

### **Ustawienia wstępne produktu (tylko system Windows)**

Ustawienia wstępne sterownika drukarki ułatwiają i przyśpieszają drukowanie. Możliwe jest również tworzenie własnych ustawień wstępnych.

### **Ustawienia produktu w systemie Windows**

A Uzyskaj dostęp do ustawień drukarki.

 $\blacklozenge$  ["Uzyskiwanie dostępu do sterownika drukarki w systemie Windows" na stronie 18](#page-17-0)

B Na karcie Main (Główne) wybierz ustawienie opcji Printing Presets (Ustawienia wstępne druku). Ustawienia produktu zostaną automatycznie zmienione na wartości wyświetlane w okienku wyskakującym.

### **Druk dwustronny (tylko system Windows)**

Sterownik drukarki umożliwia drukowanie na obu stronach papieru.

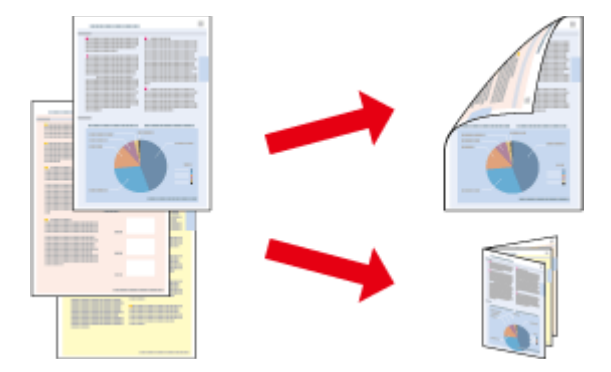

Dostępne są dwa typy druku dwustronnego: standardowy i składana broszura.

Druk dwustronny jest dostępny tylko dla następujących rodzajów i rozmiarów papieru.

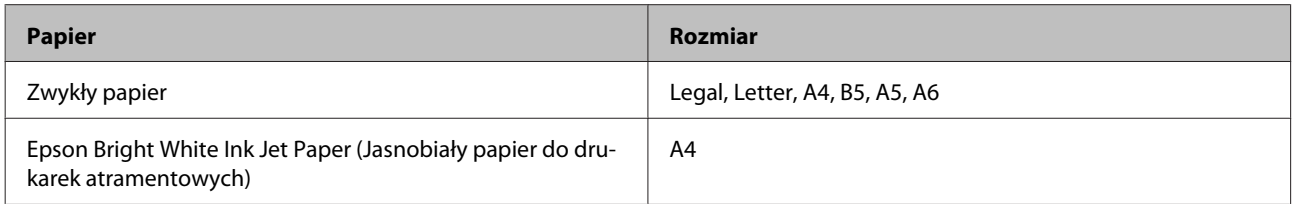

#### *Uwaga:*

- ❏ *Funkcja nie jest dostępna w systemie Mac OS X.*
- ❏ *Ta funkcja jest dostępna w wybranych konfiguracjach.*
- ❏ *Ta funkcja jest niedostępna, jeśli dostęp do drukarki jest uzyskiwany przez sieć lub drukarka służy jako drukarka udostępniona.*
- ❏ *Maksymalna liczba nośników różni się podczas druku dwustronnego.* & *["Wybór papieru" na stronie 14](#page-13-0)*
- ❏ *Należy używać tylko papieru przystosowanego do druku dwustronnego. W przeciwnym przypadku jakość wydruku może się obniżyć.*
- ❏ *W zależności od rodzaju papieru i ilości tuszu użytego do wydrukowania tekstu i obrazów tusz może przesiąknąć na drugą stronę papieru.*
- ❏ *Podczas druku dwustronnego powierzchnia papieru może się pomarszczyć.*
- ❏ *Ta funkcja jest dostępna, tylko gdy włączony jest program EPSON Status Monitor 3. Aby włączyć monitor stanu, uruchom sterownik drukarki i kliknij kartę Maintenance (Konserwacja), a następnie kliknij przycisk Extended Settings (Ustawienia zaawansowane). W oknie Extended Settings (Ustawienia zaawansowane) sprawdź stan pola wyboru Enable EPSON Status Monitor 3 (Włącz program EPSON Status Monitor 3).*

### **Ustawienia produktu w systemie Windows**

- A Uzyskaj dostęp do ustawień drukarki.
- $\rightarrow$  ["Uzyskiwanie dostępu do sterownika drukarki w systemie Windows" na stronie 18](#page-17-0)
- B Zaznacz pole wyboru **2-Sided Printing (Druk dwustronny)**.
- 

C Kliknij przycisk **Settings (Ustawienia)** i wprowadź odpowiednie ustawienia.

#### *Uwaga:*

*Aby drukować składaną broszurę, zaznacz pole wyboru Booklet (Broszura).*

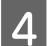

D Sprawdź inne ustawienia i rozpocznij drukowanie.

#### *Uwaga:*

- ❏ *W zależności od aplikacji rzeczywisty margines oprawy może się różnić od wybranego ustawienia. Należy poeksperymentować z kilkoma arkuszami, aby określić rzeczywiste wyniki przed wydrukowaniem całego zadania.*
- ❏ *Przed ponownym załadowaniem papieru upewnij się, że tusz jest całkowicie suchy.*

### <span id="page-27-0"></span>**Drukowanie z dopasowaniem do strony**

Umożliwia automatyczne powiększanie lub pomniejszanie rozmiaru dokumentu w celu dopasowania go do formatu papieru wybranego w sterowniku drukarki.

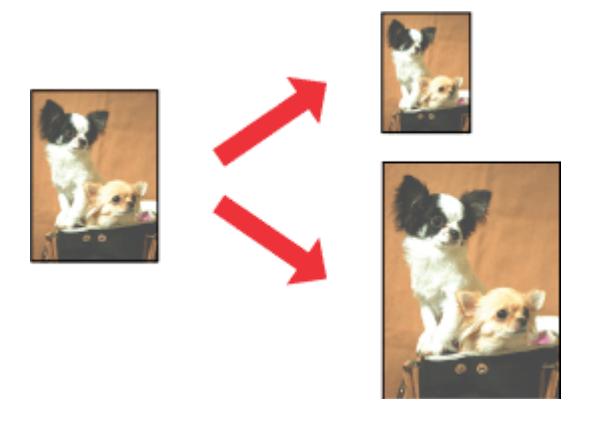

#### *Uwaga:*

*Ta funkcja jest dostępna w wybranych konfiguracjach.*

### **Ustawienia produktu w systemie Windows**

A Uzyskaj dostęp do ustawień drukarki.  $\blacklozenge$  ["Uzyskiwanie dostępu do sterownika drukarki w systemie Windows" na stronie 18](#page-17-0)

B Na karcie More Options (Więcej opcji) zaznacz opcję **Reduce/Enlarge Document (Pomniejsz/powiększ dokument)** i **Fit to Page (Dopasuj do strony)**, a następnie wybierz używany rozmiar papieru z listy Output Paper (Papier wyjściowy).

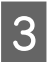

Sprawdź inne ustawienia i rozpocznij drukowanie.

### **Ustawienia produktu w systemie Mac OS X**

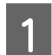

A Przejdź do okna dialogowego Print (Drukuj).

 $\rightarrow$  ["Uzyskiwanie dostępu do sterownika drukarki w systemie Mac OS X" na stronie 19](#page-18-0)

B Wybierz ustawienie **Scale to fit paper size (Skaluj do wymiarów strony)** dla opcji Destination Paper Size (Docelowy rozmiar papieru) w okienku Paper Handling (Obsługa papieru), a następnie wybierz żądany rozmiar papieru z menu podręcznego.

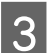

Sprawdź inne ustawienia i rozpocznij drukowanie.

### <span id="page-28-0"></span>**Drukowanie w trybie Stron na arkusz**

Sterownik drukarki umożliwia drukowanie dwóch lub czterech stron na jednym arkuszu papieru.

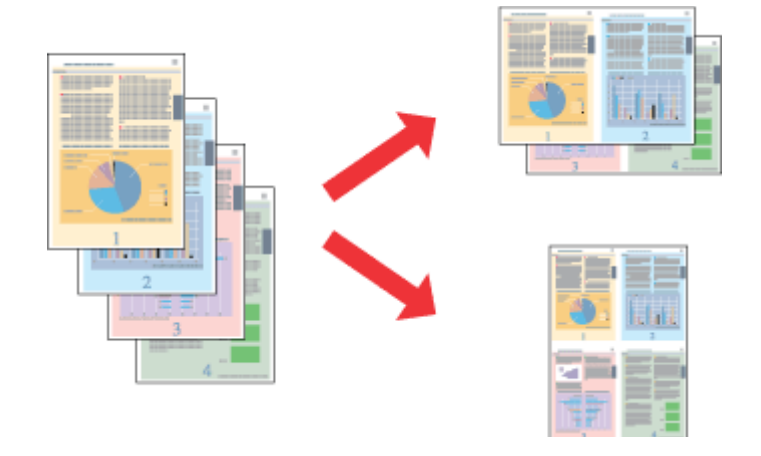

#### *Uwaga:*

*Ta funkcja jest dostępna w wybranych konfiguracjach.*

### **Ustawienia produktu w systemie Windows**

A Uzyskaj dostęp do ustawień drukarki.  $\rightarrow$  ["Uzyskiwanie dostępu do sterownika drukarki w systemie Windows" na stronie 18](#page-17-0)

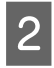

B Na karcie Main (Główne) wybierz ustawienie **2-Up (2 str. na jedn.)** lub **4-Up (4 str. na jedn.)** dla opcji Multi-Page (Kilka stron).

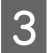

C Kliknij przycisk **Page Order (Kolejność stron)** i wprowadź odpowiednie ustawienia.

D Sprawdź inne ustawienia i rozpocznij drukowanie.

### **Ustawienia produktu w systemie Mac OS X**

- A Przejdź do okna dialogowego Print (Drukuj).  $\blacktriangleright$  ["Uzyskiwanie dostępu do sterownika drukarki w systemie Mac OS X" na stronie 19](#page-18-0)
- B W okienku Layout (Makieta) określ żądane ustawienie opcji Pages per Sheet (Stron na kartce) i Layout Direction (Położenie makiety) (kolejność stron).
- Sprawdź inne ustawienia i rozpocznij drukowanie.

### <span id="page-29-0"></span>**Udostępnianie produktu jako drukarki**

### **Konfiguracja w systemie Windows**

W tym rozdziale przedstawiono sposób konfigurowania produktu, tak aby mogli z niej korzystać również inni użytkownicy sieci.

Najpierw należy skonfigurować produkt jako drukarkę udostępnioną na komputerze, do którego jest podłączona bezpośrednio. Następnie należy dodać produkt na każdym komputerze, który będzie miał do niej dostęp przez sieć.

#### *Uwaga:*

- ❏ *Poniższe instrukcje dotyczą tylko małych sieci. Aby udostępnić produkt w dużej sieci, należy skontaktować się z administratorem sieci.*
- ❏ *Zrzuty ekranu zamieszczone w tym rozdziale pochodzą z systemu Windows 7.*

### **Konfigurowanie produktu jako drukarki udostępnionej**

#### *Uwaga:*

- ❏ *Aby skonfigurować produkt jako drukarkę udostępnioną w systemie Windows 7 lub Vista, użytkownik z ograniczonymi prawami dostępu musi znać nazwę konta i hasło administratora.*
- ❏ *Aby skonfigurować produkt jako drukarkę udostępnioną w systemie Windows XP, użytkownik musi zalogować się na konto Computer Administrator (Administrator komputera).*

Wykonaj poniższe kroki na komputerze, który jest podłączony bezpośrednio do produktu:

A **Windows 7:** Kliknij przycisk Start i wybierz polecenie **Devices and Printers (Urządzenia i drukarki)**.

#### **Windows Vista:**

Kliknij przycisk Start i wybierz polecenie **Control Panel (Panel sterowania)**, a następnie opcję **Printer (Drukarka)** z kategorii **Hardware and Sound (Sprzęt i dźwięk)**.

#### **Windows XP:**

Kliknij **Start (Rozpocznij)**, **Control Panel (Panel sterowania)**, a następnie wybierz **Printers and Faxes (Drukarki i faksy)** w kategorii **Printers and Other Hardware (Drukarki i inny sprzęt)**.

### 2 Windows 7:

Kliknij prawym przyciskiem myszy ikonę produktu i wybierz polecenie **Printer properties (Właściwości drukarki)**, a następnie kliknij kartę **Sharing (Udostępnianie)**. Kliknij przycisk **Change Sharing Options (Zmień opcje udostępniania)**.

#### **Windows Vista:**

Kliknij prawym przyciskiem myszy ikonę produktu i wybierz polecenie **Sharing (Udostępnianie)**. Kliknij przycisk **Change sharing options (Zmień opcje udostępniania)**, a następnie polecenie **Continue (Kontynuuj)**.

#### **Windows XP:**

Kliknij prawym przyciskiem myszy ikonę produktu i wybierz polecenie **Sharing (Udostępnianie)**.

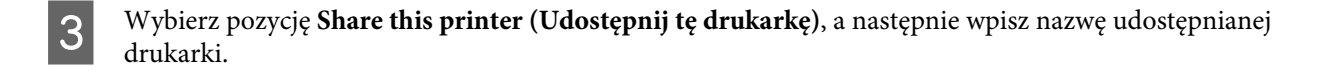

#### *Uwaga:*

*W nazwie udostępnianego urządzenia nie należy używać spacji ani myślników.*

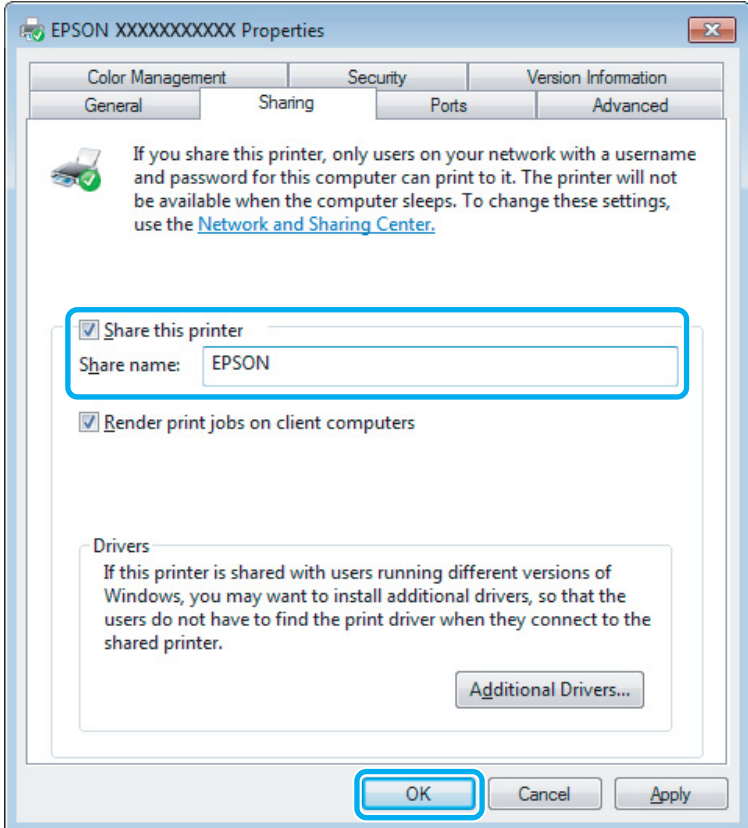

Aby automatycznie pobrać sterowniki drukarki na komputery z różnymi wersjami systemu Windows, kliknij opcję **Additional Drivers (Dodatkowe sterowniki)** i wybierz używane systemy operacyjne. Kliknij przycisk **OK**, a następnie włóż dysk z oprogramowaniem produktu.

D Kliknij przycisk **OK** lub **Close (Zamknij)**, jeśli zostały zainstalowane dodatkowe sterowniki.

### **Dodawanie produktu na innych komputerach w sieci**

Wykonaj poniższe kroki, aby dodać produkt na każdym komputerze, który będzie miał do niej dostęp przez sieć.

#### *Uwaga:*

*Zanim będzie możliwe uzyskanie dostępu do produktu z innego komputera, musi on być skonfigurowany jako drukarka udostępniona na komputerze, do którego jest podłączona bezpośrednio.*

& *["Konfigurowanie produktu jako drukarki udostępnionej" na stronie 30](#page-29-0).*

A **Windows 7:** Kliknij przycisk Start i wybierz polecenie **Devices and Printers (Urządzenia i drukarki)**.

#### **Windows Vista:**

Kliknij przycisk Start i wybierz polecenie **Control Panel (Panel sterowania)**, a następnie opcję **Printer (Drukarka)** z kategorii **Hardware and Sound (Sprzęt i dźwięk)**.

#### **Windows XP:**

Kliknij **Start (Rozpocznij)**, **Control Panel (Panel sterowania)**, a następnie wybierz **Printers and Faxes (Drukarki i faksy)** w kategorii **Printers and Other Hardware (Drukarki i inny sprzęt)**.

B Systemy **Windows 7 <sup>i</sup> Vista:** Kliknij przycisk **Add a printer (Dodaj drukarkę)**.

#### **Windows XP:**

Kliknij przycisk **Add a printer (Dodaj drukarkę)**. Zostanie wyświetlony kreator Add Printer Wizard (Kreator dodawania drukarki). Kliknij przycisk **Next (Dalej)**.

### C Systemy **Windows 7 <sup>i</sup> Vista:**

Kliknij przycisk **Add a network, wireless or Bluetooth printer (Dodaj drukarkę sieciową, bezprzewodową lub Bluetooth)**, a następnie kliknij **Next (Dalej)**.

#### **Windows XP:**

Wybierz opcję **A network printer, or a printer attached to another computer (Drukarka sieciowa lub drukarka podłączona do innego komputera)**, a następnie kliknij przycisk **Next (Dalej)**.

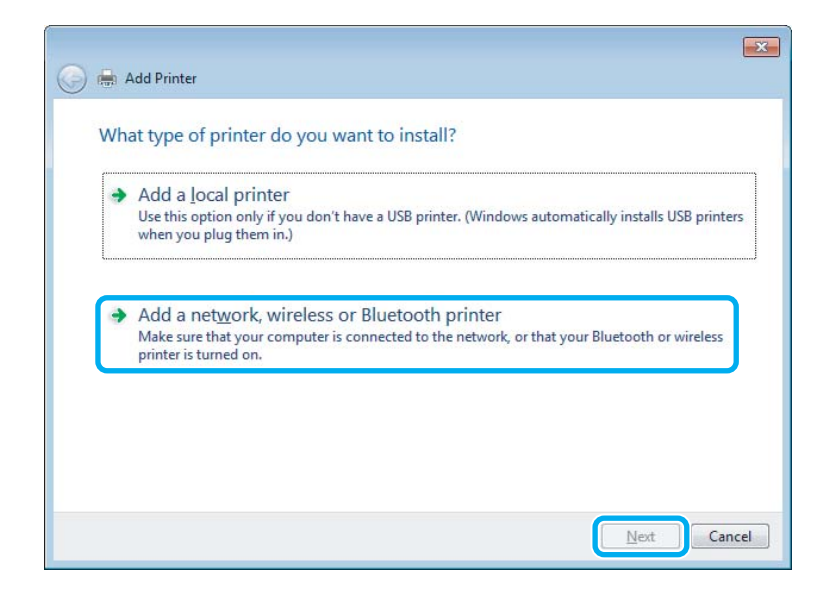

D Postępuj zgodnie z instrukcjami wyświetlanymi na ekranie, aby wybrać produkt, który ma być używany.

#### *Uwaga:*

*W zależności od systemu operacyjnego i konfiguracji komputera, do którego produkt jest podłączony, narzędzie Add Printer Wizard (Kreator dodawania drukarki) może wyświetlić monit o zainstalowanie sterownika drukarki z dysku z oprogramowaniem produktu. Kliknij przycisk Have Disk (Z dysku) i postępuj według instrukcji wyświetlanych na ekranie.*

### <span id="page-32-0"></span>**Konfiguracja dla systemu Mac OS X**

Produkt można udostępnić w sieci Mac OS X, korzystając z opcji Printer Sharing (Udostępnianie drukarek). Szczegółowe informacje zawiera dokumentacja komputera Macintosh.

# <span id="page-33-0"></span>**Wymiana pojemników z tuszem**

## **Instrukcje dotyczące bezpieczeństwa, środki ostrożności i dane techniczne pojemników z tuszem**

### **Instrukcje dotyczące bezpieczeństwa**

Podczas obsługi pojemników z tuszem należy zwrócić uwagę na następujące zalecenia:

- ❏ Pojemniki z tuszem należy przechowywać w miejscu niedostępnym dla dzieci.
- ❏ Dotykając zużytych pojemników z tuszem, należy zachować ostrożność, ponieważ wokół portu dostarczania tuszu może znajdować się niewielka ilość tuszu. Jeśli tusz dostanie się na skórę, należy go dokładnie zmyć mydłem i spłukać wodą. Jeśli tusz dostanie się do oczu, należy natychmiast przemyć je wodą. Jeżeli po przemyciu oczu występują dolegliwości lub problemy z widzeniem, należy natychmiast skontaktować się z lekarzem. Jeśli tusz dostanie się do ust, należy go natychmiast wypluć i skontaktować się z lekarzem.
- ❏ Nie należy zdejmować ani rozrywać etykiety na pojemniku, gdyż może to spowodować wyciek tuszu.

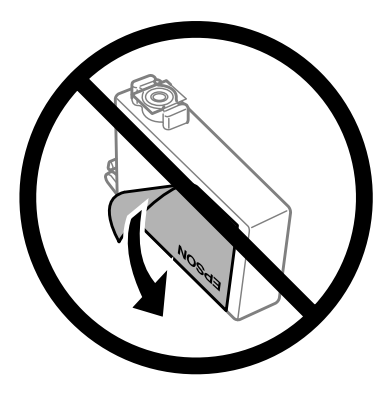

❏ Nie należy zdejmować przezroczystego uszczelnienia ze spodu pojemnika, ponieważ pojemnik może przestać się nadawać do użytku.

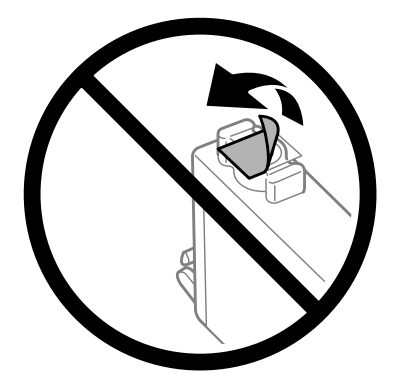

❏ Nie należy demontować lub zmieniać pojemnika z tuszem, bo może to uniemożliwić normalne drukowanie.

<span id="page-34-0"></span>❏ Nie należy dotykać zielonego układu scalonego ani małego okienka z boku pojemnika. Może to uniemożliwić normalne działanie i drukowanie.

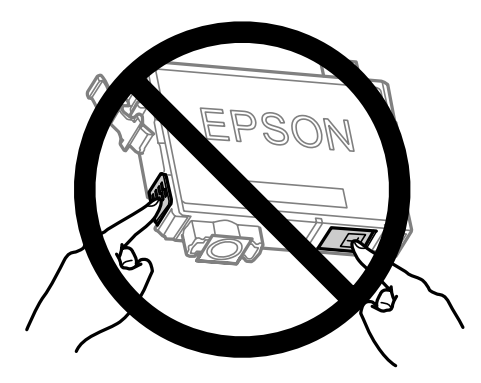

❏ Nie wolno zostawiać produktu z zdemontowanymi pojemnikami z tuszem ani wyłączać go podczas wymiany pojemników. W przeciwnym razie tusz pozostały w dyszach głowicy drukującej wyschnie, uniemożliwiając drukowanie.

### **Środki ostrożności dotyczące wymiany pojemników z tuszem**

Przed rozpoczęciem wymiany pojemników z tuszem należy zapoznać się ze wszystkimi instrukcjami zamieszczonymi w tej sekcji.

- ❏ Firma Epson zaleca korzystanie z oryginalnych pojemników z tuszem firmy Epson. Firma Epson nie gwarantuje jakości lub niezawodności nieoryginalnego tuszu. Użycie nieoryginalnych pojemników z tuszem może być przyczyną uszkodzenia, które nie jest objęte gwarancją firmy Epson i w pewnych warunkach może spowodować nieprawidłowe działanie produktu. W przypadku nieoryginalnych pojemników mogą nie być wyświetlane informacje o poziomie tuszu.
- ❏ Przed rozpakowaniem nowych pojemników z tuszem należy delikatnie wstrząsnąć nimi od czterech do pięciu razy.
- ❏ Nie wolno wstrząsać pojemnikami z tuszem zbyt mocno, ponieważ może to spowodować wyciek tuszu.
- ❏ Ten produkt wykorzystuje pojemniki z tuszem wyposażone w układ scalony, który służy do monitorowania informacji, takich jak ilość tuszu w każdym pojemniku. Oznacza to, że nawet jeśli pojemnik zostanie zdemontowany przed jego wyczerpaniem, można nadal go używać po ponownym włożeniu do uchwytu pojemników z tuszem. Po ponownym włożeniu pojemnika część tuszu może zostać jednak zużyta w celu zagwarantowania wysokiej jakości druku.
- ❏ Nie wolno używać pojemników z tuszem dostarczonych z produktem jako zamiennik.
- ❏ Aby zapewnić optymalną wydajność głowicy drukującej, część tuszu ze wszystkich pojemników jest zużywana nie tylko podczas drukowania, ale również podczas czynności konserwacyjnych, takich jak wymiana pojemników z tuszem i czyszczenie głowicy drukującej.
- ❏ Jeśli konieczne jest czasowe wyjęcie pojemnika z tuszem, należy sprawdzić, czy obszar dostarczania tuszu został zabezpieczony przed kurzem i brudem. Pojemniki z tuszem należy przechowywać w tych samych warunkach, co produkt. Pojemniki z tuszem należy przechowywać tak, aby etykieta określająca kolor pojemnika z tuszem była skierowana w górę. Nie należy przechowywać pojemników z tuszem do góry nogami.
- ❏ Port dostarczania tuszu jest wyposażony w zawór służący do gromadzenia nadmiaru tuszu, przez co wszelkie osłony i zatyczki są zbędne. Zaleca się jednak ostrożne postępowanie z pojemnikiem. Nie należy dotykać portu dostarczania tuszu ani otaczającego go obszaru.
- <span id="page-35-0"></span>❏ Aby osiągnąć maksymalną wydajność, pojemnik z tuszem należy usuwać wyłącznie, gdy jest się przygotowanym do jego wymiany. Pojemniki, w których jest niewiele tuszu, mogą nie funkcjonować po ponownym włożeniu.
- ❏ Nie należy otwierać opakowania z pojemnikiem, dopóki nie zaistnieje potrzeba jego zainstalowania. Pojemnik z tuszem jest pakowany próżniowo, aby zachował swoją niezawodność. Jeśli rozpakowany pojemnik zostanie pozostawiony na dłuższy czas niezainstalowany, normalne drukowanie może nie być możliwe.
- ❏ Zainstalowane muszą być wszystkie pojemniki z tuszem, inaczej nie będzie można drukować.
- ❏ Jeżeli kolorowy tusz skończy się wcześniej niż czarny, można tymczasowo kontynuować drukowanie, posługując się wyłącznie czarnym tuszem. Więcej informacji można znaleźć w rozdziale ["Tymczasowe](#page-38-0) [drukowanie za pomocą czarnego tuszu po wyczerpaniu się tuszów kolorowych" na stronie 39](#page-38-0)
- ❏ Jeżeli tusz w pojemniku się kończy, należy przygotować nowy pojemnik.
- ❏ Należy zachować ostrożność, aby podczas wyjmowania z opakowania nie połamać zaczepów z boku pojemnika z tuszem.
- ❏ Przed zainstalowaniem pojemnika należy usunąć z niego żółtą taśmę, bo może to spowodować pogorszenie jakości druku lub uniemożliwić drukowanie.
- ❏ Jeżeli pojemnik z tuszem był przechowywany w niskiej temperaturze, przed użyciem należy go umieścić w temperaturze pokojowej na co najmniej trzy godziny.
- ❏ Pojemniki z tuszem należy przechowywać w chłodnym, ciemnym miejscu.
- ❏ Pojemniki z tuszem należy przechowywać tak, aby ich etykiety były skierowane w górę. Nie należy przechowywać pojemników odwróconych do góry nogami.

### **Dane techniczne pojemników z tuszem**

- ❏ Firma Epson zaleca wykorzystanie pojemnika z tuszem przed upływem terminu wydrukowanego na opakowaniu.
- ❏ Pojemniki na tusz dołączone do produktu są częściowo zużywane podczas pierwszej instalacji. Aby uzyskać wysokiej jakości wydruki, głowica drukująca zostanie w całości napełniona tuszem. Ten jednorazowy proces zużywa pewną ilość tuszu, w związku z czym pojemniki te mogą drukować mniejsze ilości stron niż następne pojemniki.
- ❏ Podana wydajność może się różnić w zależności od rodzaju drukowanych obrazów, używanego papieru, częstotliwości drukowania i parametrów środowiskowych, np. temperatury.
- ❏ Aby zagwarantować uzyskanie najwyższej jakości druku i chronić głowicę drukującą, w pojemniku zostaje rezerwa bezpieczeństwa tuszu, kiedy wyświetlany jest komunikat o konieczności wymiany pojemnika. Podana wydajność nie obejmuje tej rezerwy.
- ❏ Choć pojemniki z tuszem mogą zawierać materiały ponownie przetworzone, nie ma to wpływu na funkcjonowanie czy wydajność produktu.
- ❏ Podczas drukowania w trybie czarno-białym lub skali szarości w zależności od rodzaju papieru lub ustawień jakości druku można używać tuszu kolorowego zamiast czarnego. Wynika to z tego, że mieszanina tuszów kolorowych jest używana do uzyskania koloru czarnego.
# <span id="page-36-0"></span>**Sprawdzanie stanu pojemnika z tuszem**

## **System Windows**

#### *Uwaga:*

*Gdy w pojemniku znajduje się mało tuszu, automatycznie wyświetlany jest komunikat Low Ink Reminder (Ostrzeżenie o niskim poziomie tuszu). W tym oknie można sprawdzić stan pojemnika z tuszem. Aby to okno nie było wyświetlane, otwórz sterownik drukarki, a następnie kliknij kartę Maintenance (Konserwacja) i Monitoring Preferences (Preferencje monitorowania). W oknie Monitoring Preferences (Preferencje monitorowania) wyczyść pole wyboru See Low Ink Reminder alerts (Zobacz ostrzeżenia o niskim poziomie tuszu).*

Aby sprawdzić stan pojemnika z tuszem, wykonaj jedną z następujących czynności:

- ❏ Otwórz sterownik drukarki, kliknij kartę **Main (Główne)**, a następnie kliknij przycisk **Ink Levels (Poziomy tuszu)**.
- ❏ Kliknij dwukrotnie ikonę skrótu produktu na taskbar (pasek zadań) systemu Windows. Więcej informacji na temat dodawania ikony skrótu do taskbar (pasek zadań) można znaleźć w rozdziale:
	- & ["Za pomocą ikony skrótu na pasek zadań" na stronie 19](#page-18-0)

❏ Otwórz sterownik drukarki, kliknij kartę **Maintenance (Konserwacja)**, a następnie kliknij przycisk **EPSON Status Monitor 3**. Zostanie wyświetlona grafika ze statusem pojemnika z tuszem.

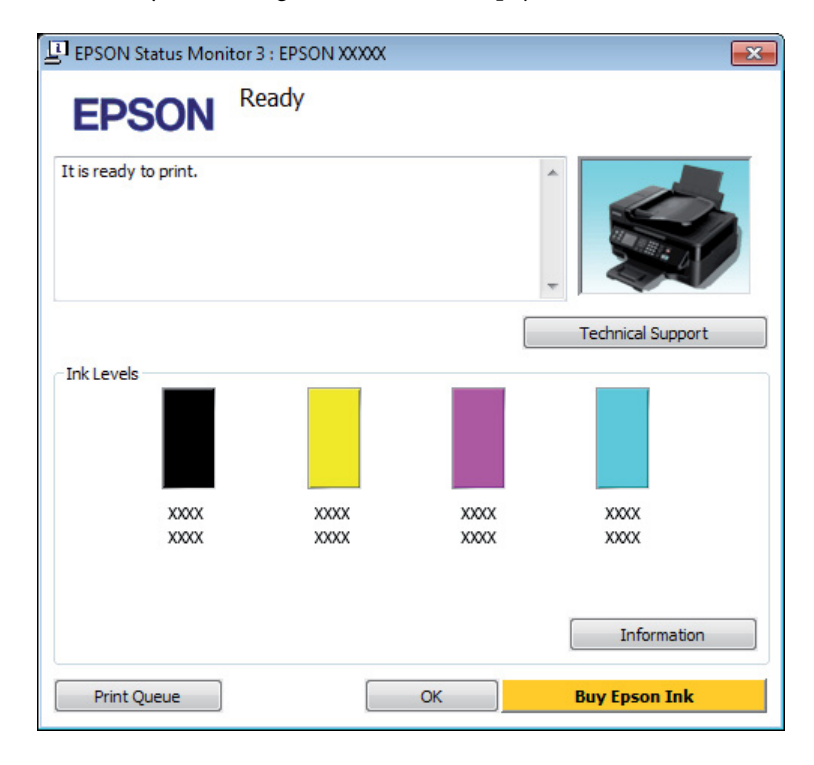

#### *Uwaga:*

- ❏ *Jeśli nie jest wyświetlane okno programu EPSON Status Monitor 3, uruchom sterownik drukarki i kliknij kartę Maintenance (Konserwacja), a następnie kliknij przycisk Extended Settings (Ustawienia zaawansowane). W oknie Extended Settings (Ustawienia zaawansowane) sprawdź stan pola wyboru Enable EPSON Status Monitor 3 (Włącz program EPSON Status Monitor 3).*
- ❏ *W zależności od bieżących ustawień może zostać wyświetlony uproszczony monitor stanu. Kliknij przycisk Details (Szczegóły), aby wyświetlić powyższe okno.*
- ❏ *Wskazanie poziomu tuszu jest przybliżone.*

## **System Mac OS X**

Stan pojemnika z tuszem można sprawdzić za pomocą programu EPSON Status Monitor. Wykonaj poniższe kroki.

A Przejdź do Epson Printer Utility 4.  $\rightarrow$  ["Uzyskiwanie dostępu do sterownika drukarki w systemie Mac OS X" na stronie 19](#page-18-0) B Kliknij ikonę **EPSON Status Monitor**. Wyświetlone zostanie okno dialogowe EPSON Status Monitor.

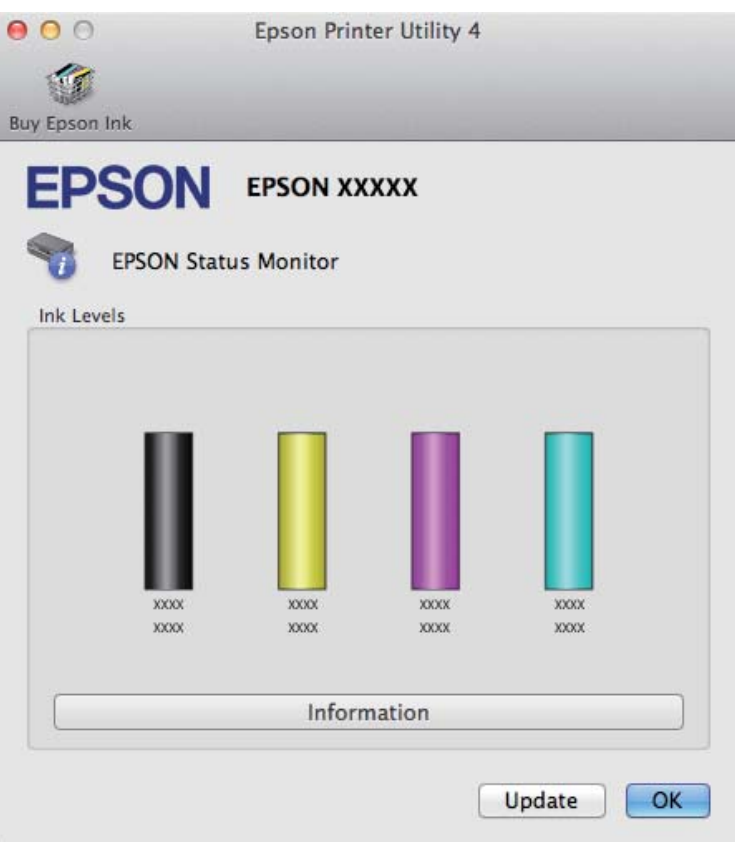

#### *Uwaga:*

- ❏ *Wyświetlony zostanie stan pojemnika z tuszem w chwili uruchomienia programu EPSON Status Monitor. Aby zaktualizować informację o poziomie tuszu, należy kliknąć przycisk Update (Aktualizacja).*
- ❏ *Wskazanie poziomu tuszu jest przybliżone.*

# **Tymczasowe drukowanie za pomocą czarnego tuszu po wyczerpaniu się tuszów kolorowych**

Jeżeli kolorowy tusz skończy się wcześniej niż czarny, można tymczasowo kontynuować drukowanie, posługując się wyłącznie czarnym tuszem. Należy jednak jak najszybciej uzupełnić brakujące pojemniki z tuszem. W następnym rozdziale opisano sposób tymczasowego drukowania w czerni i bieli.

#### *Uwaga:*

*Czas różni się w zależności od sposobu korzystania z drukarki, drukowanych obrazów, ustawień drukowania i częstotliwości użycia.*

### **System Windows**

#### *Uwaga:*

*Ta funkcja jest dostępna, tylko gdy włączony jest program EPSON Status Monitor 3. Aby włączyć monitor stanu, uruchom sterownik drukarki i kliknij kartę Maintenance (Konserwacja), a następnie kliknij przycisk Extended Settings (Ustawienia zaawansowane). W oknie Extended Settings (Ustawienia zaawansowane) sprawdź stan pola wyboru Enable EPSON Status Monitor 3 (Włącz program EPSON Status Monitor 3).*

W poniższej procedurze opisano sposób tymczasowego drukowania w czerni i bieli.

A Po wyświetleniu przez program EPSON Status Monitor 3 monitu o anulowanie zadania drukowania kliknij przycisk **Cancel (Anuluj)** lub **Cancel Print (Anuluj drukowanie)**, aby anulować zadanie drukowania.

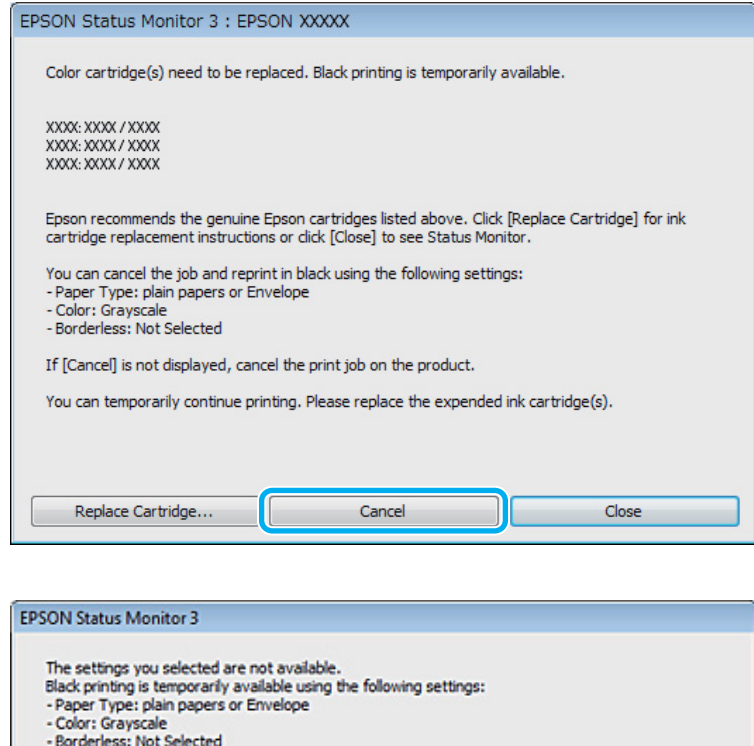

#### *Uwaga:*

*Jeśli komunikat o wyczerpaniu się kolorowego tuszu został wyświetlony na innym komputerze w sieci, konieczne może być anulowanie zadania drukowania bezpośrednio za pomocą panelu sterowania produktu. Naciśnij przycisk* + *i przytrzymaj przez 3 s, aby anulować zadanie drukowania.*

**Cancel Print** 

Ładowanie zwykłego papieru lub koperty.

C Uzyskaj dostęp do ustawień drukarki.

& ["Uzyskiwanie dostępu do sterownika drukarki w systemie Windows" na stronie 18](#page-17-0)

To print with other settings, please replace the expended cartridge(s).

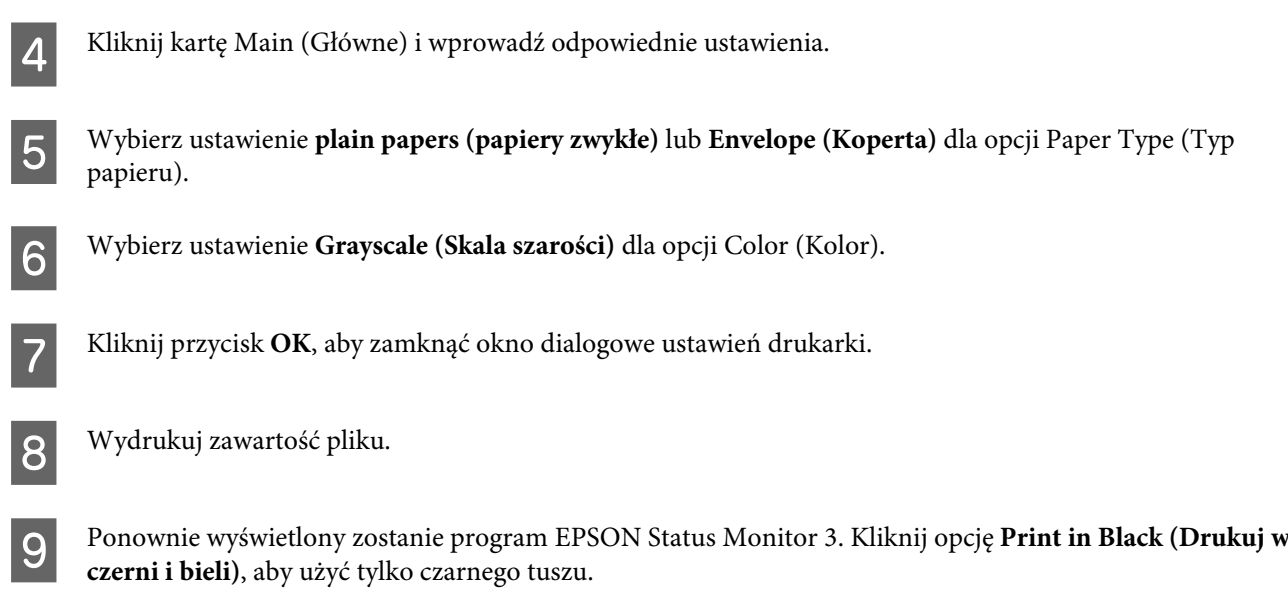

# **System Mac OS X**

W poniższej procedurze opisano sposób tymczasowego drukowania w czerni i bieli.

Jeśli nie można wznowić drukowania, kliknij ikonę produktu na pasku Dock. Jeżeli zostanie wyświetlony komunikat o błędzie z monitem o anulowanie zadania drukowania, kliknij przycisk **Delete (Usuń)** i postępuj zgodnie z poniższą procedurą, aby ponowić drukowanie, posługując się tylko czarnym tuszem.

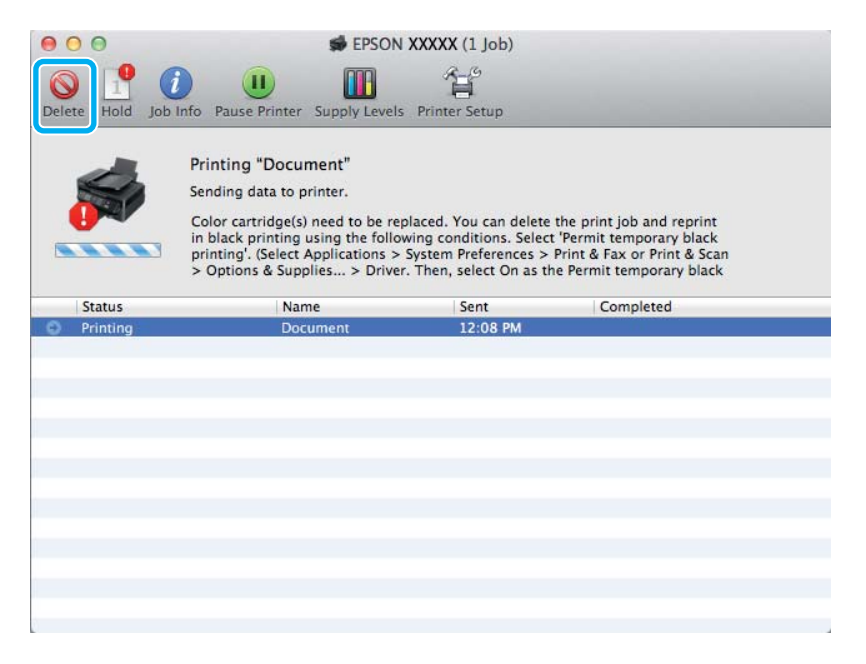

#### *Uwaga:*

*Jeśli komunikat o wyczerpaniu się kolorowego tuszu został wyświetlony na innym komputerze w sieci, konieczne może być anulowanie zadania drukowania bezpośrednio za pomocą panelu sterowania produktu. Naciśnij przycisk* + *i przytrzymaj przez 3 s, aby anulować zadanie drukowania.*

- B Otwórz **System Preferences (Preferencje systemowe)**, kliknij pozycję **Print & Scan (Drukarka i skaner)** (Mac OS X 10.7) lub **Print & Fax (Drukarka i faks)** (Mac OS X 10.6 lub 10.5), a następnie wybierz produkt z listy Printers (Drukarki). Kliknij pozycję **Options & Supplies (Opcje i materiały)**, a następnie przycisk **Driver (Sterownik)**.
- C Wybierz ustawienie **On (Włączone)** dla opcji Permit temporary black printing (Zezwól na tymczasowe drukowanie z użyciem czarnego tuszu).
- $\Delta$  Ładowanie zwykłego papieru lub koperty.
- E Przejdź do okna dialogowego Print (Drukuj).  $\blacktriangleright$  ["Uzyskiwanie dostępu do sterownika drukarki w systemie Mac OS X" na stronie 19](#page-18-0)
- **F Kliknij przycisk Show Details (Pokaż szczegóły)** (w systemie Mac OS X 10.7) lub przycisk ▼ (w systemie Mac OS X 10.7) Mac OS X 10.6 lub 10.5), aby rozwinąć to okno dialogowe.
	- G Wybierz używany produkt z listy Printer (Drukarka), a następnie wprowadź odpowiednie ustawienia.
- H Z menu podręcznego wybierz polecenie **Print Settings (Ustawienia druku)**.
- I Wybierz opcję **plain papers (papiery zwykłe)** lub **Envelope (Koperta)** w obszarze Media Type (Rodzaj nośnika).
- J Zaznacz pole wyboru **Grayscale (Skala szarości)**.
- Kliknij przycisk **Print (Drukuj)**, aby zamknąć okno dialogowe Print (Drukuj).

# **Oszczędzanie czarnego tuszu, gdy jego poziom jest niski (tylko w systemie Windows)**

#### *Uwaga:*

*Ta funkcja jest dostępna, tylko gdy włączony jest program EPSON Status Monitor 3. Aby włączyć monitor stanu, uruchom sterownik drukarki i kliknij kartę Maintenance (Konserwacja), a następnie kliknij przycisk Extended Settings (Ustawienia zaawansowane). W oknie Extended Settings (Ustawienia zaawansowane) sprawdź stan pola wyboru Enable EPSON Status Monitor 3 (Włącz program EPSON Status Monitor 3).*

<span id="page-42-0"></span>Poniższe okno wyświetlane jest w momencie, gdy kończy się czarny tusz lub gdy jest go mniej niż tuszu kolorowego. Wyświetlane jest ono tylko wtedy, gdy jako rodzaj papieru wybrano **plain papers (papiery zwykłe)**, a dla opcji Quality (Jakość) wybrano ustawienie **Standard (Standardowy)**.

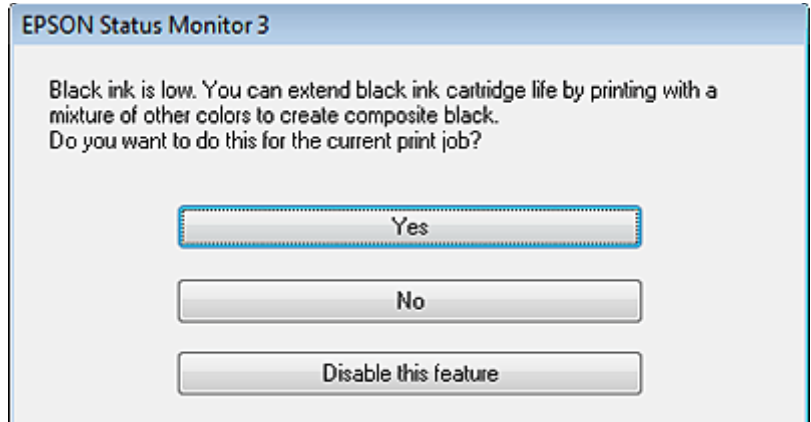

Okno to daje możliwość dalszego normalnego korzystania z czarnego tuszu lub oszczędzania go poprzez zastępowanie go mieszanką pozostałych kolorów.

- ❏ Kliknij przycisk **Yes (Tak)**, aby utworzyć kolor czarny z tuszów kolorowych. Okno to zostanie znów wyświetlone podczas najbliższego podobnego zadania wydruku.
- ❏ Kliknij **No (Nie)**, aby dalej korzystać z pozostałego czarnego tuszu w tym zadaniu wydruku. Okno to zostanie znów wyświetlone podczas najbliższego podobnego zadania wydruku, dając ponownie możliwość oszczędzenia czarnego tuszu.
- ❏ Kliknij **Disable this feature (Wyłącz tę funkcję)**, aby dalej korzystać z pozostałego czarnego tuszu.

# **Wymiana pojemnika z tuszem**

## **Przy użyciu pilota**

#### *Uwaga:*

*Upewnij się, że lampka* P *świeci się, a nie miga.*

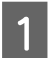

Otwórz pokrywę drukarki.

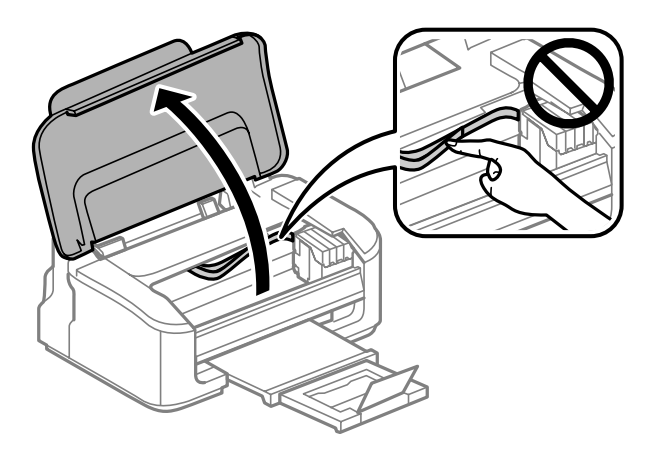

2 Jeśli lampka ● świeci się, naciśnij przycisk  $\mathbb{t}$ .

Jeśli lampka B miga lub jest wyłączona, naciśnij przycisk + i przytrzymaj przez 6 s, aż uchwyt pojemników z tuszem zostanie przesunięty.

Uchwyt pojemników z tuszem zostanie przesunięty w pozycję umożliwiającą ich sprawdzenie. Pojemnik pusty lub z niskim poziomem tuszu jest oznaczony ikoną  $\mathcal{A}$ .

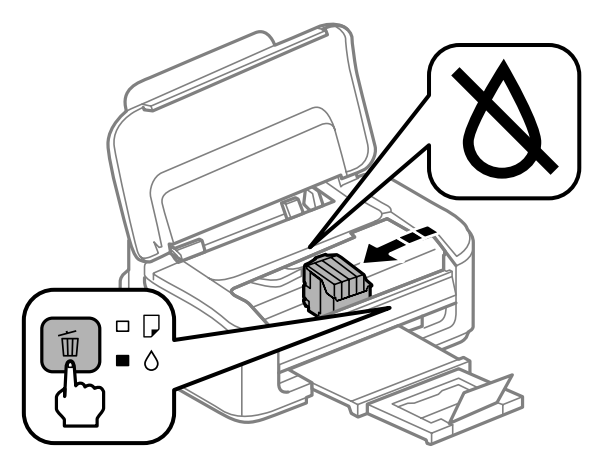

#### c *Ważne:*

*Nie należy przesuwać uchwytu pojemników z tuszem ręką, bo może to spowodować uszkodzenie produktu. Zawsze należy naciskać przycisk* +*, aby go przesunąć w odpowiednią pozycję.*

## Naciśnij ponownie przycisk  $\overline{\mathbb{u}}$ .

Jeśli co najmniej jeden pojemnik z tuszem jest wyczerpany, uchwyt pojemników z tuszem zostanie przesunięty w pozycję znaku  $\bigotimes$ . Operacja jest powtarzana po każdym naciśnięciu przycisku  $\tilde{w}$ , aż wymienione zostaną wszystkie puste pojemniki z tuszem.

Kolejne naciśnięcie przycisku  $\overline{w}$  po oznaczeniu wszystkich pustych pojemników z tuszem powoduje przesunięcie uchwytu pojemników z tuszem w pozycję umożliwiającą ich wymianę.

D Naciśnij zatrzask pojemnika z tuszem i wyjmij go.

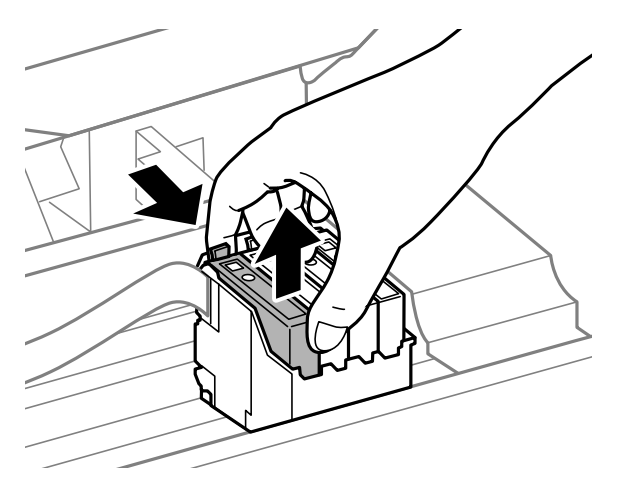

#### *Uwaga:*

*Na wyjętych pojemnikach w okolicy portu dostarczania tuszu może znajdować się rozlany tusz. Należy uważać, aby nie przenieść tuszu na otoczenie podczas wymiany pojemnika.*

E Delikatnie wstrząśnij nowym pojemnikiem od czterech do pięciu razy, a następnie go rozpakuj.

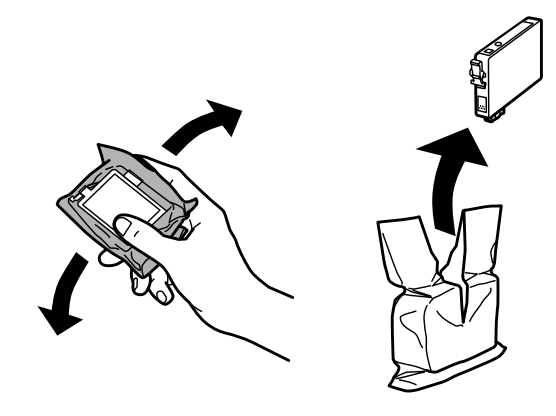

### $\blacksquare$  *Ważne*:

- ❏ *Należy zachować ostrożność, aby podczas wyjmowania z opakowania nie połamać zaczepów z boku pojemnika z tuszem.*
- ❏ *Nie należy dotykać zielonego układu scalonego ani małego okienka z boku pojemnika. Może to uniemożliwić normalne działanie i drukowanie.*

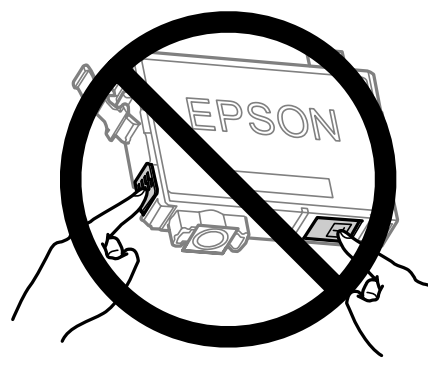

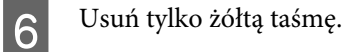

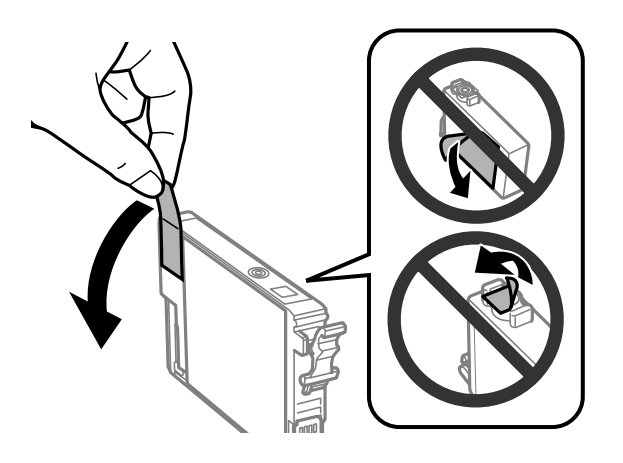

#### **Wymiana pojemników z tuszem**

# c *Ważne:*

- ❏ *Przed zainstalowaniem pojemnika należy usunąć z niego żółtą taśmę, bo może to spowodować pogorszenie jakości druku lub uniemożliwić drukowanie.*
- ❏ *Jeśli pojemnik z tuszem został zainstalowany bez usuwania żółtej taśmy, należy go zdemontować z produktu, usunąć żółtą taśmę, a następnie zainstalować go ponownie.*
- ❏ *Nie należy zdejmować przezroczystego uszczelnienia ze spodu pojemnika, ponieważ pojemnik może przestać się nadawać do użytku.*
- ❏ *Nie należy zdejmować ani rozrywać etykiety na pojemniku, gdyż może to spowodować wyciek tuszu.*

G Włóż pojemnik z tuszem i naciśnij, aż zatrzaśnie się na miejscu. Upewnij się, że górne powierzchnie pojemników z tuszem są wyrównane.

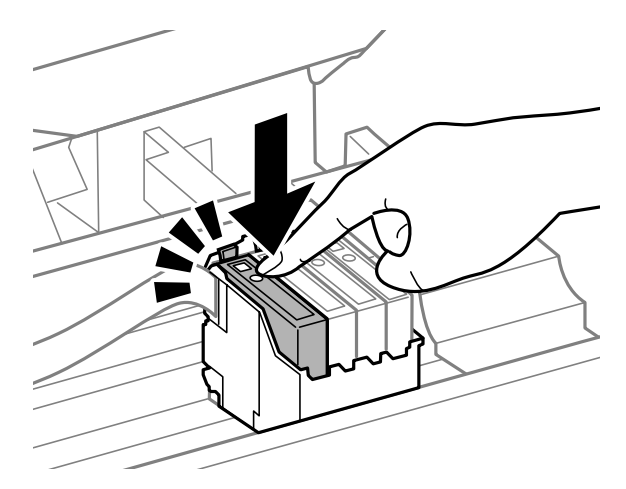

Zamknij pokrywę drukarki i naciśnij przycisk  $\overline{w}$ . Rozpocznie się ładowanie tuszu. Proces ten może zająć około 1,5 minuty.

#### *Uwaga:*

*Lampka* P *miga podczas ładowania tuszu. Nie wolno wyłączać produktu podczas ładowania tuszu. Jeśli ładowanie tuszu nie zostanie zakończone, drukowanie może nie być możliwe.*

Procedura wymiany pojemnika z tuszem została zakończona. Przywrócony zostanie poprzedni stan pracy produktu.

### **System Windows**

Jeśli wystąpi konieczność wymiany pustego pojemnika z tuszem, kliknij opcję **How to** w oknie dialogowym monitora stanu. Aby wymienić pojemnik, postępuj według instrukcji wyświetlanych na ekranie. Więcej informacji na temat wymiany pojemników z tuszem z poziomu komputera zawiera poniższa sekcja.

◆ ["System Windows" na stronie 64.](#page-63-0)

Aby wymienić pojemnik z tuszem przed jego wyczerpaniem lub niskim poziomem tuszu, kliknij odpowiedni przycisk na karcie **Maintenance (Konserwacja)** sterownika drukarki.

 $\rightarrow$  ["Uzyskiwanie dostępu do sterownika drukarki w systemie Windows" na stronie 18](#page-17-0)

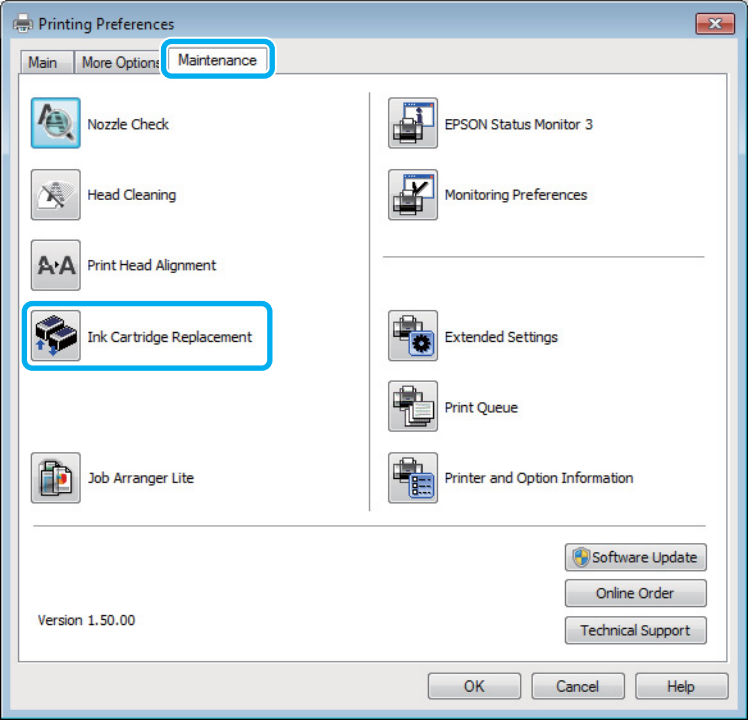

Więcej informacji na temat korzystania z narzędzi drukarki można znaleźć w pomocy online.

## **System Mac OS X**

Jeśli wystąpi konieczność wymiany pustego pojemnika z tuszem, kliknij opcję **How to** w oknie dialogowym monitora stanu. Aby wymienić pojemnik, postępuj według instrukcji wyświetlanych na ekranie. Więcej informacji na temat wymiany pojemników z tuszem z poziomu komputera zawiera poniższa sekcja.  $\blacktriangleright$  ["System Mac OS X" na stronie 65.](#page-64-0)

Aby wymienić pojemnik z tuszem przed jego wyczerpaniem lub niskim poziomem tuszu, otwórz program Epson Printer Utility 4.

 $\rightarrow$  ["Uzyskiwanie dostępu do sterownika drukarki w systemie Mac OS X" na stronie 19.](#page-18-0)

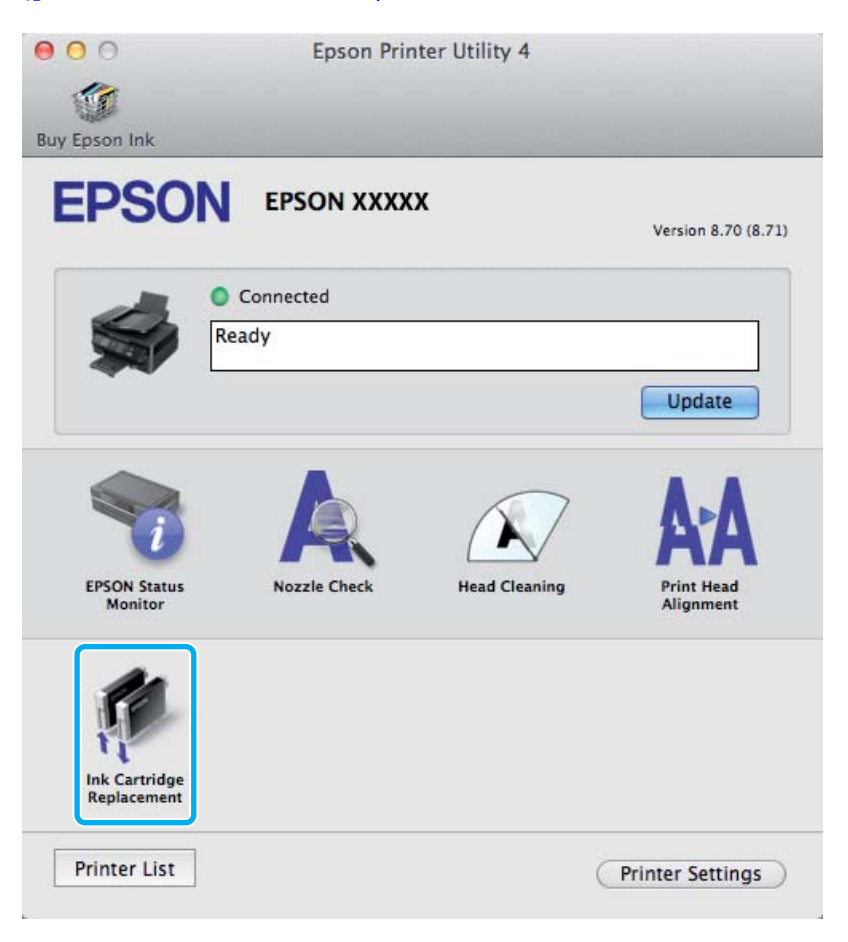

Więcej informacji na temat korzystania z narzędzi drukarki można znaleźć w pomocy online.

# <span id="page-48-0"></span>**Konserwacja produktu i oprogramowania**

# **Kontrola dysz głowicy drukującej**

Jeśli wydruki są wyblakłe lub brakuje na nich punktów, można zidentyfikować problem, sprawdzając dysze głowicy drukującej.

Dysze głowicy drukującej można sprawdzić z poziomu komputera za pomocą narzędzia Nozzle Check (Test dysz) lub z poziomu produktu za pomocą przycisków.

## **Test dysz za pomocą narzędzia Test dysz w systemie Windows**

Wykonaj poniższe kroki, aby skorzystać z narzędzia Nozzle Check (Test dysz).

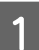

A Upewnij się, że na panelu sterowania nie są wyświetlane żadne ostrzeżenia ani komunikaty o błędach.

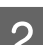

B Upewnij się, że w tylnym podajniku papieru znajduje się papier o rozmiarze A4.

C Kliknij prawym przyciskiem ikonę produktu na taskbar (pasek zadań), a następnie wybierz polecenie **Nozzle Check (Test dysz)**.

Jeśli ikona produktu nie jest widoczna, postępuj zgodnie z informacjami dotyczącymi dodawania ikony, przedstawionymi w następnym rozdziale.

& ["Za pomocą ikony skrótu na pasek zadań" na stronie 19](#page-18-0)

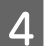

**4** Postępować według instrukcji wyświetlanych na ekranie.

### **Test dysz za pomocą narzędzia Test dysz w systemie Mac OS X**

Wykonaj poniższe kroki, aby skorzystać z narzędzia Nozzle Check (Test dysz).

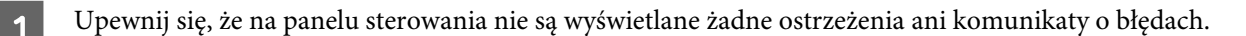

- B Upewnij się, że w tylnym podajniku papieru znajduje się papier o rozmiarze A4.
- Przejdź do Epson Printer Utility 4.  $\rightarrow$  ["Uzyskiwanie dostępu do sterownika drukarki w systemie Mac OS X" na stronie 19](#page-18-0)
- D Kliknij ikonę **Nozzle Check (Test dysz)**.
- **E Postępować według instrukcji wyświetlanych na ekranie.**

## **Test dysz za pomocą przycisków produktu**

Wykonaj poniższe kroki, aby wykonać test dysz głowicy drukującej za pomocą przycisków produktu.

A Upewnij się, że na panelu sterowania nie są wyświetlane żadne ostrzeżenia ani komunikaty o błędach.

 $\sum$  Wyłącz urządzenie.

- C Upewnij się, że w tylnym podajniku papieru znajduje się papier o rozmiarze A4.
- **A** Przytrzymując przycisk  $\overline{w}$ , naciśnij przycisk  $\mathcal{O}$ , aby włączyć produkt.

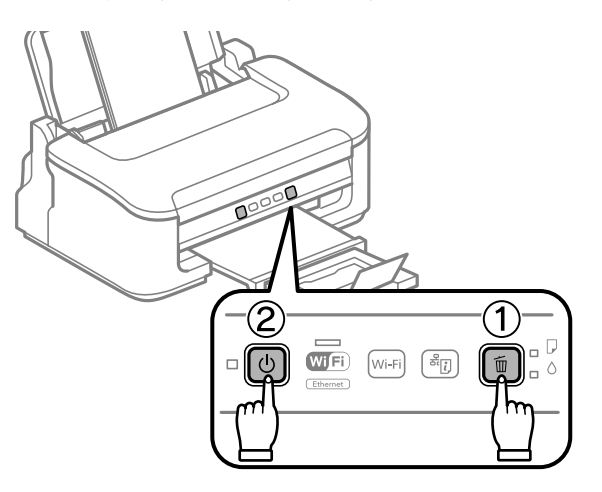

E Po włączeniu zwolnij oba przyciski. Produkt wydrukuje wzór testu dysz.

Poniżej przedstawiono dwa przykładowe wzoru testu dysz.

Porównaj jakość wydrukowanej strony testowej z poniższym przykładem. Jeśli nie są widoczne takie problemy z jakością, jak np. przerwy lub brakujące odcinki linii testowych, głowica drukująca jest sprawna.

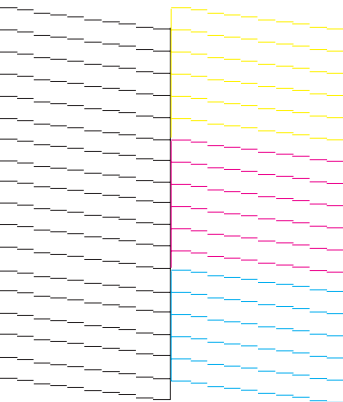

#### **Konserwacja produktu i oprogramowania**

<span id="page-50-0"></span>Jeśli brakuje odcinków w wydrukowanych liniach (co widać poniżej), może to oznaczać zatkaną dyszę lub nieprawidłowo wyrównaną głowicę drukującą.

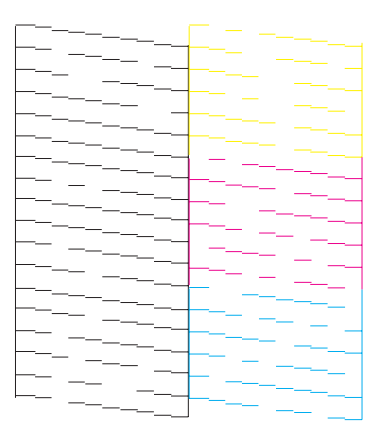

- $\blacktriangleright$  "Czyszczenie głowicy drukującej" na stronie 51
- & ["Wyrównywanie głowicy drukującej" na stronie 53](#page-52-0)

# **Czyszczenie głowicy drukującej**

Jeśli wydruki są wyblakłe lub brakuje na nich punktów, można rozwiązać te problemy, czyszcząc głowicę drukującą, co zapewnia prawidłowe dostarczanie tuszu przez dysze.

Głowicę drukującą można wyczyścić z poziomu komputera za pomocą narzędzia Head Cleaning (Czyszczenie głowicy) lub z poziomu produktu za pomocą przycisków.

#### c *Ważne:*

*Nie wolno wyłączać produktu podczas czyszczenia głowicy. Jeśli czyszczenie głowicy nie zostanie zakończone, drukowanie może nie być możliwe.*

#### *Uwaga:*

- ❏ *Nie wolno otwierać pokrywy drukarki podczas czyszczenia głowicy.*
- ❏ *Ponieważ operacja czyszczenia głowicy drukującej powoduje zużycie tuszu z wszystkich pojemników z tuszem, głowicę powinno się czyścić tylko wtedy, gdy spada jakość wydruku. Przykładowo jeśli wydruk jest zamazany lub kolor jest niepoprawny lub go brakuje.*
- ❏ *Aby sprawdzić, czy czyszczenie głowicy drukującej jest konieczne, należy użyć programu narzędziowego Nozzle Check (Test dysz). Pozwala to zaoszczędzić tusz.*
- ❏ *Czyszczenie głowicy może nie być możliwe, jeśli tusz jest na wyczerpaniu. Czyszczenie głowicy nie jest możliwe, jeśli brakuje tuszu. Wymień pojemniki z tuszem w odpowiedniej kolejności.*
- ❏ *Jeśli po czterokrotnym wyczyszczeniu głowicy drukującej jakość wydruku nie ulegnie poprawie, należy wyłączyć produkt na co najmniej 6 godzin. Następnie należy ponownie wykonać test dysz i w razie potrzeby wyczyścić głowicę. Jeśli jakość druku nie ulegnie poprawie, należy skontaktować się z pomocą techniczną firmy Epson.*
- ❏ *Aby utrzymać jakość wydruku, zaleca się regularne drukowanie kilku stron.*

## **Czyszczenie głowicy za pomocą narzędzia Czyszczenie głowicy w systemie Windows**

Wykonaj poniższe kroki, aby wyczyścić głowicę drukującą za pomocą narzędzia Head Cleaning (Czyszczenie głowicy).

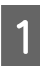

A Upewnij się, że na panelu sterowania nie są wyświetlane żadne ostrzeżenia ani komunikaty o błędach.

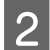

B Kliknij prawym przyciskiem ikonę produktu na taskbar (pasek zadań), a następnie wybierz polecenie **Head Cleaning (Czyszczenie głowicy)**.

Jeśli ikona produktu nie jest widoczna, postępuj zgodnie z informacjami dotyczącymi dodawania ikony, przedstawionymi w następnym rozdziale.

 $\rightarrow$  ["Za pomocą ikony skrótu na pasek zadań" na stronie 19](#page-18-0)

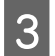

C Postępować według instrukcji wyświetlanych na ekranie.

## **Czyszczenie głowicy za pomocą narzędzia Czyszczenie głowicy w systemie Mac OS X**

Wykonaj poniższe kroki, aby wyczyścić głowicę drukującą za pomocą narzędzia Head Cleaning (Czyszczenie głowicy).

A Upewnij się, że na panelu sterowania nie są wyświetlane żadne ostrzeżenia ani komunikaty o błędach.

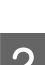

Przejdź do Epson Printer Utility 4.  $\rightarrow$  ["Uzyskiwanie dostępu do sterownika drukarki w systemie Mac OS X" na stronie 19](#page-18-0)

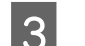

C Kliknij ikonę **Head Cleaning (Czyszczenie głowicy)**.

A Postępować według instrukcji wyświetlanych na ekranie.

### **Test dysz za pomocą przycisków produktu**

Wykonaj poniższe kroki, aby wyczyścić głowicę drukującą za pomocą przycisków produktu.

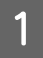

A Upewnij się, że na panelu sterowania nie są wyświetlane żadne ostrzeżenia ani komunikaty o błędach.

#### **Konserwacja produktu i oprogramowania**

<span id="page-52-0"></span>Przytrzymaj przycisk  $\overline{w}$  przez 3 s, aż lampka  $\overline{w}$  zacznie migać.

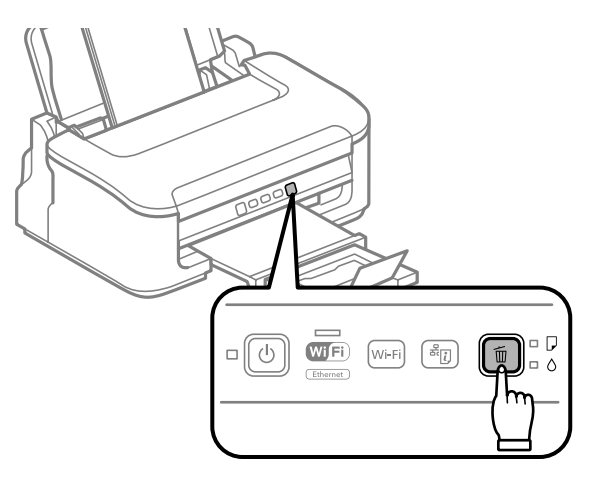

Produkt rozpocznie czyszczenie głowicy drukującej.

#### c *Ważne:*

*Nie wolno wyłączać produktu, gdy miga lampka* P*. Może to spowodować jego uszkodzenie.*

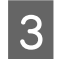

 $\overline{S}$  Gdy kontrolka  $\overline{O}$  przestanie migać, wydrukuj wzór testu dysz, aby sprawdzić czystość głowicy.  $\blacktriangleright$  ["Kontrola dysz głowicy drukującej" na stronie 49](#page-48-0)

# **Wyrównywanie głowicy drukującej**

Jeśli linie pionowe na wydruku są nieprawidłowo wyrównane lub widoczne są pionowe pasy, problem ten można rozwiązać, korzystając z narzędzia Print Head Alignment (Wyrównanie głowicy drukującej) dostępnego w sterowniku drukarki.

Patrz odpowiednia sekcja poniżej.

#### *Uwaga:*

*Nie należy używać przycisku* +*, aby przerwać proces wydruku podczas drukowania wzoru testowego za pomocą narzędzia Print Head Alignment (Wyrównanie głowicy drukującej).*

## **Wyrównywanie głowicy za pomocą narzędzia Wyrównanie głowicy drukującej w systemie Windows**

Wykonaj poniższe kroki, aby wyrównać głowicę drukującą za pomocą narzędzia Print Head Alignment (Wyrównanie głowicy drukującej).

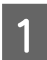

A Upewnij się, że na panelu sterowania nie są wyświetlane żadne ostrzeżenia ani komunikaty o błędach.

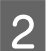

B Upewnij się, że w tylnym podajniku papieru znajduje się papier o rozmiarze A4.

<span id="page-53-0"></span>C Kliknij prawym przyciskiem ikonę produktu na taskbar (pasek zadań), a następnie wybierz polecenie **Print Head Alignment (Wyrównanie głowicy drukującej)**.

Jeśli ikona produktu nie jest widoczna, postępuj zgodnie z informacjami dotyczącymi dodawania ikony, przedstawionymi w następnym rozdziale.

 $\blacktriangleright$  ["Za pomocą ikony skrótu na pasek zadań" na stronie 19](#page-18-0)

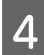

D Postępuj według instrukcji wyświetlanych na ekranie, aby wyrównać głowicę drukującą.

## **Wyrównywanie głowicy za pomocą narzędzia Wyrównanie głowicy drukującej w systemie Mac OS X**

Wykonaj poniższe kroki, aby wyrównać głowicę drukującą za pomocą narzędzia Print Head Alignment (Wyrównanie głowicy drukującej).

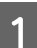

A Upewnij się, że na panelu sterowania nie są wyświetlane żadne ostrzeżenia ani komunikaty o błędach.

B Upewnij się, że w tylnym podajniku papieru znajduje się papier o rozmiarze A4.

Przejdź do Epson Printer Utility 4.

 $\rightarrow$  ["Uzyskiwanie dostępu do sterownika drukarki w systemie Mac OS X" na stronie 19](#page-18-0)

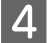

D Kliknij ikonę **Print Head Alignment (Wyrównanie głowicy drukującej)**.

E Postępuj według instrukcji wyświetlanych na ekranie, aby wyrównać głowicę drukującą.

# **Czyszczenie prowadnicy papieru**

Na spodzie wydruków mogą być widoczne smugi, jeśli prowadnica papieru jest zabrudzona tuszem. Prowadnica papieru to pasek z ciemnego tworzywa sztucznego znajdujący się we wnętrzu produktu. Problem ten można rozwiązać, korzystając z narzędzia Paper Guide Cleaning (Czyszczenie prowadnicy papieru) dostępnego w sterowniku drukarki.

Patrz odpowiednia sekcja poniżej.

#### *Uwaga:*

*Procedurę należy powtarzać, aż wnętrze produktu zostanie wyczyszczone całkowicie.*

## **Czyszczenie prowadnicy za pomocą narzędzia Czyszczenie prowadnicy papieru w systemie Windows**

Wykonaj poniższe kroki, aby wyczyścić prowadnicę papieru za pomocą narzędzia Paper Guide Cleaning (Czyszczenie prowadnicy papieru).

**Konserwacja produktu i oprogramowania**

A Upewnij się, że na panelu sterowania nie są wyświetlane żadne ostrzeżenia ani komunikaty o błędach.

- B Upewnij się, że w tylnym podajniku papieru znajduje się papier o rozmiarze A4.
- 

C Otwórz sterownik drukarki, kliknij kartę **Maintenance (Konserwacja)**, a następnie kliknij przycisk **Paper Guide Cleaning (Czyszczenie prowadnicy papieru)**.

 $\rightarrow$  ["Uzyskiwanie dostępu do sterownika drukarki w systemie Windows" na stronie 18.](#page-17-0)

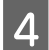

D Postępuj zgodnie z instrukcjami wyświetlanymi na ekranie, aby wyczyścić prowadnicę papieru.

## **Czyszczenie prowadnicy za pomocą narzędzia Czyszczenie prowadnicy papieru w systemie Mac OS X**

Wykonaj poniższe kroki, aby wyczyścić prowadnicę papieru za pomocą narzędzia Paper Guide Cleaning (Czyszczenie prowadnicy papieru).

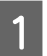

A Upewnij się, że na panelu sterowania nie są wyświetlane żadne ostrzeżenia ani komunikaty o błędach.

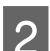

B Upewnij się, że w tylnym podajniku papieru znajduje się papier o rozmiarze A4.

- Przejdź do okna dialogowego Epson Printer Utility 4.
- $\rightarrow$  ["Uzyskiwanie dostępu do sterownika drukarki w systemie Mac OS X" na stronie 19](#page-18-0).

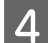

D Kliknij przycisk **Paper Guide Cleaning (Czyszczenie prowadnicy papieru)**.

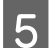

E Postępuj zgodnie z instrukcjami wyświetlanymi na ekranie, aby wyczyścić prowadnicę papieru.

# **Oszczędzanie energii**

Produkt zostanie automatycznie przełączony w tryb uśpienia lub wyłączony, jeśli przez określony czas nie zostanie wykonana żadna operacja.

Można dostosować czas do włączenia funkcji zarządzania energią. Każdy wzrost ma wpływ na sprawność energetyczną urządzenia. Przed wprowadzeniem zmian prosimy o uwzględnienie aspektów środowiska naturalnego.

Wykonaj poniższe kroki, aby zmienić czas.

### **System Windows**

A Uzyskaj dostęp do ustawień drukarki.  $\rightarrow$  ["Uzyskiwanie dostępu do sterownika drukarki w systemie Windows" na stronie 18](#page-17-0)

- B Kliknij kartę **Maintenance (Konserwacja)**, a następnie kliknij przycisk **Printer and Option Information (Informacje o drukarce i opcjach)**.
- C Wybierz ustawienie **Off (Wyłączone)**, **30 minutes (30 minut)**, **1 hour (1 godzina)**, **2 hours (2 godz.)**, **<sup>4</sup> hours (4 godz.)**, **8 hours (8 godz.)** lub **12 hours (12 godz.)** dla opcji Power Off Timer (Programator wyłączony moc).
- D Wybierz ustawienie **3 minutes (3 min)**, **5 minutes (5 min)** lub **10 minutes (10 min)** dla opcji Sleep Timer (Wyłącznik czasowy).

E Kliknij przycisk **OK**.

## **System Mac OS X**

- A Przejdź do Epson Printer Utility 4.  $\rightarrow$  ["Uzyskiwanie dostępu do sterownika drukarki w systemie Mac OS X" na stronie 19](#page-18-0)
- B Kliknij przycisk **Printer Settings (Ustawienia drukarki)**. Wyświetlony zostanie ekran Printer Settings (Ustawienia drukarki).
- C Wybierz ustawienie **Off (Wyłączone)**, **30 minutes (30 minut)**, **1 hour (1 godzina)**, **2 hours (2 godz.)**, **<sup>4</sup> hours (4 godz.)**, **8 hours (8 godz.)** lub **12 hours (12 godz.)** dla opcji Power Off Timer (Programator wyłączony moc).
- D Wybierz ustawienie **3 minutes (3 min)**, **5 minutes (5 min)** lub **10 minutes (10 min)** dla opcji Sleep Timer (Wyłącznik czasowy).
- E Kliknij przycisk **Apply (Zastosuj)**.

# **Czyszczenie produktu**

## **Czyszczenie obudowy produktu**

Aby utrzymać wysoką jakość wydruku, kilka razy w roku należy dokładnie wyczyścić produkt, zgodnie z poniższymi instrukcjami:

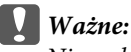

*Nie wolno czyścić produktu rozpuszczalnikiem ani alkoholem. Środki te mogą go uszkodzić.*

#### *Uwaga:*

*Gdy produkt nie jest używany, należy zamknąć podpórkę papieru i tacę wyjściową, aby chronić go przed kurzem.*

# <span id="page-56-0"></span>**Czyszczenie wnętrza produktu**

Aby uzyskiwać jak najlepsze wydruki, należy czyścić wewnętrzny wałek w następujący sposób.

#### !*Przestroga:*

*Należy zachować ostrożność, aby nie dotknąć żadnej z części wewnątrz produktu.*

#### c *Ważne:*

- ❏ *Należy unikać zamoczenia elementów elektronicznych.*
- ❏ *Nie należy używać środków zwilżających wewnątrz produktu.*
- ❏ *Nieprawidłowe rodzaje smarów mogą spowodować uszkodzenie mechanizmu. W celu nasmarowania drukarki skontaktuj się z dystrybutorem lub wykwalifikowanym przedstawicielem serwisu.*

Aby uzyskiwać jak najlepsze wydruki, należy czyścić wewnętrzny wałek za pomocą narzędzia Paper Guide Cleaning (Czyszczenie prowadnicy papieru).

& ["Czyszczenie prowadnicy papieru" na stronie 54](#page-53-0)

# **Transportowanie produktu**

Podczas transportowania produktu należy włożyć go do oryginalnego pudełka lub pudełka o podobnym rozmiarze.

#### c *Ważne:*

- ❏ *Podczas przechowywania lub transportowania produktu należy unikać jego przechylania, pionowego ustawiania lub odwracania, ponieważ może to spowodować wyciek tuszu.*
- ❏ *Nie należy wyjmować zainstalowanych pojemników z tuszem. Demontaż pojemników może spowodować wyschnięcie głowicy drukującej i uniemożliwić drukowanie.*

Usuń papier z tylnego podajnika papieru i upewnij się, że produkt jest wyłączony.

B Otwórz pokrywę drukarki i sprawdź, czy uchwyt pojemników z tuszem znajduje się w pozycji początkowej po prawej stronie.

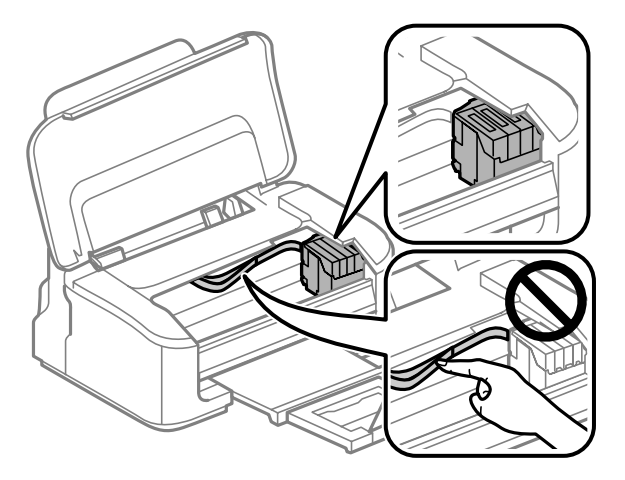

#### **Konserwacja produktu i oprogramowania**

#### <span id="page-57-0"></span>*Uwaga:*

*Jeśli uchwyt pojemników z tuszem nie znajduje się w pozycji początkowej po prawej stronie, włącz produkt i poczekaj, aż uchwyt pojemników z tuszem zablokuje się po prawej stronie. Następnie wyłącz produkt.*

Zamocuj uchwyt pojemników z tuszem do obudowy za pomocą taśmy, jak pokazano na ilustracji, a następnie zamknij pokrywę drukarki.

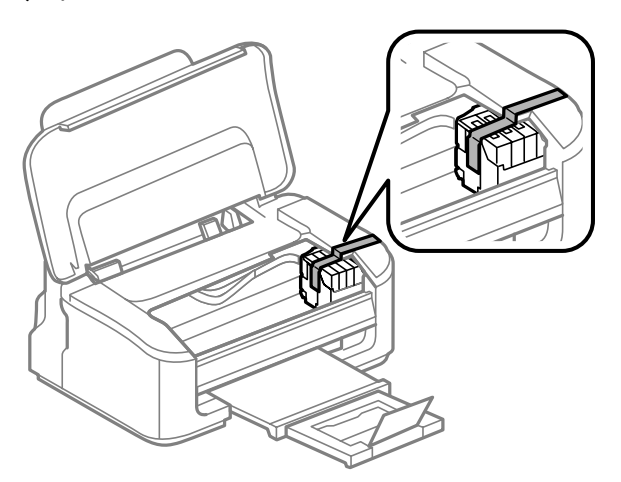

#### *Uwaga:*

*Nie należy przyklejać taśmy do białego płaskiego kabla znajdującego się wewnątrz produktu.*

- D Odłącz przewód zasilania od gniazda elektrycznego, a następnie wszystkie przewody od produktu.
- E Zamknij podpórkę papieru i tacę wyjściową.

F Włóż produkt do pudełka, używając oryginalnych elementów ochronnych.

#### *Uwaga:*

- ❏ *Podczas przenoszenia nie należy przechylać produktu.*
- ❏ *Przed ponownym użyciem produktu należy usunąć z niej wszystkie materiały ochronne.*

# **Sprawdzenie i instalacja oprogramowania**

### **Sprawdzenie oprogramowania zainstalowanego na komputerze**

Aby można było korzystać z funkcji opisanych w tym Przewodniku użytkownika, należy zainstalować oprogramowanie wymienione poniżej.

- ❏ Epson Driver and Utilities
- ❏ Epson Easy Photo Print

<span id="page-58-0"></span>❏ Epson Event Manager

Przeprowadzić poniższe kroki, by sprawdzić czy oprogramowanie zostało zainstalowane na komputerze.

### **System Windows**

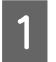

A **Windows 7 <sup>i</sup> Vista:** Kliknąć przycisk Start i wybrać **Control Panel (Panel sterowania)**.

**Windows XP:** Kliknąć **Start (Rozpocznij)** i wybrać **Control Panel (Panel sterowania)**.

B **Windows 7 <sup>i</sup> Vista:** Kliknąć **Uninstall a program (Odinstaluj program)** z kategorii Programs (Programy).

**Windows XP:** Dwukrotnie kliknąć ikonę **Add or Remove Programs (Dodaj lub usuń programy)**.

Sprawdzić listę aktualnie zainstalowanych programów.

### **System Mac OS X**

A Dwukrotnie kliknij ikonę **Macintosh HD (Macintosh HD)**.

B Dwukrotnie kliknij folder **Epson Software** w folderze Applications (Aplikacje) i sprawdź jego zawartość.

#### *Uwaga:*

- ❏ *Folder Applications (Aplikacje) zawiera oprogramowanie, które jest dostarczane przez strony trzecie.*
- ❏ *Aby sprawdzić, czy sterownik drukarki jest zainstalowany, z menu Apple wybierz polecenie System Preferences (Preferencje systemowe), a następnie kliknij przycisk Print & Scan (Drukarka i skaner) (w systemie Mac OS X 10.7) lub Print & Fax (Drukarka i faks) (w systemieMac OS X 10.6 lub 10.5). Następnie zlokalizuj produkt w oknie listy Printers (Drukarki).*

### **Instalacja oprogramowania**

Włóż dysk z oprogramowaniem produktu, a następnie na ekranie Software Select (Wybór oprogramowania) wybierz oprogramowanie, które ma być zainstalowane.

# **Odinstalowywanie oprogramowania**

Aby rozwiązać pewne problemy lub po uaktualnieniu systemu operacyjnego, konieczne może być odinstalowanie i ponowne zainstalowanie oprogramowania.

Więcej informacji na temat sprawdzania zainstalowanych aplikacji można znaleźć w poniższych rozdziałach.  $\rightarrow$  ["Sprawdzenie oprogramowania zainstalowanego na komputerze" na stronie 58](#page-57-0)

## **System Windows**

#### *Uwaga:*

- ❏ *Jeśli w systemie Windows 7 i Windows Vista użytkownik jest zalogowany jako użytkownik standardowy, wymagana jest znajomość konta i hasła administratora.*
- ❏ *W systemie Windows XP należy zalogować się na konto Computer Administrator (Administrator komputera).*

Wyłącz urządzenie.

- Odłącz od komputera kabel interfejsu, łączący urządzenie.
- C Wykonać jedną z następujących czynności.

**Windows 7 i Vista:** Kliknąć przycisk Start i wybrać **Control Panel (Panel sterowania)**.

**Windows XP:** Kliknąć **Start (Rozpocznij)** i wybrać **Control Panel (Panel sterowania)**.

D Wykonać jedną z następujących czynności.

**Windows 7 i Vista:** Kliknąć **Uninstall a program (Odinstaluj program)** z kategorii Programs (Programy).

**Windows XP:** Dwukrotnie kliknąć ikonę **Add or Remove Programs (Dodaj lub usuń programy)**.

- E Wybierz żądane oprogramowanie do odinstalowania, takie jak np. sterownik drukarki z wyświetlanej listy.
- 

F Wykonać jedną z następujących czynności.

**Windows 7:** Kliknij przycisk **Uninstall/Change (Odinstaluj/Zmień)** lub **Uninstall (Odinstaluj)**.

**Windows Vista:** Kliknij przycisk **Uninstall/Change (Odinstaluj/Zmień)** lub **Uninstall (Odinstaluj)**, a następnie w oknie dialogowym User Account Control (Kontrola konta użytkownika) kliknij przycisk **Continue (Kontynuuj)**.

**Windows XP:** Kliknij przycisk **Change/Remove (Zmień/Usuń)** lub **Remove (Usuń)**.

#### *Uwaga:*

*Jeśli w kroku 5 podjęto decyzję o odinstalowaniu sterownika urządzenia, wybierz ikonę urządzenia i kliknij przycisk OK.*

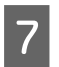

G Gdy zostanie wyświetlone okno potwierdzenia, kliknij przycisk **Yes (Tak)** lub **Next (Dalej)**.

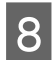

B Postępować według instrukcji wyświetlanych na ekranie.

W pewnych przypadkach może zostać wyświetlone polecenie ponownego uruchomienia komputera. Upewnij się, że pole wyboru **I want to restart my computer now (Chcę teraz ponownie uruchomić komputer)** jest zaznaczone i kliknij przycisk **Finish (Zakończ)**.

# **System Mac OS X**

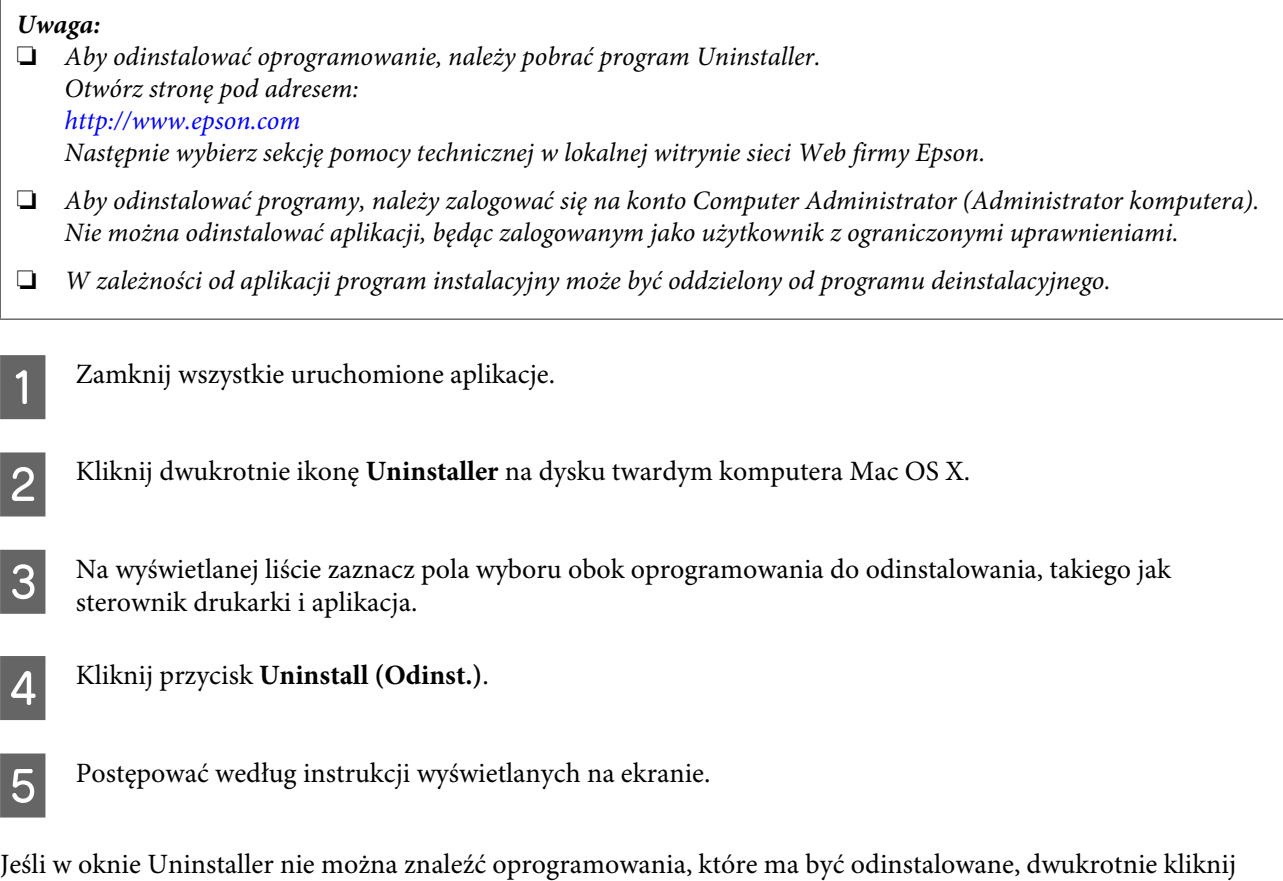

Jeśli w oknie Uninstaller nie można znaleźć oprogramowania, które ma być odinstalowane, dwukrotnie kliknij folder **Applications (Programy)** na dysku twardym systemu Mac OS X, wybierz aplikację do odinstalowania i przeciągnij ją na ikonę **Trash (Kosz)**.

#### *Uwaga:*

*Jeśli sterownik drukarki zostanie odinstalowany, a mimo to nazwa urządzenia jest wyświetlana w oknie dialogowym Print & Scan (Drukarka i skaner) (w systemie Mac OS X 10.7) lub Print & Fax (Drukarka i faks) (w systemie Mac OS X 10.6 lub 10.5), zaznacz nazwę produktu i kliknij przycisk — usuń.*

# **Rozwiązywanie problemów z drukowaniem**

# **Rozpoznawanie problemów**

Zaleca się rozwiązywanie problemów dotyczących produktu dwuetapowo: najpierw należy zdiagnozować problem, a następnie zastosować prawdopodobne rozwiązania, aż problem zostanie rozwiązany.

Informacje przydatne do diagnozowania i rozwiązywania najczęściej występujących problemów można uzyskać w trakcie rozwiązywania problemów w trybie online, na panelu sterowania lub w programie do monitorowania stanu. Patrz odpowiednia sekcja poniżej.

W przypadku wystąpienia określonego problemu związanego z jakością wydruku, problemu z wydrukiem nie związanego z jakością wydruku, problemu z podawaniem papieru lub jeśli produkt w ogóle nie drukuje, należy zapoznać się z informacjami zamieszczonymi w odpowiednim rozdziale.

Aby rozwiązać problem, konieczne może być anulowanie drukowania.

& ["Anulowanie drukowania" na stronie 24](#page-23-0)

## **Wskaźniki błędów**

Większość problemów z produktem można zidentyfikować dzięki lampkom na jego obudowie i panelu sterowania. Jeśli produkt zostanie zatrzymany, a jego lampki są włączone lub migają, można użyć poniższej tabeli do diagnozowania problemu, a następnie wykonania zalecanych działań korygujących.

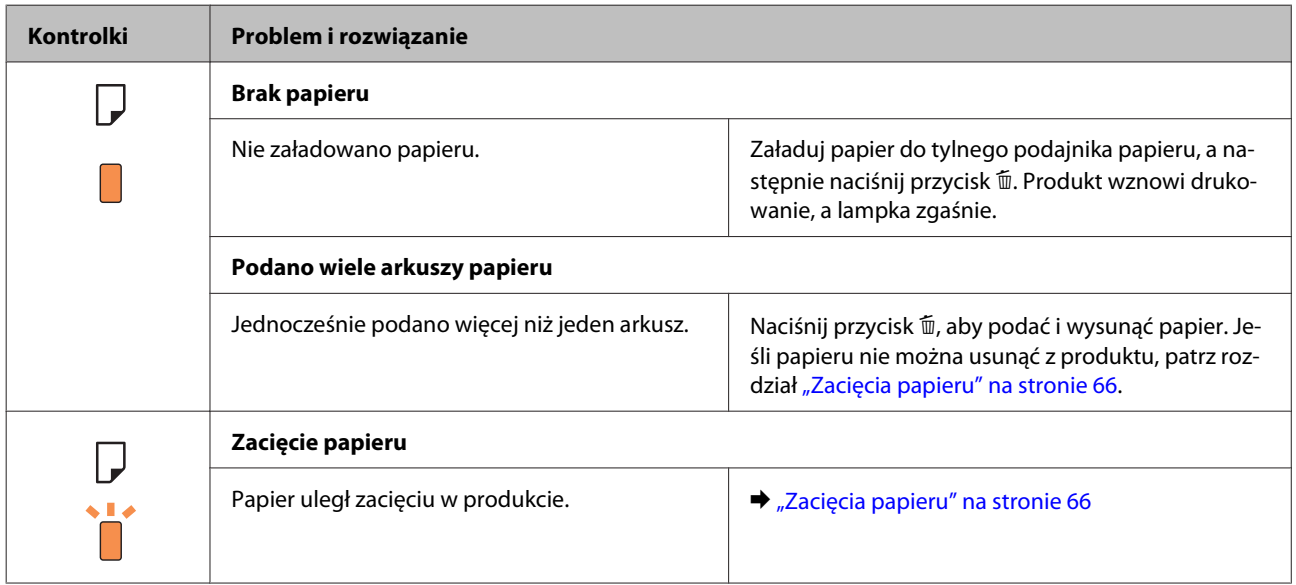

### **Rozwiązywanie problemów z drukowaniem**

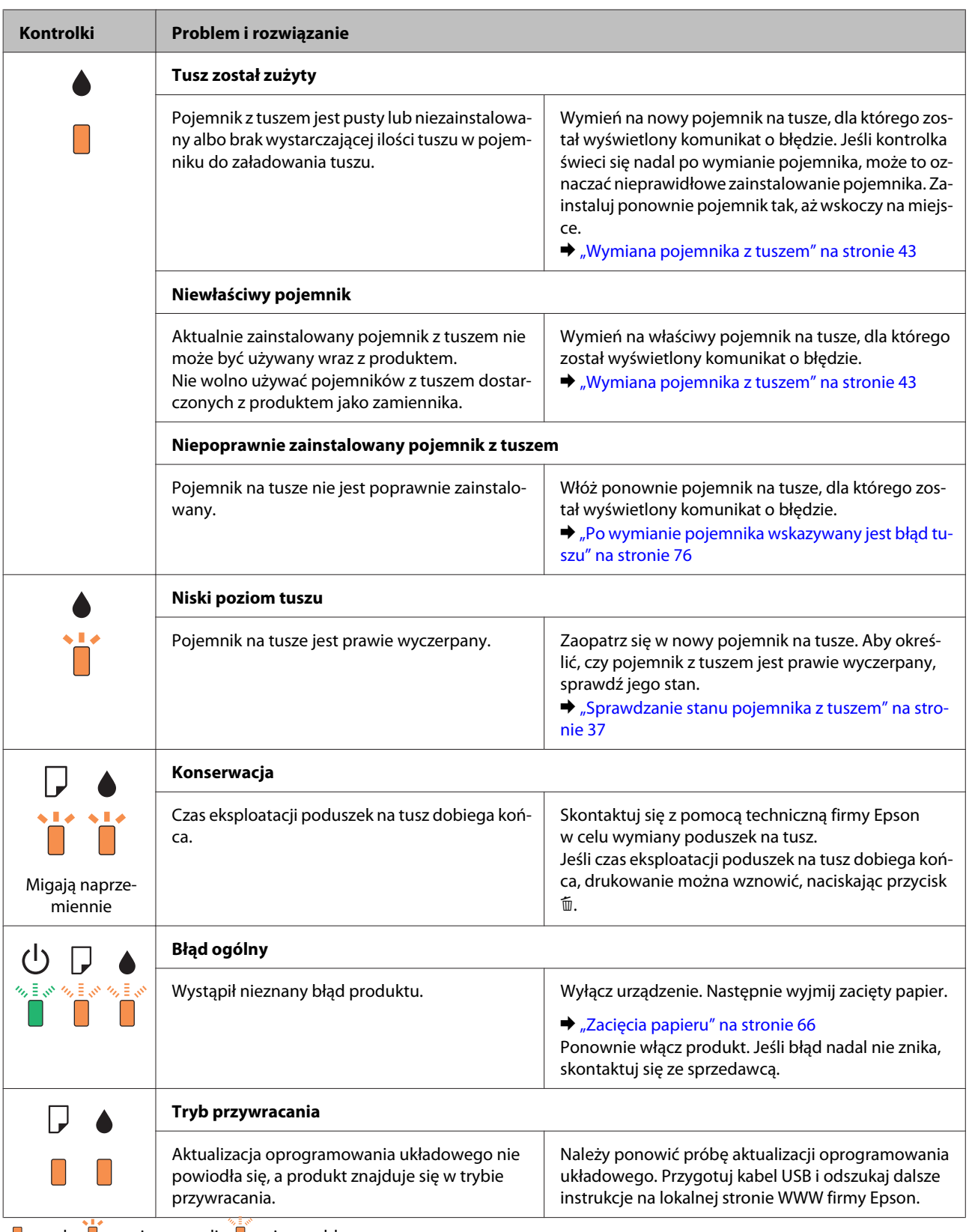

 $\Box$  = wł.,  $\Box$  = miga powoli,  $\Box$  miga szybko

## <span id="page-63-0"></span>**Sprawdzanie stanu produktu**

W przypadku wystąpienia problemu podczas drukowania w oknie Status monitor (Monitor stanu) zostanie wyświetlony komunikat o błędzie.

Jeśli komunikat o błędzie wskazuje, że czas eksploatacji poduszek na tusz dobiega końca, należy skontaktować się z pomocą techniczną firmy Epson w celu ich wymiany. Komunikat będzie wyświetlany w regularnych interwałach, aż poduszki na tusz zostaną wymienione. Gdy poduszki na tusz są nasączone, produkt zostanie zatrzymany i wymagana jest interwencja pomocy technicznej firmy Epson, aby można było kontynuować drukowanie.

### **System Windows**

Istnieją dwa sposoby wyświetlenia okna programu EPSON Status Monitor 3:

- ❏ Kliknij dwukrotnie ikonę skrótu produktu na pasku zadań Windows. Więcej informacji na temat dodawania ikony skrótu do paska zadań można znaleźć w rozdziale: & ["Za pomocą ikony skrótu na pasek zadań" na stronie 19](#page-18-0)
- ❏ Otwórz sterownik drukarki, kliknij kartę **Maintenance (Konserwacja)**, a następnie kliknij przycisk **EPSON Status Monitor 3**.

Po uruchomieniu programu EPSON Status Monitor 3 zostanie wyświetlone następujące okno:

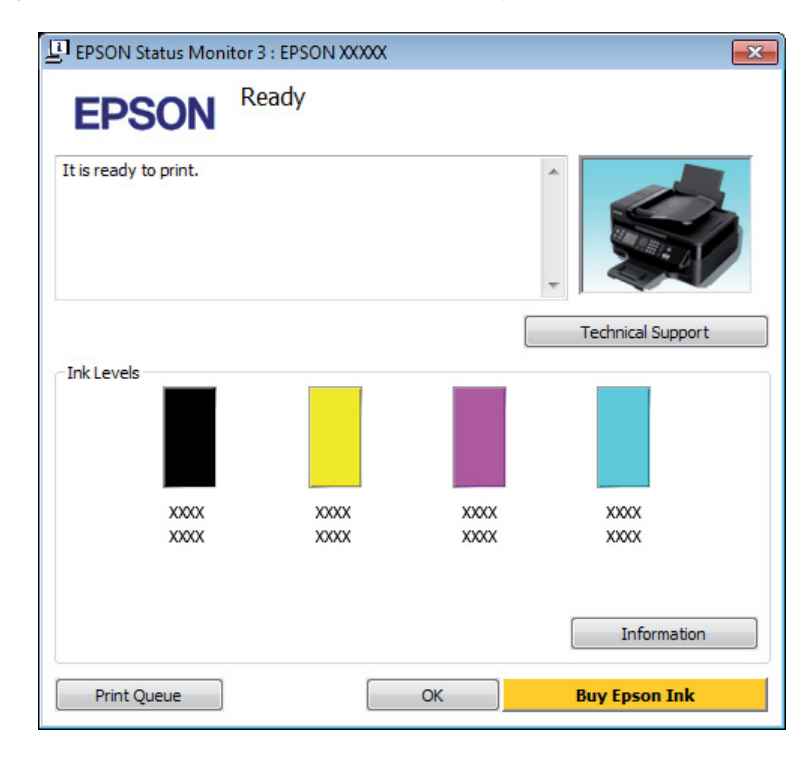

#### *Uwaga:*

- ❏ *Jeśli nie jest wyświetlane okno programu EPSON Status Monitor 3, uruchom sterownik drukarki i kliknij kartę Maintenance (Konserwacja), a następnie kliknij przycisk Extended Settings (Ustawienia zaawansowane). W oknie Extended Settings (Ustawienia zaawansowane) sprawdź stan pola wyboru Enable EPSON Status Monitor 3 (Włącz program EPSON Status Monitor 3).*
- ❏ *W zależności od bieżących ustawień może zostać wyświetlony uproszczony monitor stanu. Kliknij przycisk Details (Szczegóły), aby wyświetlić powyższe okno.*

#### **Rozwiązywanie problemów z drukowaniem**

<span id="page-64-0"></span>W programie EPSON Status Monitor 3 można znaleźć następujące informacje:

❏ **Bieżący stan:**

Jeśli pojemnik jest pusty lub poziom tuszu jest niski, w oknie dialogowym programu EPSON Status Monitor 3 wyświetlany jest przycisk **How to**. Kliknięcie przycisku **How to** powoduje wyświetlenie instrukcji wymiany pojemnika z tuszem oraz przesunięcia uchwytu pojemników z tuszem w pozycję umożliwiającą ich wymianę.

#### ❏ **Ink Levels (Poziomy tuszu):**

W programie EPSON Status Monitor 3 poziom tuszu jest przedstawiany graficznie.

#### ❏ **Information (Informacje):**

Klikając przycisk **Information (Informacje)**, można wyświetlić informacje o zainstalowanych pojemnikach na tusz.

#### ❏ **Technical Support (Obsługa techniczna):**

Kliknij przycisk **Technical Support (Obsługa techniczna)**, aby uzyskać dostęp do witryny pomocy technicznej firmy Epson.

#### ❏ **Print Queue (Kolejka wydruku):**

Okno dialogowe Windows Spooler można wyświetlić, klikając przycisk **Print Queue (Kolejka wydruku)**.

### **System Mac OS X**

Wykonaj poniższe kroki, aby uzyskać dostęp do programu EPSON Status Monitor.

A Przejdź do Epson Printer Utility 4.

 $\rightarrow$  ["Uzyskiwanie dostępu do sterownika drukarki w systemie Mac OS X" na stronie 19](#page-18-0)

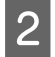

B Kliknij ikonę **EPSON Status Monitor**. Wyświetlone zostanie okno dialogowe EPSON Status Monitor.

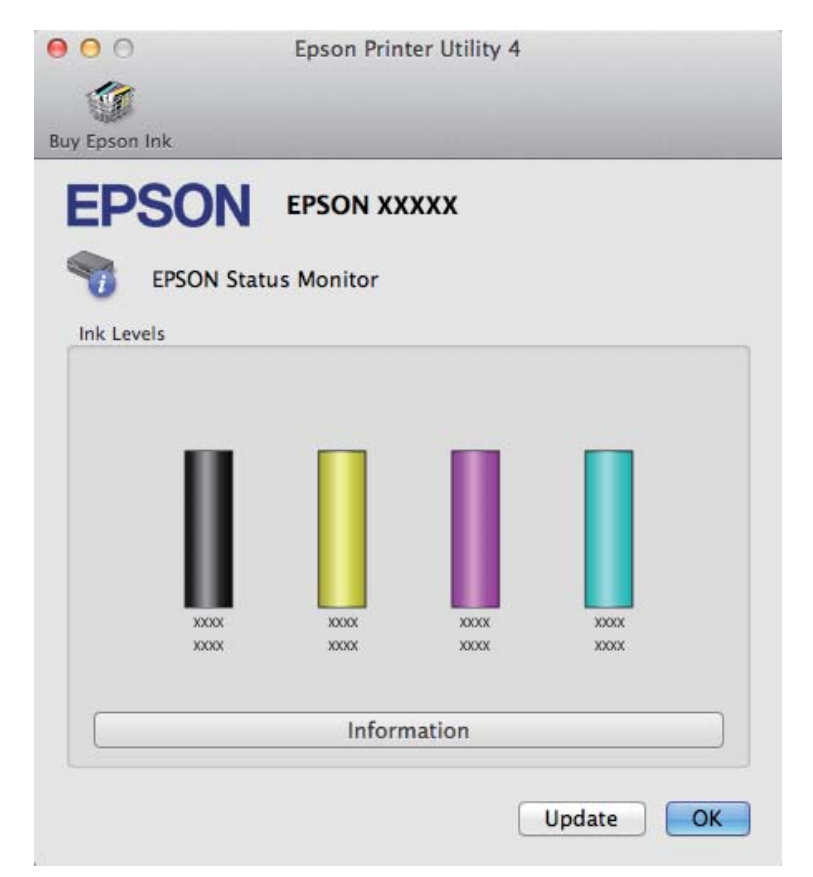

<span id="page-65-0"></span>Za pomocą tego narzędzia można również sprawdzić stan pojemnika z tuszem przed rozpoczęciem drukowania. W programie EPSON Status Monitor przedstawiany jest stan pojemnika z tuszem w momencie jego uruchomienia. Aby zaktualizować informację o poziomie tuszu, należy kliknąć przycisk **Update (Aktualizacja)**.

W przypadku niskiego poziomu tuszu lub po jego wyczerpaniu zostanie wyświetlony przycisk **How to**. Kliknij przycisk **How to**, aby uruchomić program EPSON Status Monitor, w którym zostanie wyświetlona procedura wymiany pojemnika z tuszem.

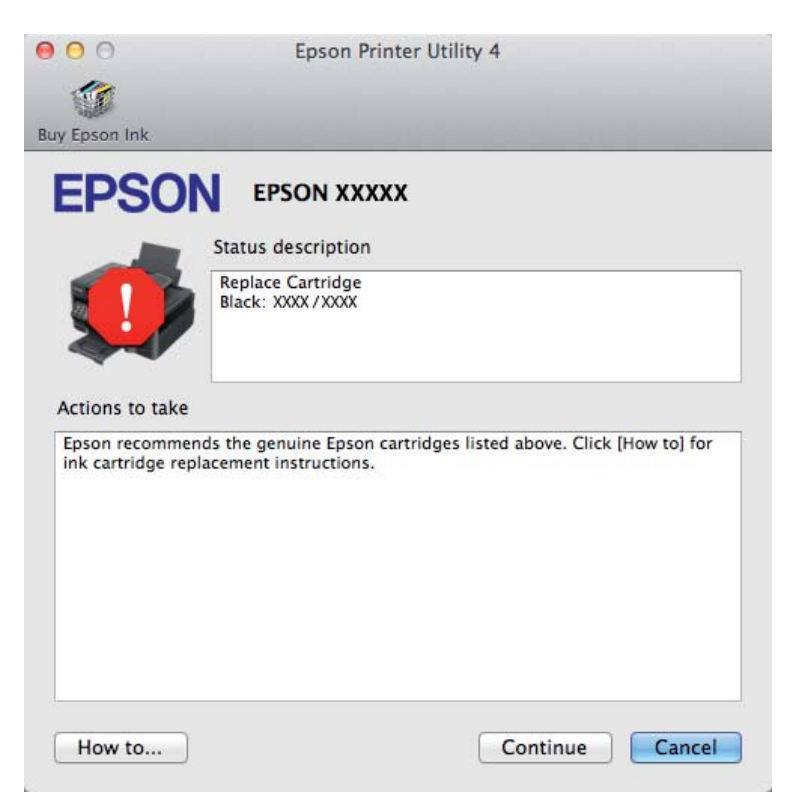

# **Zacięcia papieru**

!*Przestroga:*

*Po włożeniu ręki do wnętrza produktu nie wolno dotykać przycisków na panelu sterowania.*

#### *Uwaga:*

❏ *Należy anulować zadanie drukowania po wyświetleniu komunikatu sterownika drukarki.*

❏ *Jeśli wszystkie lampki na panelu sterowania migają, należy nacisnąć przycisk* P*, aby wyłączyć produkt, a następnie włączyć go ponownie. Jeśli świecą się tylko lampki* ∪ *i* **D**, naciśnij przycisk  $\bar{m}$ .

## **Usuwanie zaciętego papieru z wnętrza produktu**

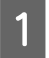

Otwórz pokrywę drukarki.

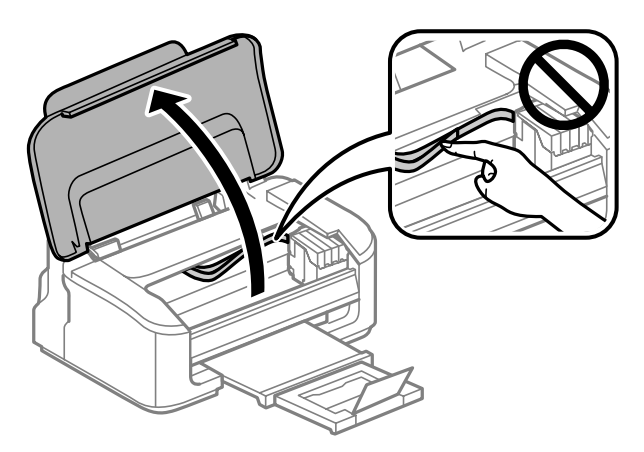

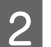

B Wyjmij papier ze środka urządzenia, w tym pourywane kawałki.

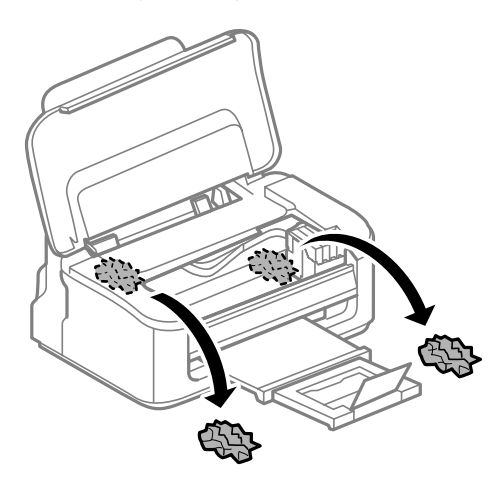

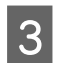

3 Zamknij pokrywę drukarki.

### **Zapobieganie zakleszczeniom papieru**

Jeśli papier często się zacina, sprawdź, czy:

- ❏ Papier jest gładki oraz nie jest pozawijany ani pofałdowany.
- ❏ Używasz papieru o wysokiej jakości.
- ❏ Strona przeznaczona do drukowania to strona od góry w tylnym podajniku papieru.
- ❏ Stos papieru przekartkowano przed załadowaniem.
- ❏ Wysokość ryzy zwykłego papieru nie powinna przekraczać linii pod symbolem H umieszczonym po wewnętrznej stronie prowadnicy krawędziowej. W przypadku specjalnych nośników firmy Epson upewnij się, że liczba arkuszy nie przekracza limitu określonego dla danego typu nośnika. & ["Wybór papieru" na stronie 14](#page-13-0)
- ❏ Prowadnice krawędzi przylegają do krawędzi papieru.
- ❏ Produkt stoi na płaskiej, stabilnej powierzchni, która jest większa od podstawy urządzenia. Jeśli produkt będzie nachylony, nie będzie działał prawidłowo.

## **Ponowny wydruk po usunięcia zacięcia papieru (tylko dla systemu Windows)**

Po przerwaniu drukowania z powodu zakleszczenia papieru, można kontynuować wydruk bez konieczności powtarzania go dla kartek już wydrukowanych.

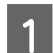

A Rozwiąż problem zakleszczenia papieru.

- $\blacktriangleright$   $\underset{\sim}{\blacktriangleright}$  Zacięcia papieru" na stronie 66
- B Uzyskaj dostęp do ustawień drukarki.  $\blacktriangleright$  ["Uzyskiwanie dostępu do sterownika drukarki w systemie Windows" na stronie 18](#page-17-0)

C Zaznacz pole wyboru **Print Preview (Podgląd wydruku)** w opcji Main (Główne) sterownika drukarki.

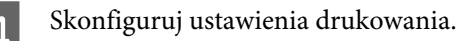

- E Kliknij przycisk **OK**, aby zamknąć okno dialogowe ustawień drukarki, a następnie wydrukuj żądany plik. Wyświetlone zostanie okno dialogowe Print Preview (Podgląd wydruku).
	- F Wybierz z pola listy stron stronę, która już została wydrukowana, a następnie wybierz opcję **Remove Page (Usuń stronę)** dostępną w menu Print Options (Opcje drukowania). Powtórz ten krok dla wszystkich uprzednio wydrukowanych stron.

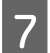

G Kliknij przycisk **Print (Drukuj)** w oknie dialogowym Print Preview (Podgląd wydruku).

# **Informacje dotyczące jakości wydruku**

Jeśli wystąpiły problemy z jakością wydruku, należy porównać je z przedstawionymi na poniższych ilustracjach. Kliknij podpis pod ilustracją, która najbardziej przypomina otrzymany wydruk.

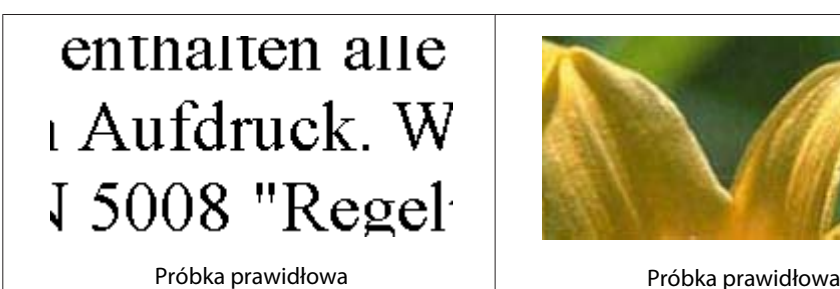

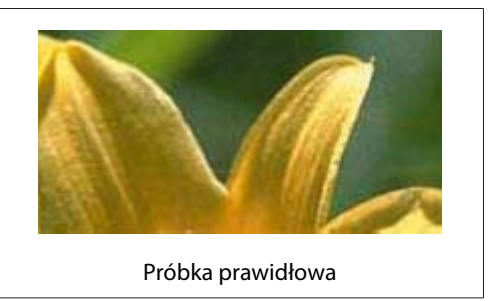

#### **Rozwiązywanie problemów z drukowaniem**

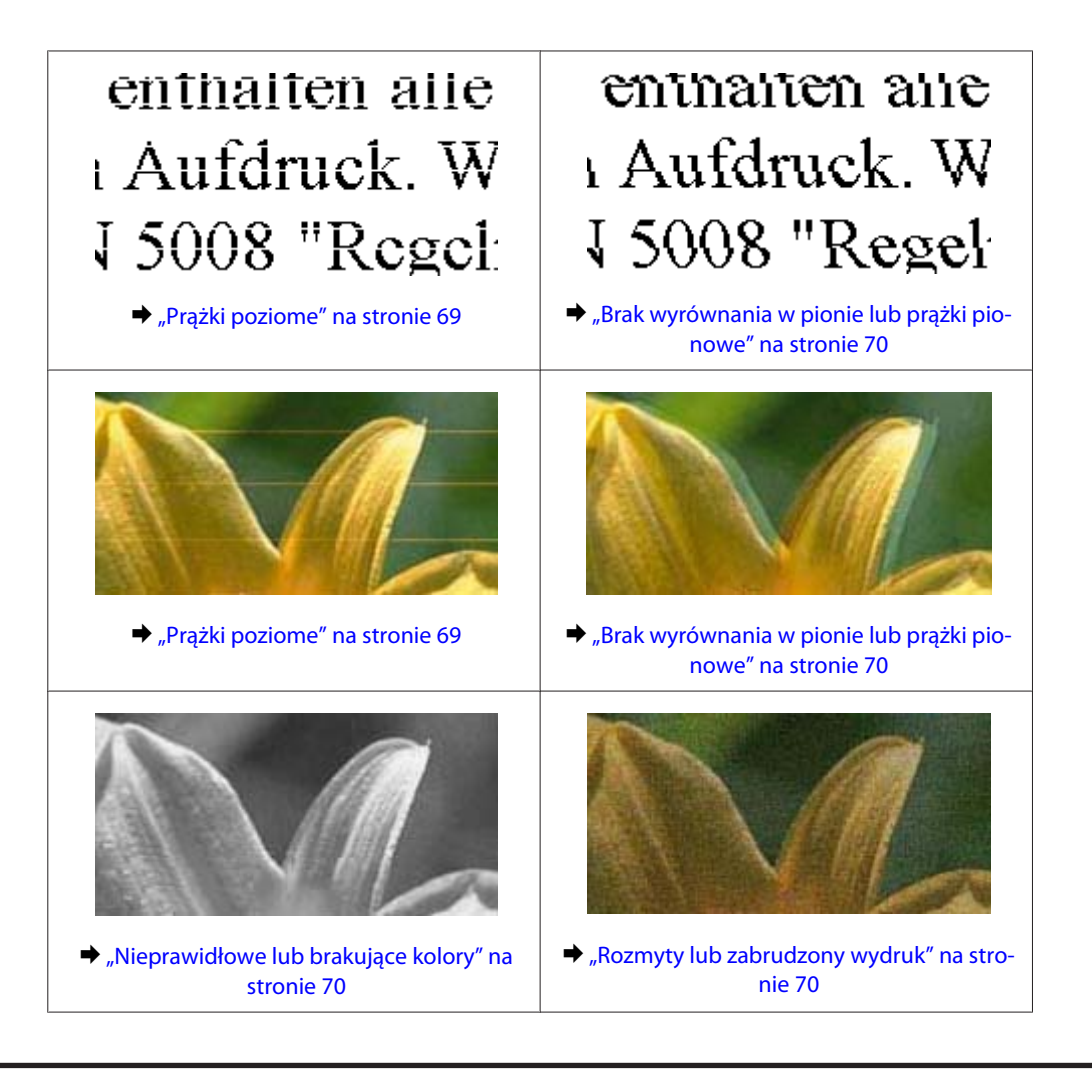

## **Prążki poziome**

- ❏ Upewnij się, że papier jest umieszczony w tylnym podajniku papieru stroną do drukowania (bielsza lub bardziej błyszcząca) do góry.
- ❏ Uruchom narzędzie do czyszczenia głowicy, aby wyczyścić zatkane dysze.
	- & ["Czyszczenie głowicy drukującej" na stronie 51](#page-50-0)
- ❏ W celu uzyskania najlepszych rezultatów pojemnik z tuszem należy zużyć w ciągu sześciu miesięcy od otwarcia opakowania.
- ❏ Staraj się używać oryginalnych pojemników z tuszem firmy Epson.
- ❏ Upewnij się, że rodzaj papieru wybrany w ustawieniach sterownika drukarki jest zgodny z rodzajem papieru załadowanym do produktu.

 $\blacktriangleright$  ["Wybór papieru" na stronie 14](#page-13-0)

❏ Jeśli pas pojawia się w odstępach 2,5 cm, uruchom program Print Head Alignment (Wyrównanie głowicy drukującej).

 $\rightarrow$  ["Wyrównywanie głowicy drukującej" na stronie 53](#page-52-0)

## <span id="page-69-0"></span>**Brak wyrównania w pionie lub prążki pionowe**

- ❏ Upewnij się, że papier jest umieszczony w tylnym podajniku papieru stroną do drukowania (bielsza lub bardziej błyszcząca) do góry.
- ❏ Uruchom narzędzie do czyszczenia głowicy, aby wyczyścić zatkane dysze. & ["Czyszczenie głowicy drukującej" na stronie 51](#page-50-0)
- ❏ Uruchom narzędzie Print Head Alignment (Wyrównanie głowicy drukującej).  $\rightarrow$  . Wyrównywanie głowicy drukującej" na stronie 53
- ❏ W systemie Windows wyczyść pole wyboru **High Speed (Duża szybkość)** w oknie More Options (Więcej opcji) w sterowniku drukarki. Szczegółowe informacje zawiera pomoc online. W systemie Mac OS X wybierz ustawienie **Off (Wyłączone)** dla opcji High Speed Printing (Drukowanie z dużą szybkością). Aby wyświetlić opcję High Speed Printing (Drukowanie z dużą szybkością), otwórz **System Preferences (Preferencje systemowe)** i kliknij pozycję **Print & Scan (Drukarka i skaner)** (w systemie Mac OS X 10.7) lub **Print & Fax (Drukarka i faks)** (w systemie Mac OS X 10.6 lub 10.5), zaznacz produkt (na liście Printers (Drukarki)), kliknij pozycję **Options & Supplies (Opcje i materiały)**, a następnie przycisk **Driver (Sterownik)**.
- ❏ Upewnij się, że rodzaj papieru wybrany w ustawieniach sterownika drukarki jest zgodny z rodzajem papieru załadowanym do produktu.

 $\rightarrow$  ["Wybór papieru" na stronie 14](#page-13-0)

## **Nieprawidłowe lub brakujące kolory**

❏ W systemie Windows wyłącz ustawienie **Grayscale (Skala szarości)** w oknie Main (Główne) sterownika drukarki.

W systemie Mac OS X usuń zaznaczenie pola wyboru **Grayscale (Skala szarości)** w sekcji Print Settings (Ustawienia druku) w oknie dialogowym sterownika drukarki Print (Drukuj). Szczegółowe informacje zawiera pomoc online.

- ❏ Dostosuj ustawienia kolorów w aplikacji lub w ustawieniach sterownika drukarki. W systemie Windows sprawdź okno More Options (Więcej opcji). W systemie Mac OS X sprawdź ustawienia na karcie Color Options (Opcje kolorów) w oknie dialogowym sterownika drukarki Print (Drukuj). Szczegółowe informacje zawiera pomoc online.
- ❏ Uruchom narzędzie do czyszczenia głowicy, aby wyczyścić zatkane dysze.  $\bullet$  ["Czyszczenie głowicy drukującej" na stronie 51](#page-50-0)
- ❏ Jeśli pojemniki z tuszem właśnie wymieniono, należy się upewnić, że nie upłynął termin ważności podany na opakowaniu. Jeśli produkt nie był używany przez dłuższy czas, firma Epson zaleca wymianę pojemników z tuszem.
	- $\blacktriangleright$  ["Wymiana pojemnika z tuszem" na stronie 43](#page-42-0)
- ❏ Należy używać oryginalnych pojemników z tuszem i papieru zalecanego przez firmę Epson.

## **Rozmyty lub zabrudzony wydruk**

❏ Należy używać oryginalnych pojemników z tuszem i papieru zalecanego przez firmę Epson.

#### **Rozwiązywanie problemów z drukowaniem**

- ❏ Upewnij się, że produkt stoi na płaskiej, stabilnej powierzchni, która jest większa od podstawy urządzenia. Jeśli produkt będzie nachylony, nie będzie działał prawidłowo.
- ❏ Upewnij się, że papier nie jest uszkodzony, brudny lub zbyt stary.
- ❏ Upewnij się, że papier jest suchy i umieszczony w tylnym podajniku papieru stroną do drukowania (bielsza lub bardziej błyszcząca) do góry.
- ❏ Jeśli papier jest zawinięty w kierunku strony do drukowania, należy go wyprostować lub wywinąć lekko w drugą stronę.
- ❏ Upewnij się, że rodzaj papieru wybrany w ustawieniach sterownika drukarki jest zgodny z rodzajem papieru załadowanym do produktu.

 $\rightarrow$  ["Wybór papieru" na stronie 14](#page-13-0)

- ❏ Każdy arkusz wyjmij z tacy wyjściowej bezpośrednio po jego wydrukowaniu.
- ❏ Nie dotykaj ani nie dopuść do zetknięcia jakichkolwiek przedmiotów z zadrukowaną stroną papieru z błyszczącym wykończeniem. Aby uniknąć problemów z wydrukami, postępuj zgodnie z instrukcjami dla danego papieru.
- ❏ Uruchom narzędzie do czyszczenia głowicy, aby wyczyścić zatkane dysze.  $\blacktriangleright$  ["Czyszczenie głowicy drukującej" na stronie 51](#page-50-0)
- ❏ Uruchom narzędzie do wyrównywania głowicy drukującej.
	- $\rightarrow$  ["Wyrównywanie głowicy drukującej" na stronie 53](#page-52-0)
- ❏ Jeśli wydrukowany arkusz jest zabrudzony tuszem, wyczyść wnętrze produktu.  $\blacktriangleright$  ["Czyszczenie wnętrza produktu" na stronie 57](#page-56-0)

# **Różne problemy z wydrukiem**

### **Nieprawidłowe lub zniekształcone znaki**

- ❏ Usuń wszystkie zatrzymanie zadania drukowania. & ["Anulowanie drukowania" na stronie 24](#page-23-0)
- ❏ Wyłącz produkt i komputer. Upewnij się, że kabel interfejsu produktu jest prawidłowo podłączony.
- ❏ Odinstaluj sterownik drukarki, a następnie zainstaluj go ponownie.  $\rightarrow$  ["Odinstalowywanie oprogramowania" na stronie 59](#page-58-0)

### **Nieprawidłowe marginesy**

- ❏ Upewnij się, że papier jest prawidłowo załadowany do tylnego podajnika papieru.  $\rightarrow$  ["Ładowanie papieru i kopert" na stronie 16](#page-15-0)
- ❏ Sprawdź ustawienia marginesów w używanej aplikacji. Upewnij się, że marginesy ustawione są w obszarze drukowania strony.
	- & ["Obszar przeznaczony do drukowania" na stronie 81](#page-80-0)
- ❏ Upewnij się, że ustawienia sterownika drukarki są odpowiednie do używanego rozmiaru papieru. W systemie Windows sprawdź ustawienia na karcie Main (Główne). W systemie Mac OS X, sprawdź okno dialogowe Page Setup (Ustawienia strony) lub Print (Drukuj).
- ❏ Odinstaluj sterownik drukarki, a następnie zainstaluj go ponownie.  $\rightarrow$  ["Odinstalowywanie oprogramowania" na stronie 59](#page-58-0)

## **Pochylenie wydruku**

- ❏ Upewnij się, że papier jest prawidłowo załadowany do tylnego podajnika papieru.  $\blacktriangleright$  ["Ładowanie papieru i kopert" na stronie 16](#page-15-0)
- ❏ Jeśli na karcie Main (Główne) w oknie dialogowym sterownika drukarki z listy Quality (Jakość) wybrano ustawienie **Draft (Kopia robocza)** (w systemie Windows) lub w sekcji Print Settings (Ustawienia druku) wybrano ustawienie **Fast Economy (Szybka ekonomiczna)** z listy Print Quality (Jakość druku) (w systemie Mac OS X), wybierz inne ustawienie.

### **Odwrócony obraz**

❏ W systemie Windows usuń zaznaczenie pola wyboru **Mirror Image (Obraz lustrzany)** w oknie More Options (Więcej opcji) sterownika drukarki lub wyłącz ustawienie Mirror Image (Obraz lustrzany) w używanej aplikacji.

W systemie Mac OS X usuń zaznaczenie pola wyboru **Mirror Image (Obraz lustrzany)** w sekcji **Print Settings (Ustawienia druku)** w oknie dialogowym sterownika drukarki Print (Drukuj) lub wyłącz ustawienie Mirror Image (Obraz lustrzany) w aplikacji.

Odpowiednie instrukcje zawiera pomoc online sterownika drukarki lub aplikacji.

❏ Odinstaluj sterownik drukarki, a następnie zainstaluj go ponownie.  $\rightarrow$  ["Odinstalowywanie oprogramowania" na stronie 59](#page-58-0)

### **Puste strony na wydruku**

- ❏ Upewnij się, że ustawienia sterownika drukarki są odpowiednie do używanego rozmiaru papieru. W systemie Windows sprawdź ustawienia na karcie Main (Główne). W systemie Mac OS X, sprawdź okno dialogowe Page Setup (Ustawienia strony) lub Print (Drukuj).
- ❏ W systemie Windows zaznacz ustawienie **Skip Blank Page (Pomiń puste strony)**, klikając przycisk **Extended Settings (Ustawienia zaawansowane)** na ekranie Maintenance (Konserwacja) sterownika drukarki. W systemie Mac OS X wybierz ustawienie **On (Włączone)** dla opcji Skip Blank Page (Pomiń puste strony). Aby wyświetlić opcję Skip Blank Page (Pomiń puste strony), otwórz **System Preferences (Preferencje systemowe)** i kliknij pozycję **Print & Scan (Drukarka i skaner)** (w systemie Mac OS X 10.7) lub **Print & Fax (Drukarka i faks)** (w systemie Mac OS X 10.6 lub 10.5), zaznacz produkt (na liście Printers (Drukarki)), kliknij pozycję **Options & Supplies (Opcje i materiały)**, a następnie przycisk **Driver (Sterownik)**.

#### ❏ Odinstaluj sterownik drukarki, a następnie zainstaluj go ponownie.

 $\rightarrow$  ["Odinstalowywanie oprogramowania" na stronie 59](#page-58-0)
## <span id="page-72-0"></span>**Wydrukowana strona jest poplamiona lub przetarta**

- ❏ Jeśli papier jest zawinięty w kierunku strony do drukowania, należy go wyprostować lub wywinąć lekko w drugą stronę.
- ❏ Załaduj i wysuń kilka razy zwykły papier. & ["Czyszczenie wnętrza produktu" na stronie 57](#page-56-0)
- ❏ Odinstaluj sterownik drukarki, a następnie zainstaluj go ponownie.
	- & ["Odinstalowywanie oprogramowania" na stronie 59](#page-58-0)

## **Zbyt wolne drukowanie**

- ❏ Upewnij się, że rodzaj papieru wybrany w ustawieniach sterownika drukarki jest zgodny z rodzajem papieru załadowanym do produktu.
	- $\blacktriangleright$  ["Wybór papieru" na stronie 14](#page-13-0)
- ❏ W systemie Windows wybierz niższe ustawienie **Quality (Jakość)** w oknie Main (Główne) sterownika drukarki.

W systemie Mac OS X wybierz niższą jakość, korzystając z opcji Print Quality (Jakość druku) w sekcji Print Settings (Ustawienia druku) w oknie dialogowym sterownika drukarki Print (Drukuj).

- & ["Uzyskiwanie dostępu do sterownika drukarki w systemie Windows" na stronie 18](#page-17-0)
- $\rightarrow$  ["Uzyskiwanie dostępu do sterownika drukarki w systemie Mac OS X" na stronie 19](#page-18-0)
- ❏ Zamknij wszystkie niepotrzebne aplikacje.
- ❏ W przypadku długotrwałego, ciągłego drukowania proces drukowania może przebiegać powoli. Jest to wykonywane w celu zmniejszenia szybkości drukowania, aby zapobiec przegrzaniu mechanizmu produktu i jego uszkodzeniu. Można kontynuować drukowanie, ale zaleca się jego przerwanie i wyłączenie produktu na co najmniej 30 minut. Produkt nie powróci do normalnego działania, jeśli zasilanie będzie wyłączone. Po ponownym uruchomieniu przywrócona zostanie zwykła szybkość drukowania.
- ❏ Odinstaluj sterownik drukarki, a następnie zainstaluj go ponownie.
	- & ["Odinstalowywanie oprogramowania" na stronie 59](#page-58-0)

Jeśli problemu nie udało się rozwiązać za pomocą powyższych metod, zapoznaj się z sekcją & ["Zwiększanie szybkości drukowania \(tylko w systemie Windows\)" na stronie 77](#page-76-0)

# **Papier nie jest podawany poprawnie**

## **Papier nie jest podawany**

Wyjmij stos papieru i upewnij się, że:

- ❏ papier nie jest pozwijany lub pofałdowany.
- ❏ papier nie jest zbyt stary. Więcej informacji zawierają instrukcje dostarczone z papierem.

### **Rozwiązywanie problemów z drukowaniem**

- <span id="page-73-0"></span>❏ Wysokość ryzy zwykłego papieru nie powinna przekraczać linii pod symbolem H umieszczonym po wewnętrznej stronie prowadnicy krawędziowej. W przypadku specjalnych nośników firmy Epson upewnij się, że liczba arkuszy nie przekracza limitu określonego dla danego typu nośnika.  $\rightarrow$  ["Wybór papieru" na stronie 14](#page-13-0)
- ❏ Papier nie zaciął się w produkcie. Jeśli tak, wyjmij zakleszczony papier.  $\blacktriangleright$   $\Box$ Zaciecia papieru" na stronie 66
- ❏ Pojemniki z tuszem nie są puste. Jeśli pojemnik z tuszem jest pusty, wymień go.  $\blacktriangleright$  ["Wymiana pojemnika z tuszem" na stronie 43](#page-42-0)
- ❏ Przestrzegano specjalnych instrukcji ładowania dostarczonych z papierem.

## **Podawanych jest kilka arkuszy naraz**

- ❏ Wysokość ryzy zwykłego papieru nie powinna przekraczać linii pod symbolem H umieszczonym po wewnętrznej stronie prowadnicy krawędziowej. W przypadku specjalnych nośników firmy Epson upewnij się, że liczba arkuszy nie przekracza limitu określonego dla danego typu nośnika.  $\rightarrow$  ["Wybór papieru" na stronie 14](#page-13-0)
- ❏ Upewnij się, że krawędzie prowadnicy przylegają do krawędzi papieru.
- ❏ Upewnij się, że papier nie jest zawinięty lub pofałdowany. Jeśli tak jest, wyprostuj go lub wywiń lekko w drugą stronę.
- ❏ Wyjmij stos papieru i upewnij się, że papier nie jest za cienki.  $\rightarrow$  ["Papier" na stronie 80](#page-79-0)
- ❏ Przekartkuj brzegi stosu papieru w celu rozdzielenia arkuszy, a następnie ponownie załaduj papier.
- ❏ Jeśli drukowanych jest zbyt wiele kopii pliku, sprawdź ustawienie opcji Copies (Kopie) w sterowniku drukarki w sposób przedstawiony poniżej. Sprawdź również ustawienia używanej aplikacji. W systemie Windows, sprawdź ustawienia Copies (Kopie) w oknie Main (Główne). W systemie Mac OS X sprawdź ustawienie opcji Copies (Liczba kopii) w oknie dialogowym Print (Drukuj).

## **Papier jest nieprawidłowo załadowany**

Jeśli papier załadowano zbyt głęboko do produktu, nie będzie on prawidłowo podawany. Wyłącz produkt i delikatnie wyciągnij papier. Następnie włącz produkt ponownie i załaduj papier prawidłowo.

## **Papier nie wysuwa się całkowicie lub jest pognieciony.**

- ❏ Jeśli papier nie wysunął się do końca, naciśnij przycisk +, aby spowodować jego wysunięcie. Jeśli we wnętrzu produktu wystąpiło zacięcie papieru, wyciągnij papier zgodnie z procedurą opisaną w następnym rozdziale.  $\blacktriangleright$   $\Box$ Zacięcia papieru" na stronie 66
- ❏ Jeśli papier jest pognieciony przy wysuwaniu, być może jest on wilgotny albo zbyt cienki. Załaduj nowy stos papieru.

#### <span id="page-74-0"></span>*Uwaga:*

*Nieużywany papier należy przechowywać w oryginalnym opakowaniu w suchym otoczeniu.*

# **Produkt nie drukuje**

## **Wszystkie kontrolki są wyłączone**

- ❏ Naciśnij przycisk P, aby upewnić się, że produkt jest włączony.
- ❏ Upewnij się, że przewód zasilania jest prawidłowo podłączony.
- ❏ Upewnij się, że gniazdo zasilania jest sprawne i nie jest sterowane wyłącznikiem naściennym ani czasomierzem.

# **Świeci się tylko kontrolka zasilania**

- ❏ Wyłącz produkt i komputer. Upewnij się, że kabel interfejsu produktu jest prawidłowo podłączony.
- ❏ Jeśli używany jest interfejs USB, upewnij się, że kabel spełnia wymagania standardu USB lub Hi-Speed USB.
- ❏ W przypadku podłączania produktu do komputera przez koncentrator USB podłącz go do pierwszego koncentratora od strony komputera. Jeśli drukarka nadal nie jest rozpoznawana przez komputer, spróbuj podłączyć produkt bezpośrednio do komputera bez koncentratora USB.
- ❏ W przypadku podłączania drukarki do komputera przez koncentrator USB upewnij się, że koncentrator USB jest rozpoznawany przez komputer.
- ❏ Jeśli chcesz wydrukować duży obraz, ilość pamięci w komputerze może być niewystarczająca. Spróbuj zmniejszyć rozdzielczość obrazu lub wydrukować obraz w mniejszym rozmiarze. Konieczne może być zainstalowanie większej ilości pamięci w komputerze.
- ❏ Użytkownicy systemu Windows mogą usunąć zablokowane zadania drukowania, korzystając z programu Windows Spooler.
	- & ["Anulowanie drukowania" na stronie 24](#page-23-0)
- ❏ Odinstaluj sterownik drukarki, a następnie zainstaluj go ponownie.
	- $\rightarrow$  ["Odinstalowywanie oprogramowania" na stronie 59](#page-58-0)

## <span id="page-75-0"></span>**Po wymianie pojemnika wskazywany jest błąd tuszu**

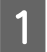

A Otwórz pokrywę drukarki.

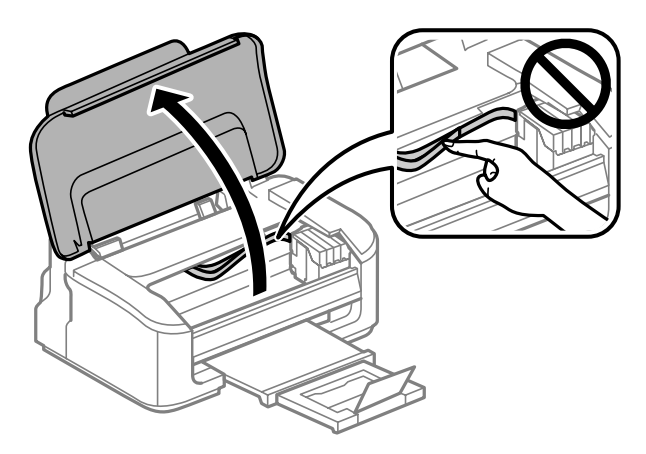

B Upewnij się, że uchwyt pojemników z tuszem znajduje się w pozycji umożliwiającej ich wymianę.

#### *Uwaga:*

*Jeśli uchwyt pojemników z tuszem znajduje się po prawej stronie skanera, naciśnij przycisk* +*. Uchwyt pojemników z tuszem zostanie przesunięty w pozycję umożliwiającą ich sprawdzenie. Pojemnik pusty lub z niskim poziomem tuszu jest oznaczony ikoną na produkcie. Naciśnij ponownie przycisk* +*. Uchwyt pojemników z tuszem zostanie przesunięty w pozycję umożliwiającą ich wymianę.*

C Wyjmij i ponownie włóż pojemnik z tuszem, a następnie kontynuuj jego instalację. Upewnij się, że górne powierzchnie pojemników z tuszem są wyrównane.

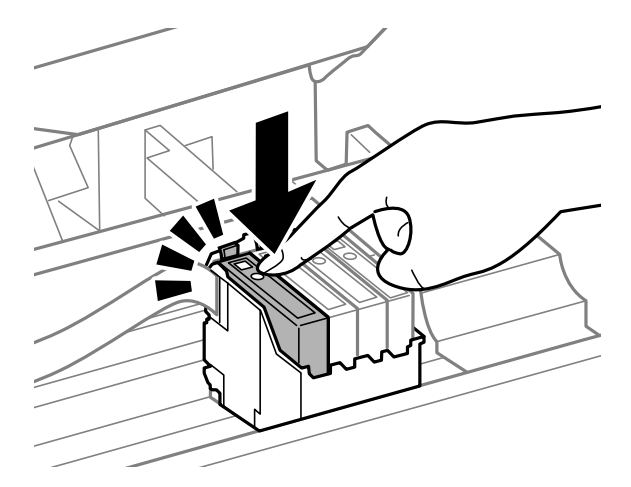

Zamknij pokrywę drukarki i naciśnij przycisk  $\bar{w}$  na panelu sterowania.

# <span id="page-76-0"></span>**Zwiększanie szybkości drukowania (tylko w systemie Windows)**

Zbyt niską szybkość drukowania można zwiększyć, wybierając odpowiednie ustawienia w obszarze Extended Settings (Ustawienia zaawansowane). W oknie **Extended Settings (Ustawienia zaawansowane)** sterownika drukarki kliknij przycisk Maintenance (Konserwacja).

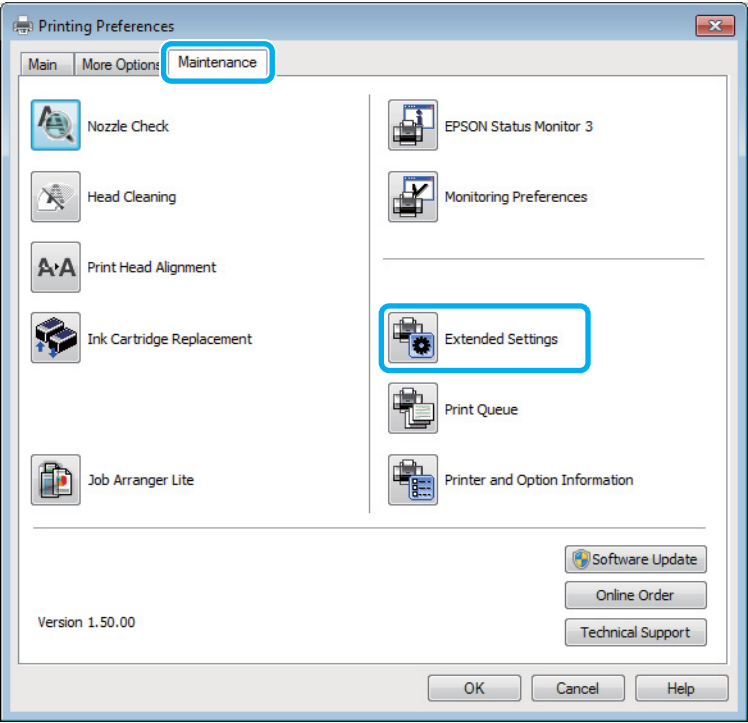

Zostanie wyświetlone następujące okno dialogowe.

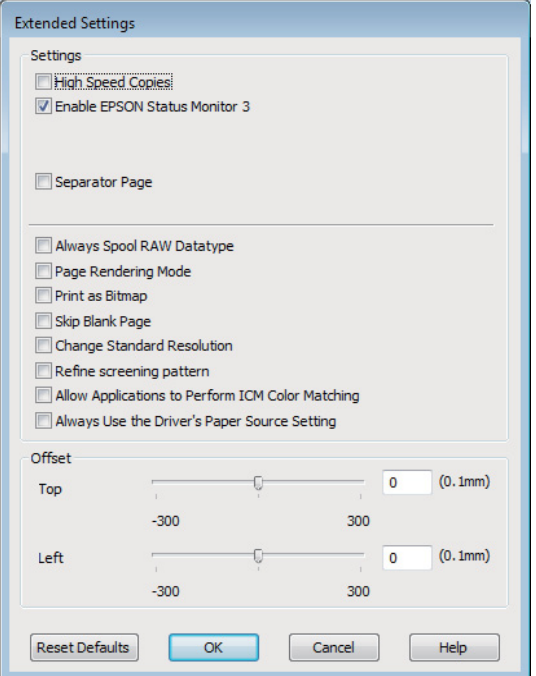

Po zaznaczeniu podanych poniżej pól wyboru szybkość drukowania zostanie zwiększona.

- ❏ High Speed Copies (Kopie szybko drukowane)
- ❏ Always spool RAW datatype (Zawsze buforuj typ danych RAW)
- ❏ Page Rendering Mode (Tryb renderowania strony)
- ❏ Print as Bitmap (Drukuj jako mapę bitową)

Szczegółowe informacje dotyczące poszczególnych pozycji zawiera pomoc online.

# **Inny problem**

## **Ciche drukowanie na zwykłym papierze**

Gdy wybrano zwykły papier jako rodzaj papieru i ustawienie Standard (Standardowy) (Windows) lub Normal (Normalny) (Mac OS X) jako jakość wydruku, produkt drukuje z dużą szybkością. Aby zmniejszyć głośność pracy drukarki, należy wybrać opcję Quiet Mode (Tryb cichy). Spowoduje to jednak zmniejszenie szybkości druku.

W systemie Windows zaznacz pole wyboru Quiet Mode (Tryb cichy) w oknie Main (Główne) w sterowniku drukarki.

W systemie Mac OS X wybierz ustawienie **On (Włączone)** dla opcji Quiet Mode (Tryb cichy). Aby wyświetlić opcję Quiet Mode (Tryb cichy), otwórz **System Preferences (Preferencje systemowe)** i kliknij pozycję **Print & Scan (Drukarka i skaner)** (w systemie Mac OS X 10.7) lub **Print & Fax (Drukarka i faks)** (w systemie Mac OS X 10.6 lub 10.5), zaznacz produkt (na liście Printers (Drukarki)), kliknij pozycję **Options & Supplies (Opcje i materiały)**, a następnie przycisk **Driver (Sterownik)**.

# <span id="page-78-0"></span>**Informacje o urządzeniu**

# **Pojemniki z tuszem**

W tym produkcie można używać następujących pojemników z tuszem:

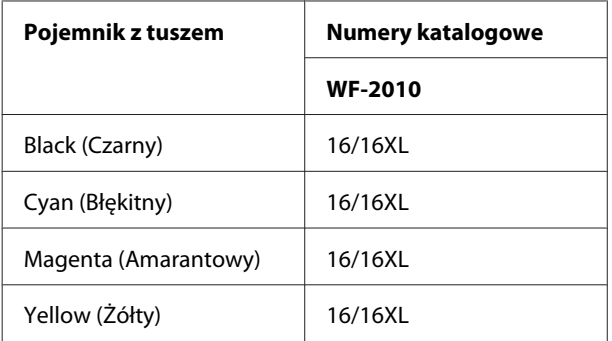

### *Uwaga:*

*Nie wszystkie pojemniki z tuszem są dostępne we wszystkich regionach.*

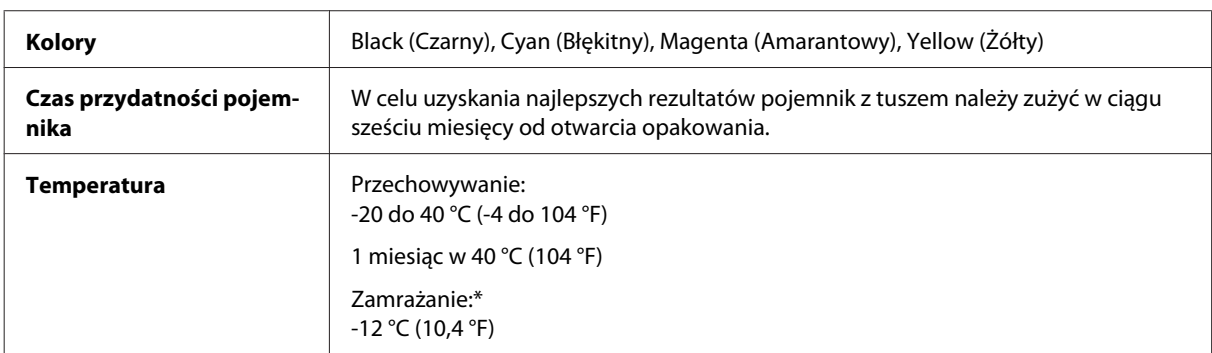

\* Tusz odmarza i nadaje się do użytku po około 3 godzinach pozostawania w temperaturze 25°C (77°F).

# **Wymagania systemowe**

## **System Windows**

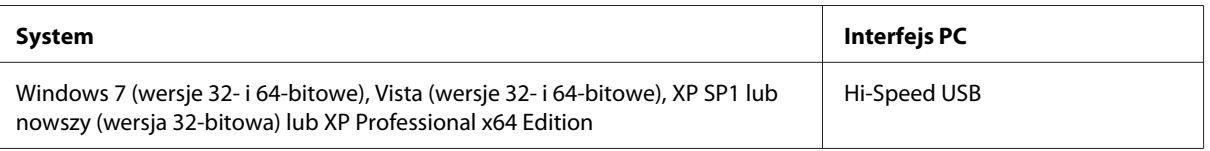

## **System Mac OS X**

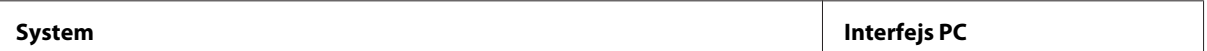

<span id="page-79-0"></span>Mac OS X 10.5.8, 10.6.x, 10.7.x Hi-Speed USB

*Uwaga:*

*System plików UNIX (UFS) nie jest obsługiwany w systemie Mac OS X.*

# **Parametry techniczne**

*Uwaga:*

*Specyfikacje techniczne mogą być zmienione bez uprzedzenia.*

# **Dane techniczne drukarki**

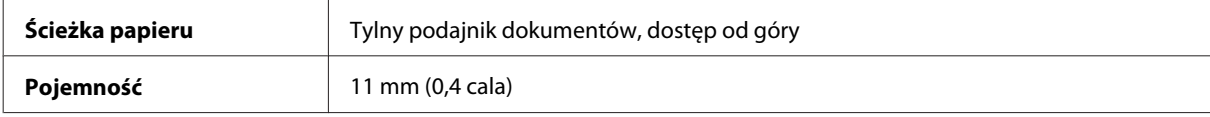

### **Papier**

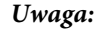

- ❏ *Ponieważ jakość określonego gatunku lub rodzaju papieru może zostać zmieniona przez producenta w dowolnym momencie, firma Epson nie może zagwarantować jakości jakiegokolwiek gatunku lub rodzaju papieru firmy innej niż Epson. Zaleca się każdorazowe testowanie próbek papieru przed zakupem jego dużej ilości lub przed drukowaniem dużych zadań.*
- ❏ *Papier niskiej jakości może spowodować obniżenie jakości wydruku i powodować zakleszczenia lub inne problemy. W razie wystąpienia takich problemów zaleca się użycie papieru wyższej jakości.*

*Pojedyncze arkusze:*

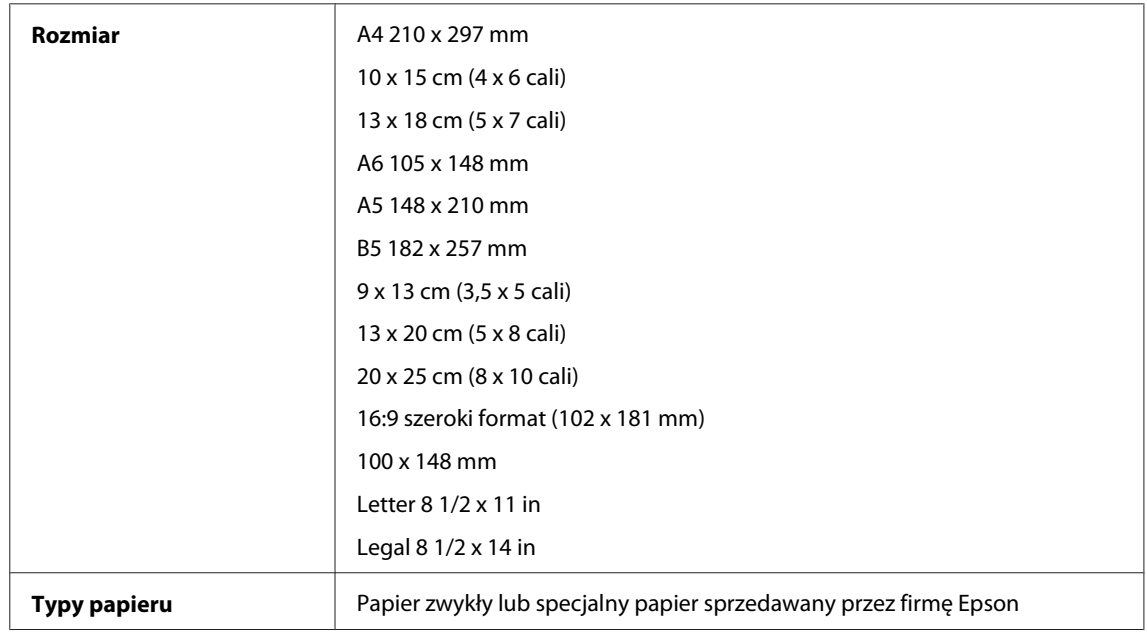

<span id="page-80-0"></span>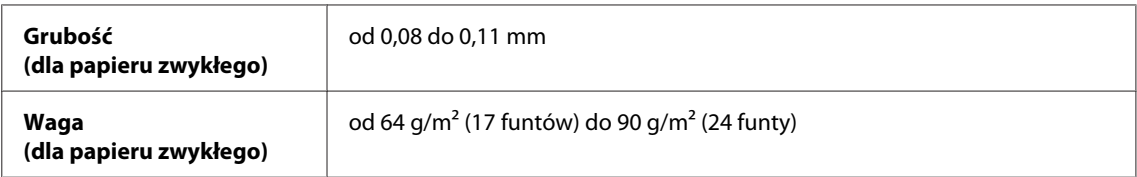

*Koperty:*

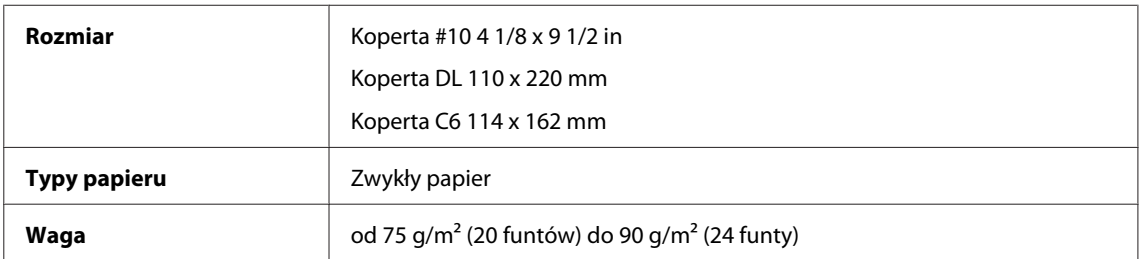

## **Obszar przeznaczony do drukowania**

Podświetlone fragmenty oznaczają obszar drukowania.

*Pojedyncze arkusze:*

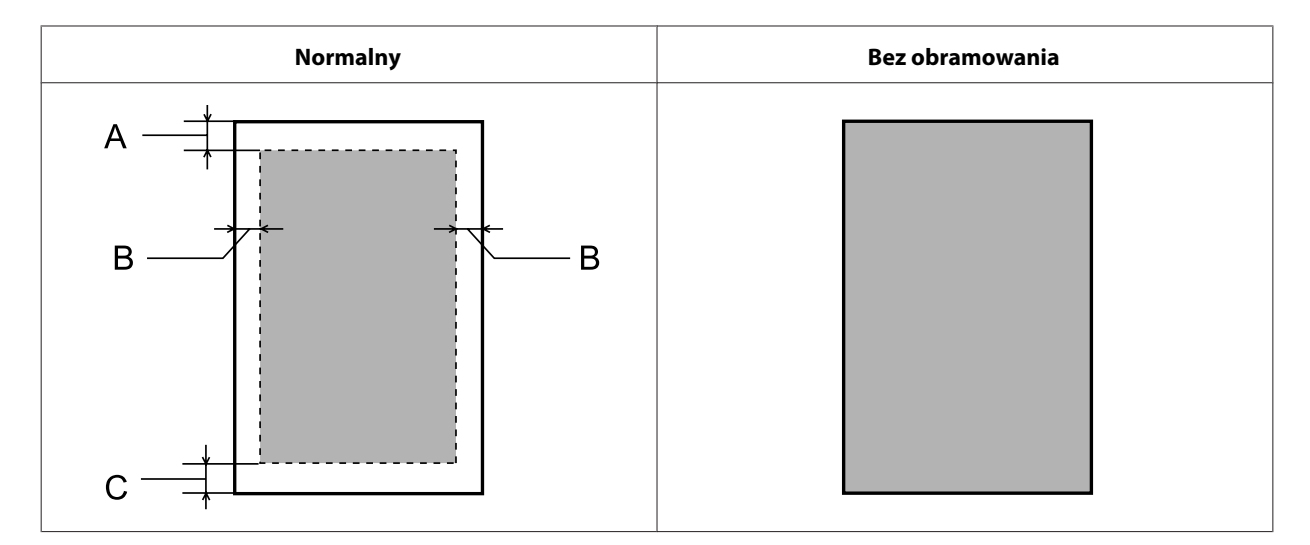

*Koperty:*

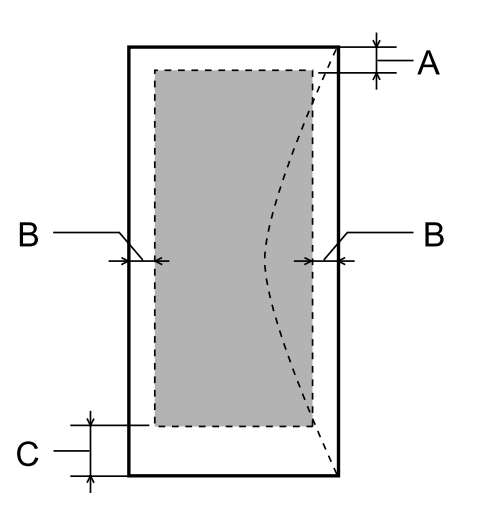

<span id="page-81-0"></span>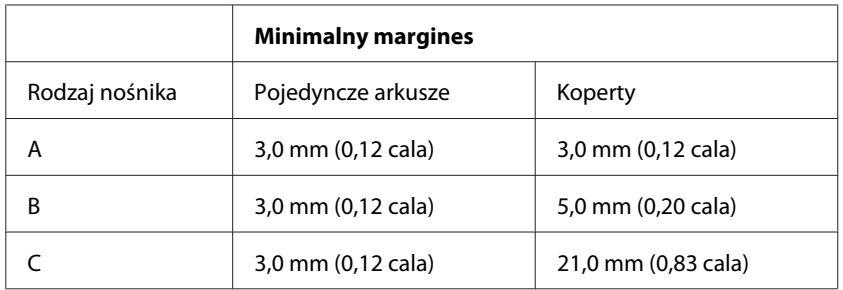

### *Uwaga:*

*W zależności od typu papieru, jakość wydruku w górnej i dolnej części wydruku może ulec pogorszeniu lub wydruk może być rozmazany.*

## **Dane techniczne interfejsu sieciowego**

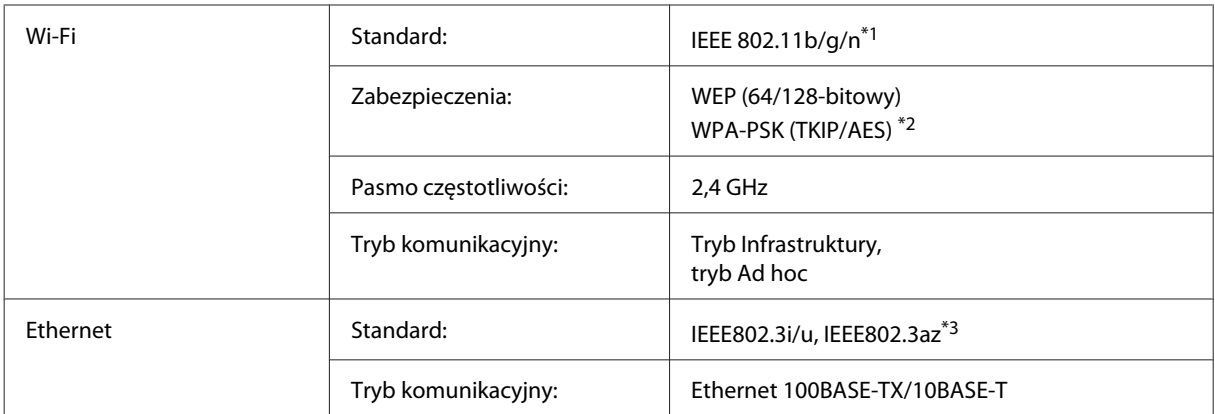

\*1 Zgodne z normą IEEE 802.11b/g/n lub IEEE 802.11b/g, w zależności od miejsca zakupu.

\*2 Zgodność z protokołem WPA2 wraz z obsługą WPA/WPA2 Personal.

\*3 Podłączone urządzenie musi być zgodne ze standardem IEEE802.3az.

## **Mechanika**

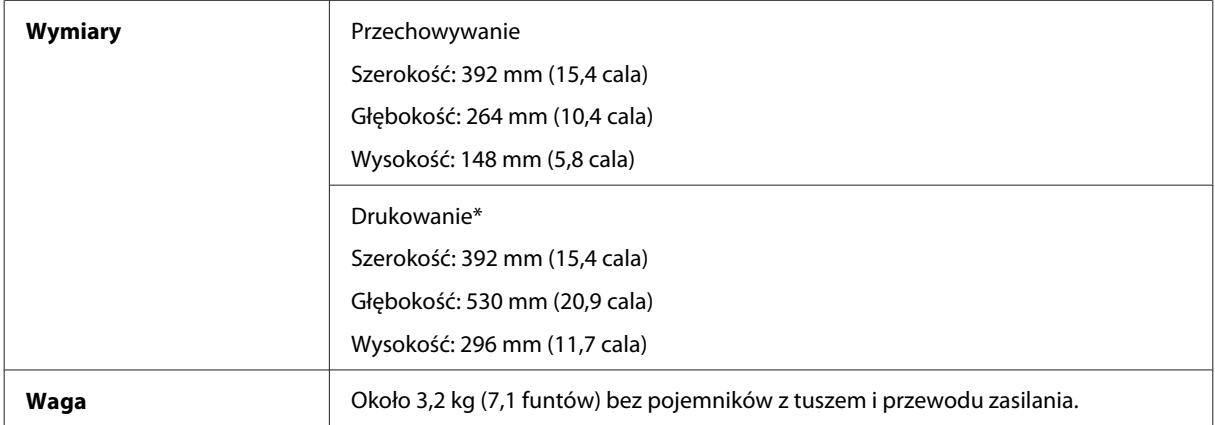

\* Z wysuniętym rozszerzeniem tacy wyjściowej.

# <span id="page-82-0"></span>**Parametry elektryczne**

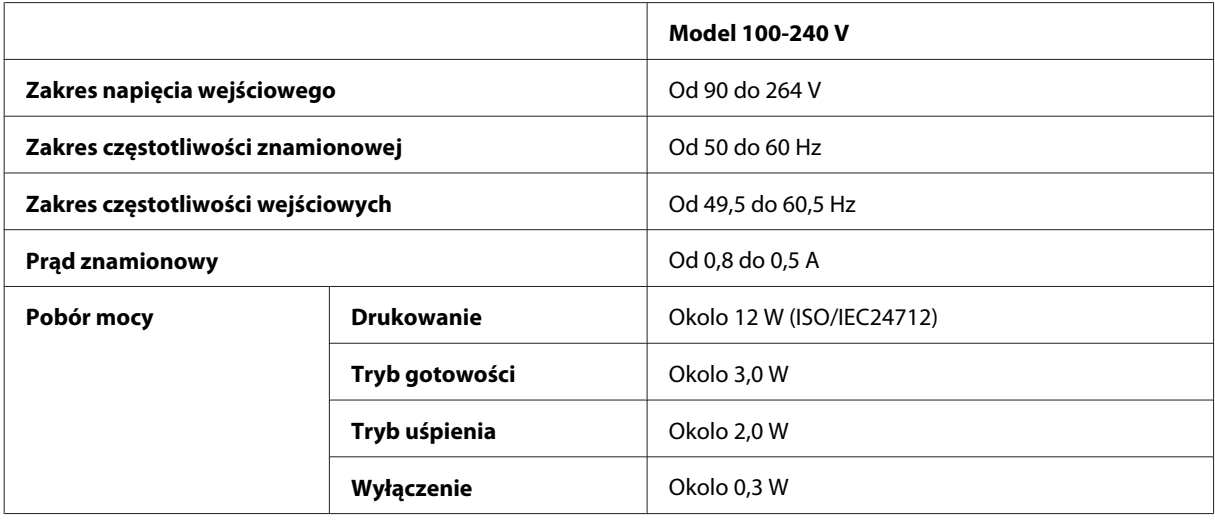

### *Uwaga:*

*Informacje o napięciu zasilania znajdują się na etykiecie z tyłu produktu.*

# **Parametry środowiskowe**

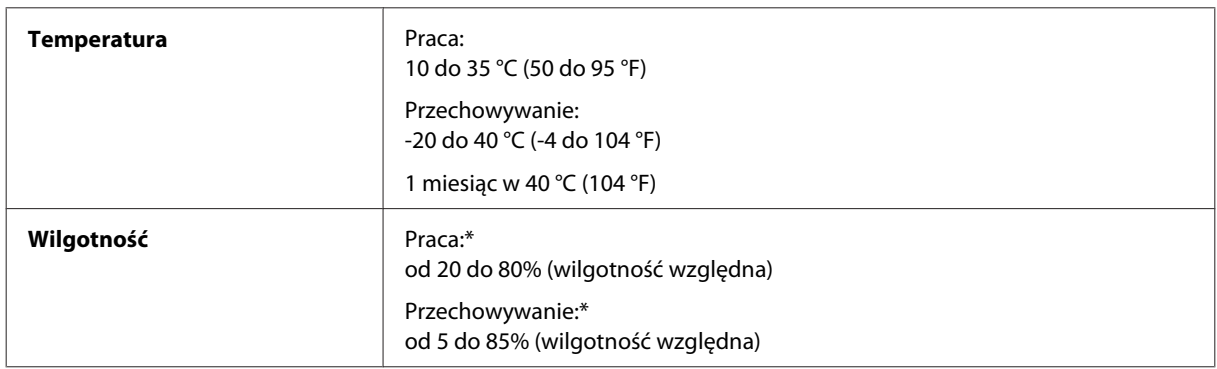

\* Bez skraplania pary wodnej

## **Standardy i normy**

Model europejski:

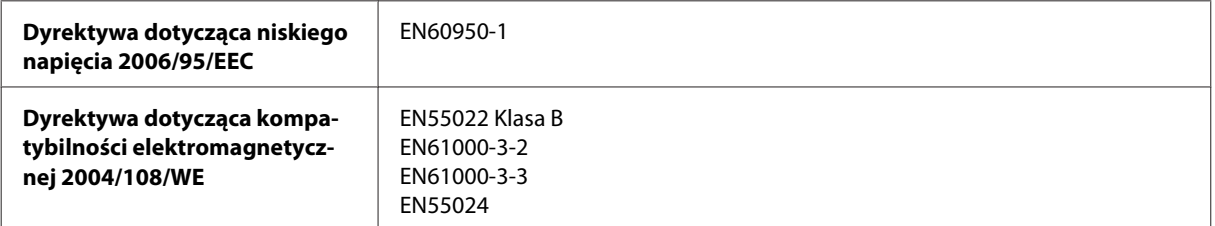

<span id="page-83-0"></span>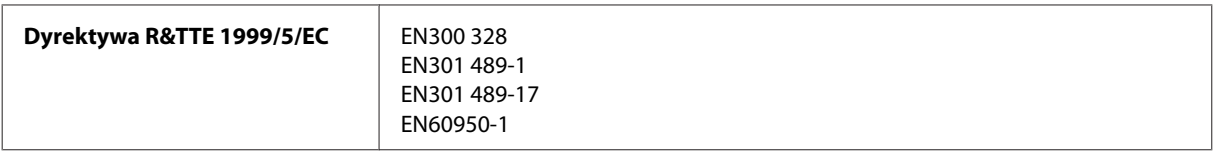

Dla użytkowników europejskich:

Firma Seiko Epson Corporation niniejszym deklaruje, że urządzenie B531A jest zgodne z podstawowymi wymaganiami i innymi postanowieniami dyrektywy 1999/5/WE.

Do użytku wyłącznie na terenie następujących państw: Irlandia, Wielka Brytania, Austria, Niemcy, Liechtenstein, Szwajcaria, Francja, Belgia, Luksemburg, Holandia, Włochy, Portugalia, Hiszpania, Dania, Finlandia, Norwegia, Szwecja, Islandia, Cypr, Grecja, Słowenia, Malta, Bułgaria, Czechy, Estonia, Węgry, Łotwa, Litwa, Polska, Rumunia i Słowacja.

We Francji tylko do użytku w pomieszczeniach. We Włoszech wymagane zezwolenie dla użytku poza własnym lokalem.

Firma Epson nie może przyjąć odpowiedzialności za awarie i spełnić wymagań w zakresie ochrony wynikających z niezalecanych modyfikacji urządzenia.

CE <sup>®</sup>

## **Interfejs**

Hi-Speed USB (klasa urządzenia — komputery)

# <span id="page-84-0"></span>**Gdzie uzyskać pomoc**

# **Witryna pomocy technicznej w sieci Web**

Witryna pomocy technicznej firmy EPSON w sieci Web umożliwia uzyskanie pomocy w przypadku problemów, których nie można rozwiązać z wykorzystaniem informacji dotyczących rozwiązywania problemów, zawartych w dokumentacji drukarki. Jeśli masz dostęp do Internetu i korzystasz z przeglądarki sieci Web, możesz przejść do witryny pod adresem:

<http://support.epson.net/> <http://www.epson.eu/Support> (Europa)

Aby pobrać najnowsze sterowniki, przejrzeć często zadawane pytania, pobrać podręczniki i inne materiały, należy przejść do witryny:

<http://www.epson.com> <http://www.epson.eu/Support> (Europa)

Następnie wybierz sekcję pomocy technicznej w lokalnej witrynie sieci Web firmy Epson.

# **Kontakt z działem pomocy technicznej firmy Epson**

## **Przed skontaktowaniem się z firmą Epson**

Jeżeli urządzenie firmy Epson nie działa poprawnie i nie można rozwiązać problemu, korzystając z informacji podanych w dokumentacji urządzenia, należy skontaktować się z działem pomocy technicznej firmy Epson. Jeśli na liście nie ma działu pomocy technicznej dla klientów w wymaganym rejonie, należy skontaktować się z przedstawicielem handlowym, u którego urządzenie zostało kupione.

Aby usprawnić proces udzielania pomocy, należy przygotować następujące informacje:

- ❏ Numer seryjny urządzenia (Etykieta z numerem seryjnym znajduje się zazwyczaj z tyłu urządzenia.)
- ❏ Model urządzenia
- ❏ Wersja oprogramowania urządzenia (Kliknij przycisk **About (Informacje)**, **Version Info (Informacje o wersji)** lub podobny w oprogramowaniu urządzenia).
- ❏ Marka i model komputera
- ❏ Nazwa i wersja systemu operacyjnego komputera
- ❏ Nazwy i wersje aplikacji używanych zazwyczaj z urządzeniem

### *Uwaga:*

*W zależności od urządzenia dane listy wybierania faksu i/lub ustawień sieciowych mogą być przechowywane w pamięci urządzenia. Ze względu na uszkodzenie lub naprawę urządzenia dane mogą zostać utracone. Firma Epson nie ponosi odpowiedzialności za utratę danych, za wykonanie kopii zapasowej danych i/lub ustawień lub jej przywracanie nawet w okresie gwarancji. Zalecamy wykonanie kopii zapasowej we własnym zakresie lub wykonanie notatek.*

## **Pomoc dla użytkowników w Europie**

Dokument **Gwarancja Europejska** zawiera informacje dotyczące sposobu kontaktowania się z działem pomocy technicznej firmy Epson.

# **Indeks**

## $\overline{\mathsf{A}}$

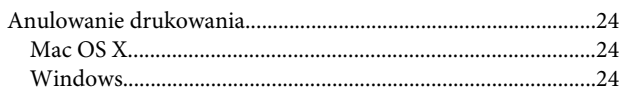

## $\mathbf B$

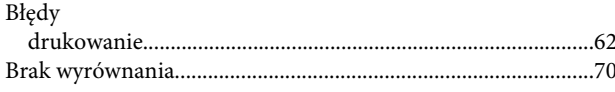

## $\mathsf{C}$

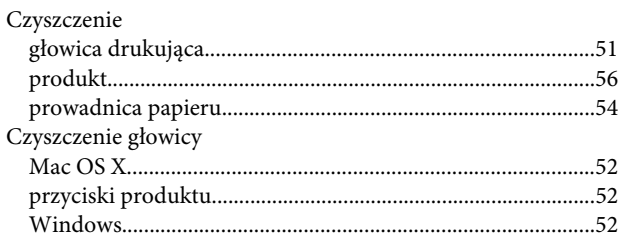

## $\mathbf{D}$

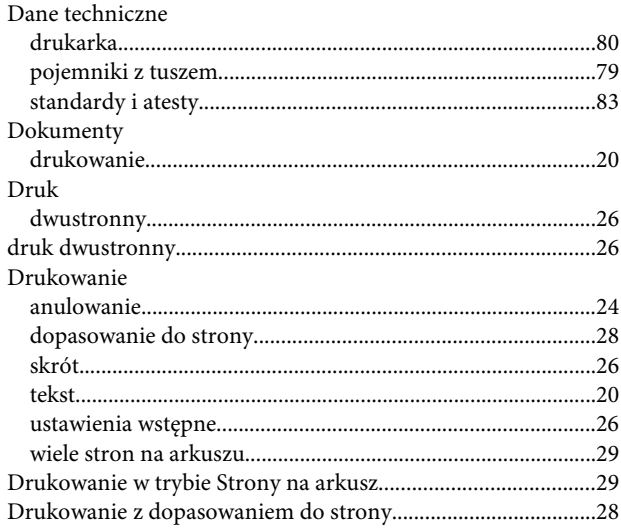

## $\mathsf E$

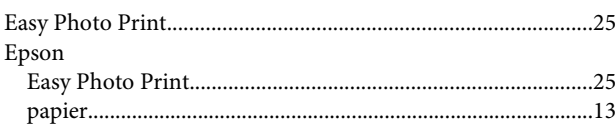

### $\mathsf F$

 ${\rm Fotografie}$ 

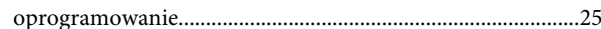

## G

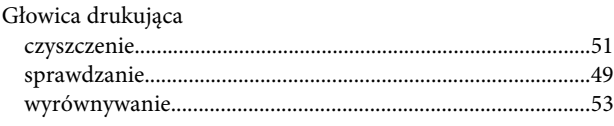

## $\overline{1}$

## $\overline{\mathbf{J}}$

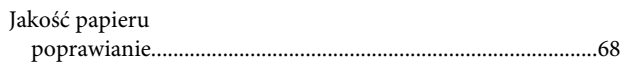

## $\mathsf{K}$

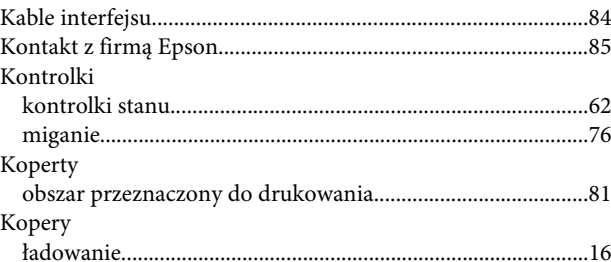

## $\overline{\mathbf{r}}$

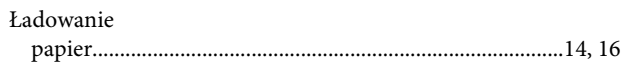

## M

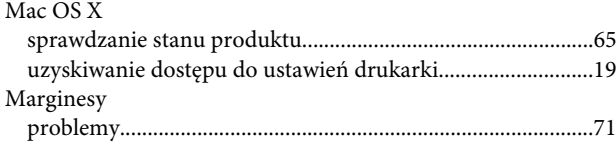

## N

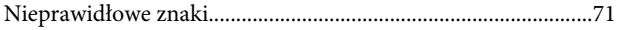

## $\mathbf{o}$

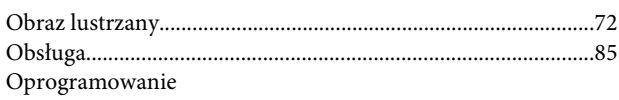

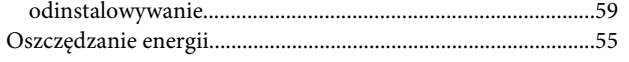

## $\mathsf{P}$

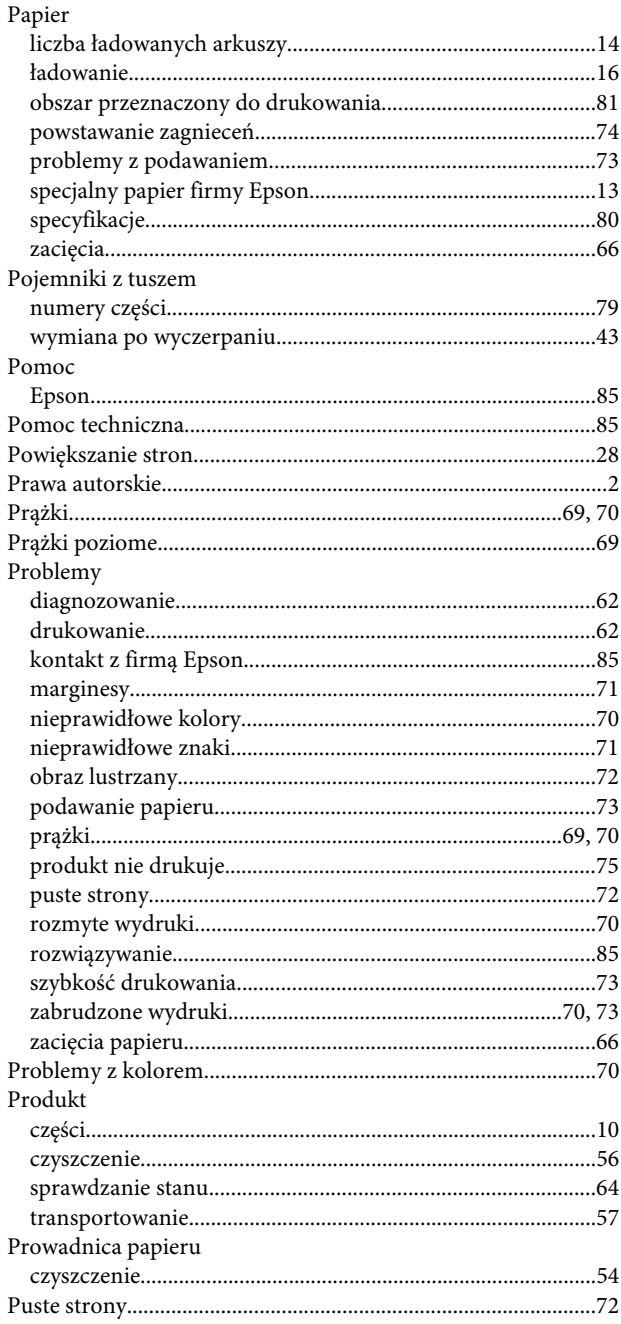

## $\overline{\mathbf{R}}$

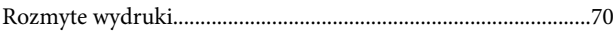

## $\mathsf{s}$

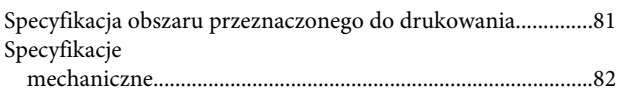

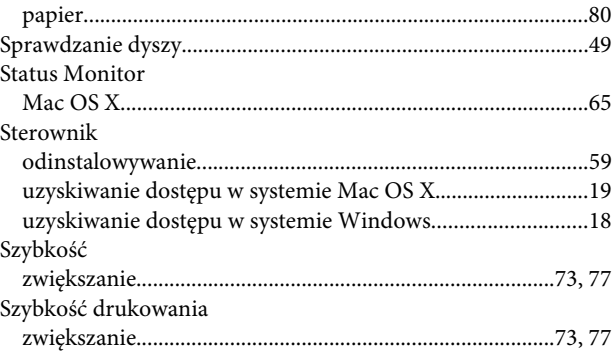

## $\mathbf T$

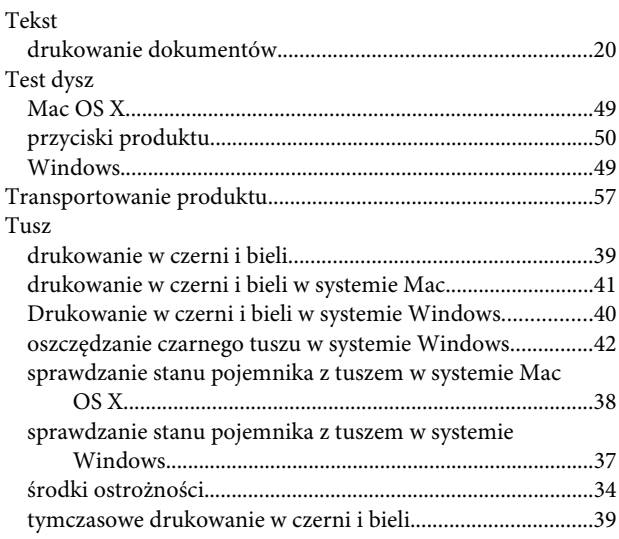

## $\overline{U}$

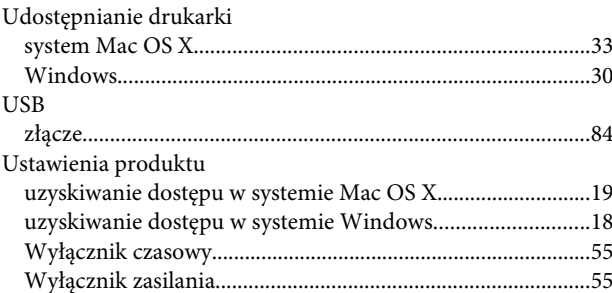

## W

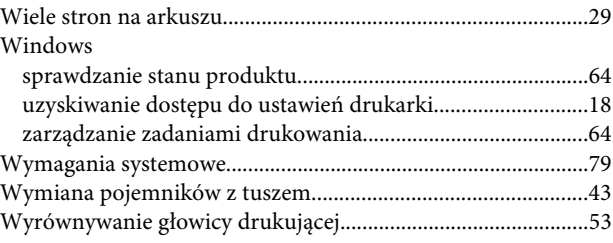

### **Indeks**

## $\mathbf{Z}$

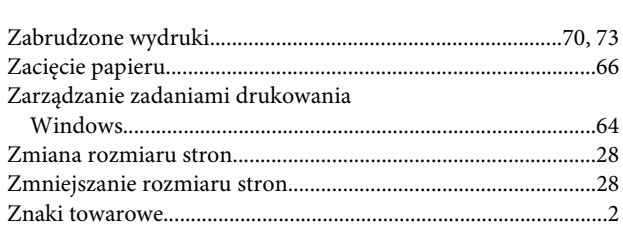